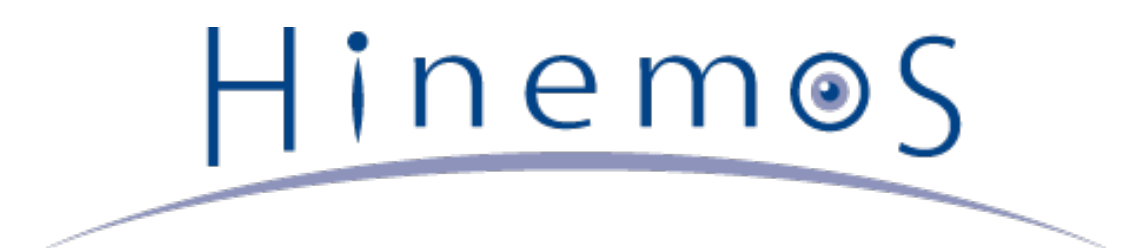

# **Hinemos ver4.1 インストールマニュアル 第7版**

## **目次**

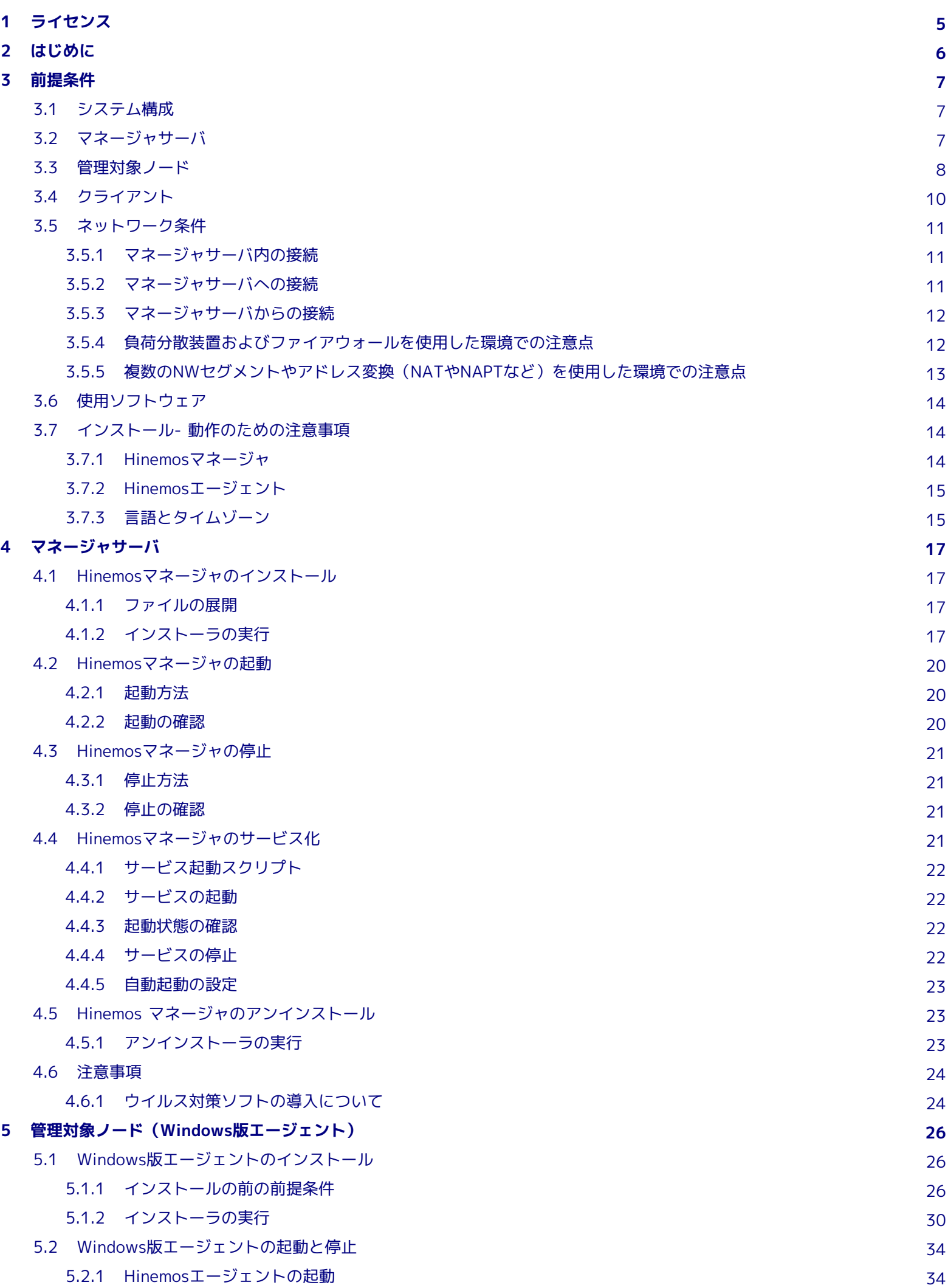

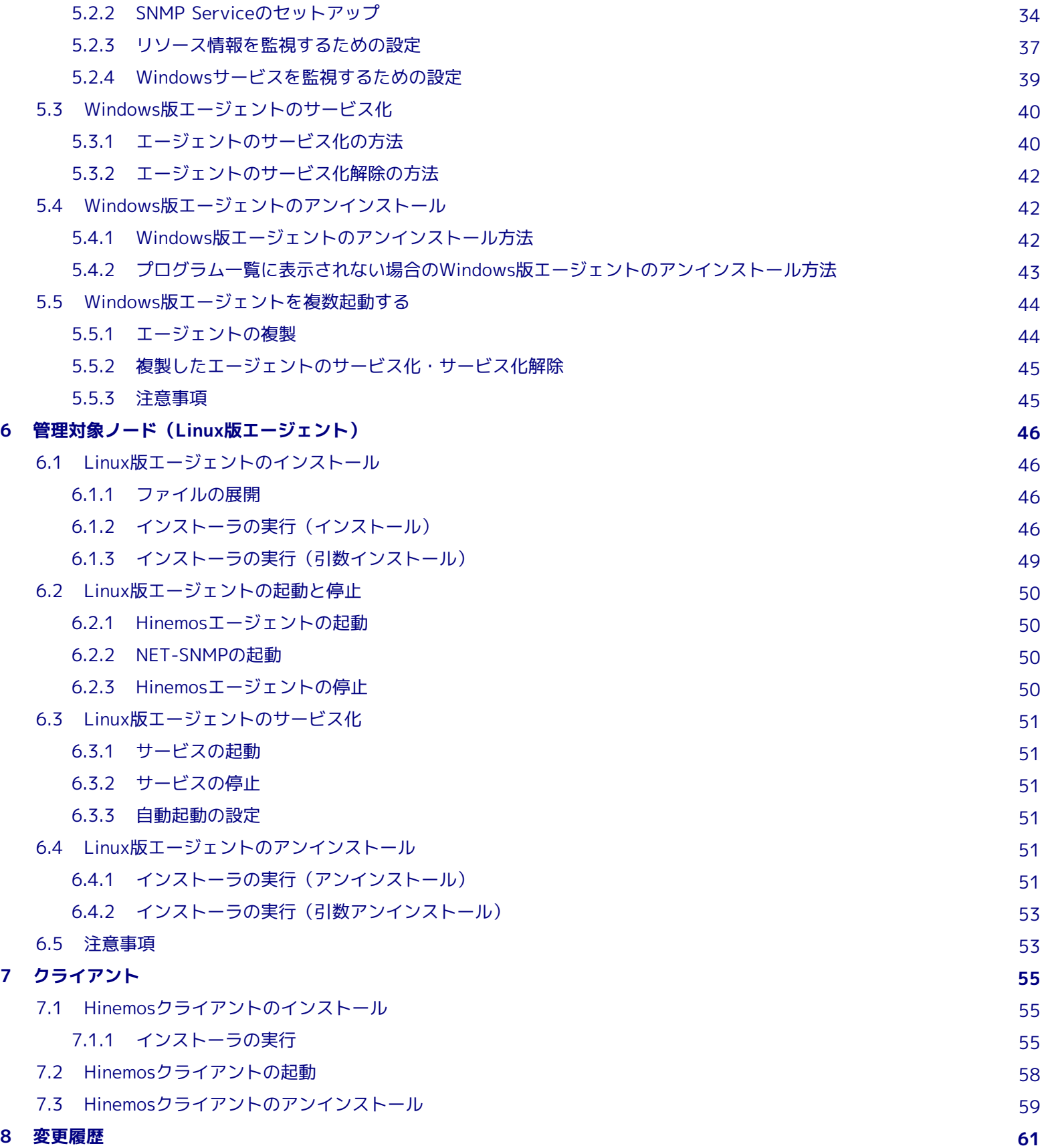

#### **本ソフトウェアは独立行政法人情報処理推進機構(IPA)の2004年度下期オープンソースソフトウェア活用基盤整備事業の委託を受 けて開発しました。**

- テーマ名は「分散ファシリティ統合マネージャの開発」です。
- <http://www.ipa.go.jp/about/jigyoseika/04fy-pro/open.html>

**Hinemosに関する最新情報はHinemosポータルサイト(http://www.hinemos.info)をご確認ください。**

### <span id="page-4-0"></span>**1 ライセンス**

Hinemos は **GNU General Public License** となります。 各種ドキュメントは **GNU General Public License** ではありません。 各種ドキュメントの無断複製・無断転載・無断再配布を禁止します。

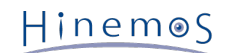

### <span id="page-5-0"></span>**2 はじめに**

本マニュアルでは、Hinemosのインストール方法とインストール後の設定方法について説明します。 本マニュアルでの設定は一 例であり、 実際に使用される際はご利用の環境のセキュリティポリシーに沿って設定を変更して使用されることをお勧めします。 本ソフトウェアの使用により生じたいかなる損害に対しても、弊社は一切の責任を負いません。

Hinemos

### <span id="page-6-0"></span>**3 前提条件**

### <span id="page-6-1"></span>**3.1 システム構成**

Hinemosは、マネージャサーバ、管理対象ノード、クライアントから構成されます。

• マネージャサーバ

Hinemosの運用管理機能を提供するサーバです。 管理対象の情報を保持したリポジトリと各機能で扱うデータを保管するデー タベースを保持します。 マネージャサーバに導入されるソフトウェアを本マニュアル中ではHinemosマネージャと表記し ます。

• 管理対象ノード

Hinemosの管理対象となるマシンです。 管理対象ノードに導入されるソフトウェアを本マニュアル中ではHinemosエージェ ントと表記します。 以降の本文中では、以下の呼称を用いることがあります。

Hinemosエージェント(共通する内容) → 「Hinemosエージェント」 Hinemosエージェント(Linux版) → 「Linux版エージェント」

Hinemosエージェント(Windows版) → 「Windows版エージェント」

• クライアント

オペレータが利用する操作端末です。 HinemosはGUIベースのクライアントアプリケーションを提供します。 クライアント に導入されるソフトウェアを 本マニュアル中ではHinemosクライアントと表記します。

Hinemosでは、その機能により マネージャ・エージェント・クライアントの3つのパッケージを提供しています。

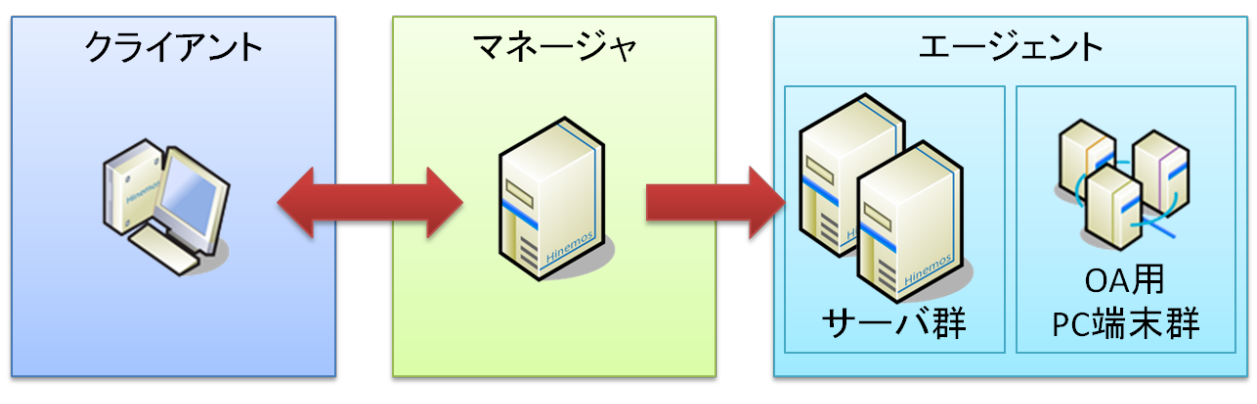

**図 3-1 パッケージの役割**

### <span id="page-6-2"></span>**3.2 マネージャサーバ**

Hinemosマネージャを稼動させるマシンとして、下記内容が推奨スペックとなります。

#### **表 3-1 マネージャサーバの推奨スペック**

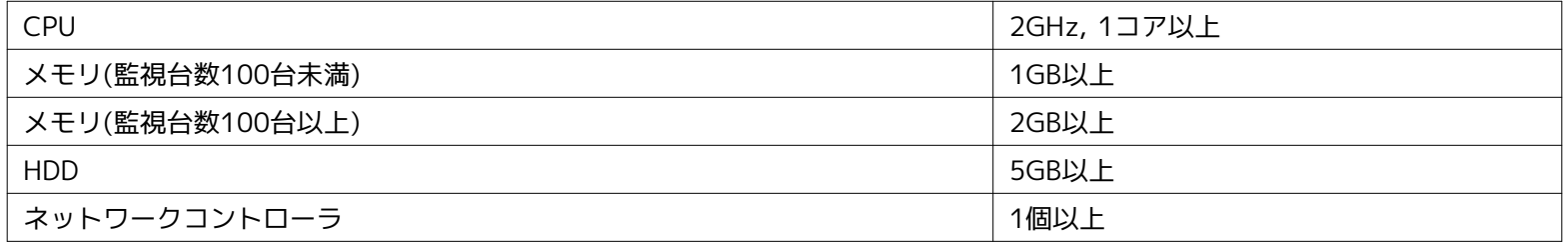

監視台数が100台以上の場合は、「Hinemos管理者ガイド 4.3 Javaヒープメモリの設定」に従って、 JVMのヒープサイズを大き くしてください。

#### **表 3-2 マネージャ対応OS**

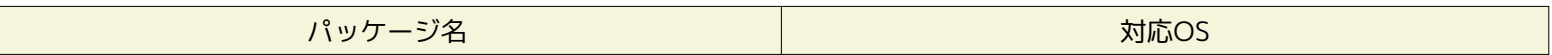

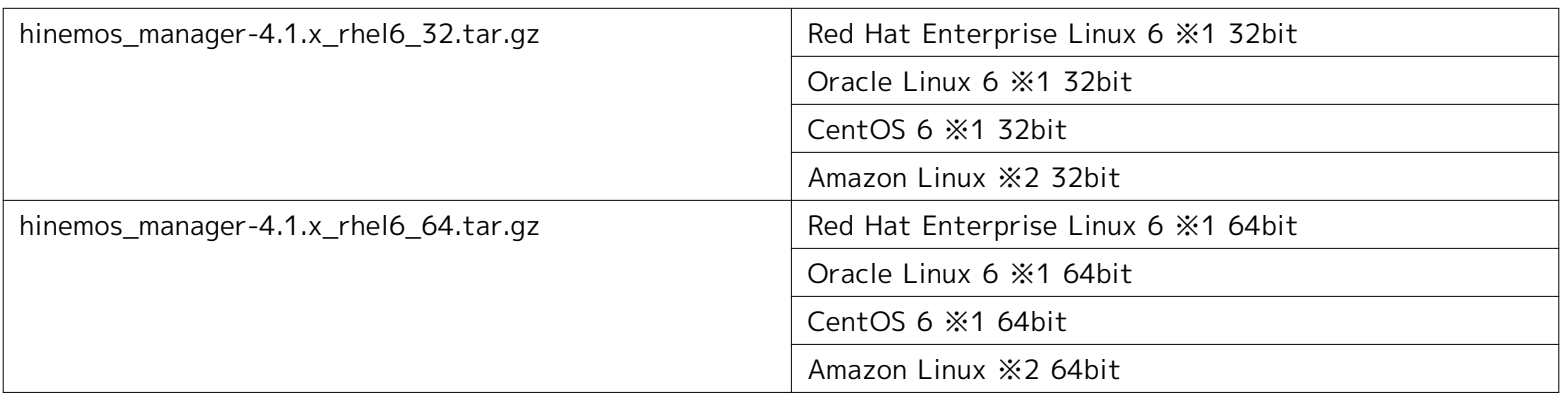

※1 6.3以降が必要となります。

※2 Amazon Linux 2013.03 以上に対応します。 また、インスタンスのタイプとして「m1.small」以上のタイプが必要です。 「t1.micro」では動作しません。 Amazon Linux 上 でHinemosマネージャを動作させる場合、 SSHを使用するジョブ機能(ファ イル転送)と一括制御機能は使用できません。

Hinemosマネージャを動作させる際に必要となるパッケージは以下の通りです。

- java-1.7.0-openjdk
- java-1.7.0-openjdk-devel

なお、WBEMプロトコルで監視機能(リソース監視、プロセス監視)を行う場合は、 下記のパッケージを追加でインストールして ください。 (このパッケージに含まれる **sblimCIMClient.jar** がWBEMプロトコルを利用する際に必要となります。)

• sblim-cim-client

### <span id="page-7-0"></span>**3.3 管理対象ノード**

Hinemosエージェントの動作確認を行ったスペックは以下のとおりとなります。

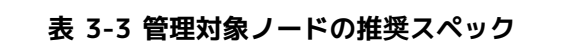

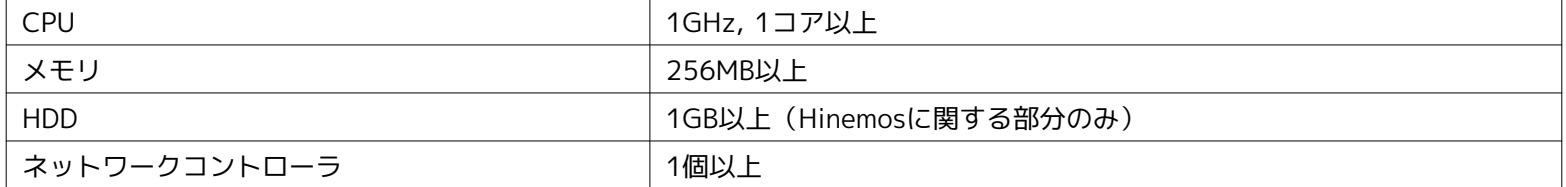

#### **表 3-4 エージェント対応OS**

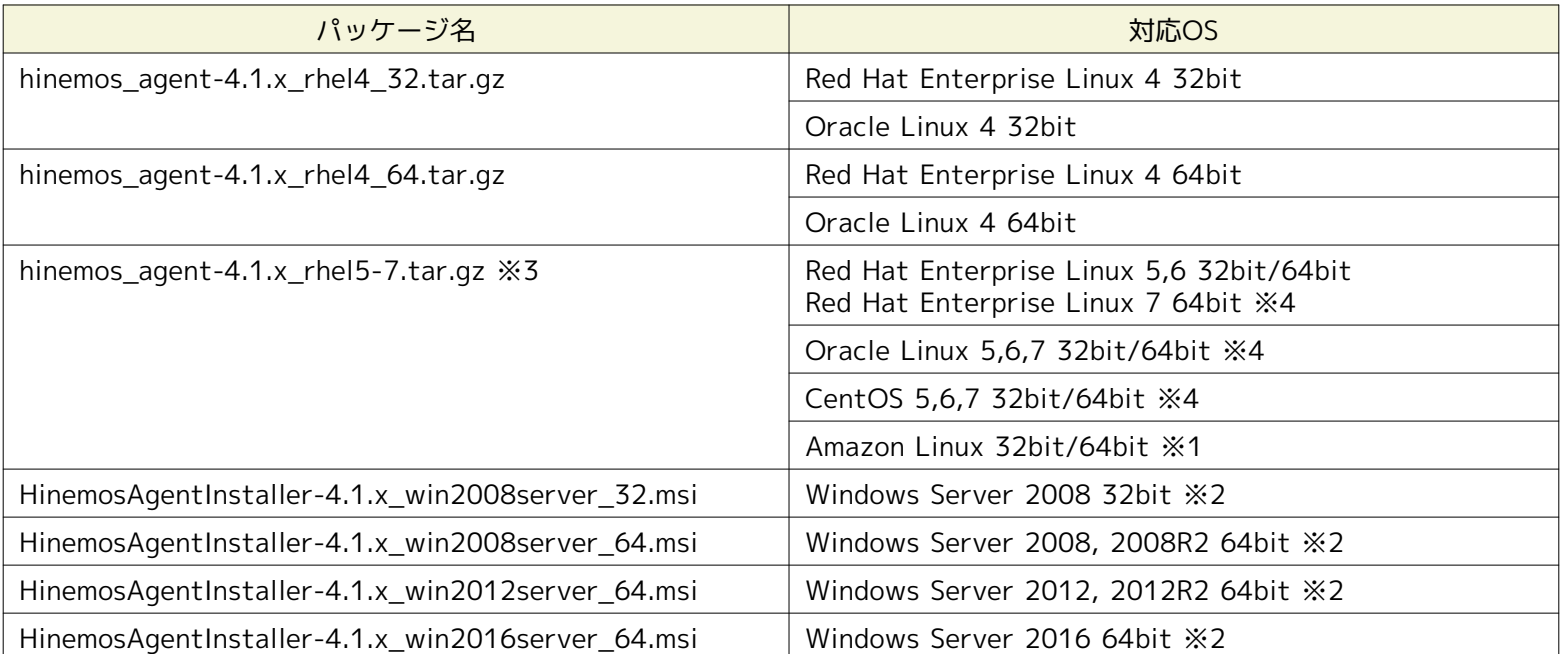

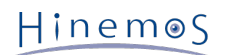

※1 Amazon Linux 2013.03 以上に対応します。

※2 IA-64サーバには対応していません。

※3 ver4.1.2以前ではパッケージ名は以下のようになっています。

• hinemos\_agent-4.1.x\_rhel5-rhel6.tar.gz

※4 Red Hat Enterprise Linux 7, Oracle Linux 7, CentOS 7はver4.1.3以降で対応しています。なお、これらは64bit版のみ に対応します。

**表 3-5 エージェント対応OS (Unix)**

| Solaris 10 (SPARC, x86) | $\bigcirc$ $\mathbb{X}$ |
|-------------------------|-------------------------|
| Solaris 11 (SPARC, x86) | ○ ※                     |
| HP-UX 11i v3            | $\bigcirc$ $\mathbb{X}$ |
| AIX 5.3, 6.1, 7.1       | ⊙ ※                     |

※ 商用Unixエージェントの入手方法については [osdquery@nttdata.co.jp](mailto:osdquery@nttdata.co.jp) または、Hinemosポータルサイト(http://www.hinem os.info)の問い合わせフォームにてお問い合わせください。

Hinemosでの運用"監視"に利用するプロトコルはシステム監視で一般的なものです。 そのため、提供している監視機能のほとんど はエージェントレスで利用可能です。 ジョブ機能、監視機能の一部機能については、エージェント導入の必要があります。

Hinemosでは、リソース監視、プロセス監視用の情報をデフォルトではSNMPプロトコルで情報取得を行います。 設定変更を行う ことにより、WBEMプロトコルで情報取得することが可能です。

Linux版エージェントの全ての機能を利用するには、 使用する機能に応じてあらかじめ以下のRPMパッケージがインストールされ ている必要があります。 (括弧内は推奨バージョン。推奨バージョンの記載がないものは、OSに同梱されている物であれば問題 ありません。)

#### **Hinemosエージェントを利用する場合**

以下のいずれかのopenjdkをインストールしてください。

- hinemos\_agent-4.1.x\_rhel5-7.tar.gz
	- java-1.7.0-openjdk
	- java-1.6.0-openjdk

hinemos\_agent-4.1.x\_rhel5-7.tar.gz以外のエージェントパッケージはJRE同梱版となっているため、 上記のパッケージは不要 です。

使用するopenjdkのバージョンに合わせて、以下のいずれかのopenjdk-develをインストールしてください。

- hinemos\_agent-4.1.x\_rhel5-7.tar.gz
	- java-1.7.0-openjdk-devel
	- java-1.6.0-openjdk-devel

hinemos\_agent-4.1.x\_rhel5-7.tar.gz以外のエージェントパッケージはJRE同梱版となっているため、 上記のパッケージは不要 です。

#### **SNMPプロトコルで監視機能(リソース監視、プロセス監視)を行う場合**

デフォルトのSNMPプロトコルを使用する際に必要となるパッケージが以下となります。

- Red Hat Enterprise Linux 4, Oracle Linux 4
	- net-snmp (5.1.2-11.EL4.11 以降)
	- net-snmp-libs (5.1.2-11.EL4.11 以降)
- Red Hat Enterprise Linux 5, Oracle Linux 5, CentOS 5
	- net-snmp (5.3.1-19.el5 以降)
	- net-snmp-libs(5.3.1-19.el5 以降)

- Red Hat Enterprise Linux 6, 7, Oracle Linux 6, 7, CentOS 6, 7, Amazon Linux
	- net-snmp
	- net-snmp-libs

#### **WBEMプロトコルで監視機能(リソース監視、プロセス監視)を行う場合**

WBEMプロトコルを使用する際に必要となるパッケージが以下となります。 (WBEMプロトコルでリソース監視、プロセス 監視を実施しない場合は、以下のパッケージは不要となります。)

- Red Hat Enterprise Linux 4, Oracle Linux 4
	- tog-pegasus (2.5.1-6.el4 以降)
	- sblim-wbemcli (1.5.4-13a.el4\_6.1 以降)
	- sblim-cmpi-base (1.5.4-13a.el4\_6.1 以降)
	- sblim-cmpi-fsvol (1.4.3-13a.el4\_6.1 以降)
- Red Hat Enterprise Linux 5, Oracle Linux 5, CentOS 5
	- tog-pegasus (2.7.0-2.el5 以降)
	- sblim-wbemcli (1.5.5-31.el5 以降)
	- sblim-cmpi-base (1.5.5-31.el5 以降)
	- sblim-cmpi-fsvol (1.4.4-31.el5 以降)
- Red Hat Enterprise Linux 6, 7, Oracle Linux 6, 7, CentOS 6, 7, Amazon Linux
	- tog-pegasus
	- sblim-wbemcli
	- sblim-cmpi-base
	- sblim-cmpi-fsvol

※WBEMへの切り替え方法については、「Hinemos管理者ガイド 7.8.2 SNMP・WBEMの切り替え方法」の項を参照ください。

#### **一括制御機能全般**

- Red Hat Enterprise Linux 4, 5, 6, 7, Oracle Linux 4, 5, 6, 7, CentOS 5, 6, 7, Amazon Linux
	- expect
	- coreutils
	- shadow-utils
	- gawk
	- grep
	- sed
	- krb5-workstation
	- passwd
	- openssh
	- openssh-clients

### <span id="page-9-0"></span>**3.4 クライアント**

Hinemosクライアントを動作させるマシンとして、下記内容が推奨スペックとなります。

**表 3-6 クライアントマシンの推奨スペック**

| CPU<br>$\sim$ $\sim$ | $- -1$<br>つに<br>--<br>$\overline{\phantom{a}}$<br>ZUNZ,<br>ᅛᅩ<br>$\overline{\phantom{0}}$ |
|----------------------|-------------------------------------------------------------------------------------------|

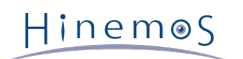

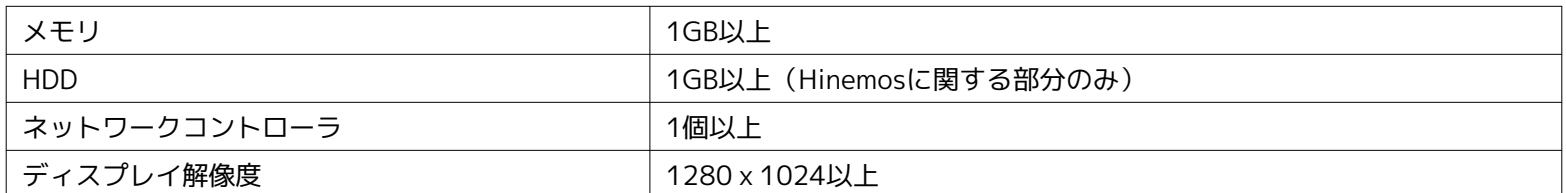

#### **表 3-7 クライアント対応OS**

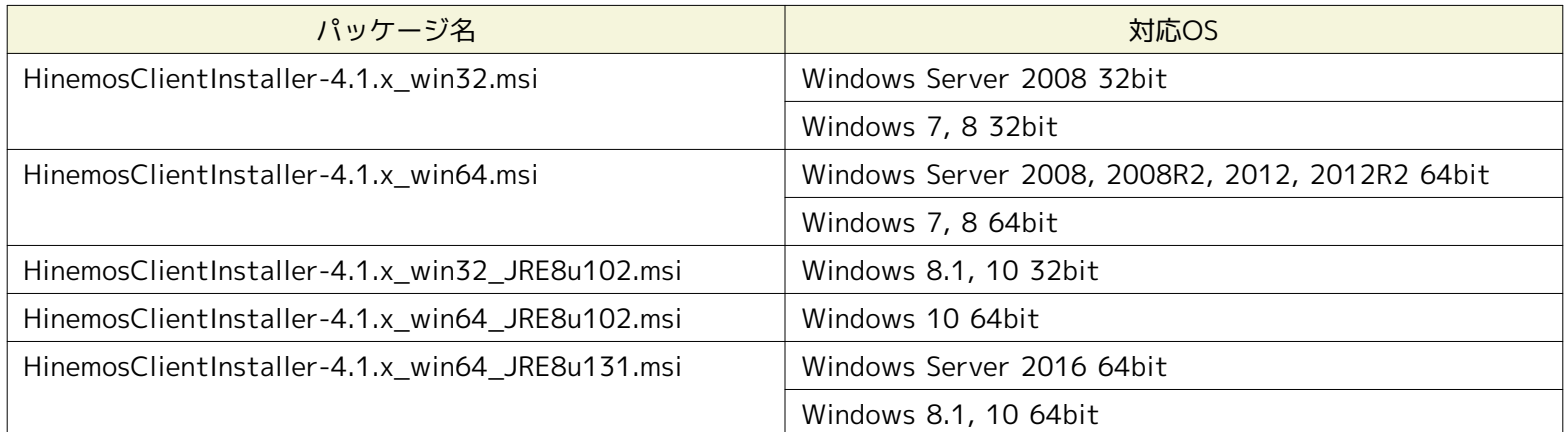

※ WindowsのService Packは問いません

### <span id="page-10-5"></span><span id="page-10-0"></span>**3.5 ネットワーク条件**

#### <span id="page-10-3"></span><span id="page-10-1"></span>**3.5.1 マネージャサーバ内の接続**

マネージャサーバ内の各コンポーネントで使用される接続は 表 3-8 マネージャサーバ内の接続 の通りとなっております。 表に 記載された待ち受けポートが他のプロダクトと競合しないように注意してください。 他のプロダクトがこれらのポートを使用し ている場合、Hinemosマネージャを起動できません。

#### **表 3-8 マネージャサーバ内の接続**

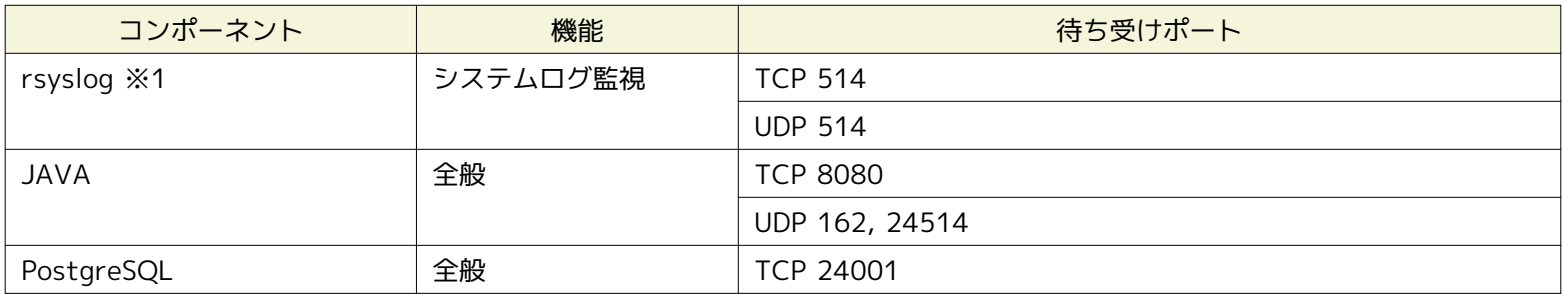

※1 rsyslogはOSに標準でインストールされている物を利用します。

#### <span id="page-10-4"></span><span id="page-10-2"></span>**3.5.2 マネージャサーバへの接続**

クライアント、管理対象ノードからマネージャサーバへの接続は、 表 3-9 マネージャサーバへの接続 の通りとなっております。

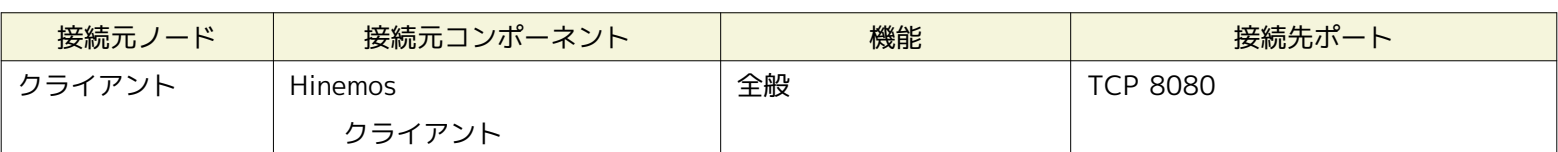

#### **表 3-9 マネージャサーバへの接続**

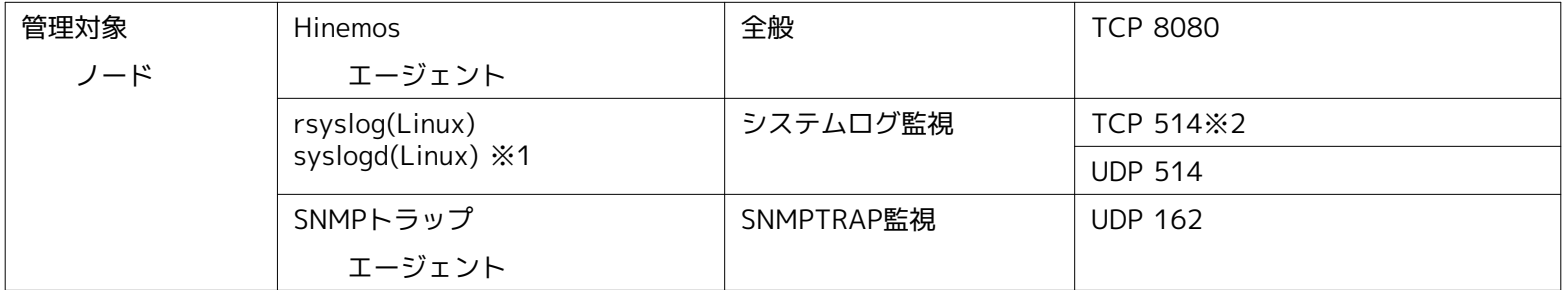

※1 rsyslogを利用した場合は、TCP514もしくはUDP514のいずれかとなります。 /etc/rsyslog.confをご確認ください。(Hine mosエージェント導入環境では、TCP514を利用する設定となっています。) syslogdを利用した場合は、UDP514となります。 ※2 無通信タイムアウトの影響を受ける接続です。 [複数のNWセグメントやアドレス変換\(NATやNAPTなど\)を使用した環境での](#page-12-1) [注意点](#page-12-1) を参照し、 無通信タイムアウトを無効としてください。

#### <span id="page-11-2"></span><span id="page-11-0"></span>**3.5.3 マネージャサーバからの接続**

マネージャサーバから管理対象ノード、他のマネージャサーバへの接続は、 表 3-10 マネージャサーバからの接続 の通りとなっ ております。 なお、表3-10に追加して、サービス・ポート監視で設定したポート番号も接続先ポートとなります。

| 接続先ノード       | 接続先コンポーネント                         | 機能               | 接続先ポート                                                                                                    |  |
|--------------|------------------------------------|------------------|----------------------------------------------------------------------------------------------------|--|
| 管理対象         | Hinemosエージェント                      | 全般               | <b>UDP 24005</b>                                                                                          |  |
| ノード          | SNMPエージェント                         | リソース監視<br>プロセス監視 | <b>UDP 161</b>                                                                                            |  |
|              | $CIMU-V$ $\geq 1$<br>(tog-pegasus) | リソース監視<br>プロセス監視 | <b>TCP 5988(HTTP)</b><br><b>TCP 5989(HTTPS)</b>                                                           |  |
|              | WinRMサーバ                           | Windowsサービス監視    | <b>TCP</b><br>80(HTTP, WinRM1.1)<br>443(HTTPS, WinRM1.1)<br>5985(HTTP, WinRM2.0)<br>5986(HTTPS, WinRM2.0) |  |
|              | sshd                               | 一括制御             | <b>TCP 22</b>                                                                                             |  |
|              | rshd (xinetd) %2                   | 一括制御             | <b>TCP 514</b>                                                                                            |  |
| 他の           | 他のHinemos                          | ログエスカレーション通知     | <b>UDP 514</b>                                                                                            |  |
| マネージャ<br>サーバ | マネージャ                              |                  |                                                                                                    |  |

**表 3-10 マネージャサーバからの接続**

※1 リソース監視、プロセス監視でSNMPを利用する場合は、CIMサーバのポートを開ける必要はありません。

※2 rshdとrsyslogは同一のTCPポート番号を用いています。 一括制御機能のリモートシェルをrshとした場合に、マネージャを 一括制御機能の操作対象にする際には、 いずれかのポート番号を変更する必要があります(デフォルトであるsshを利用する場合 には問題は生じません)。

なお、以下の機能を利用する場合には、 [マネージャサーバ内の接続](#page-10-3) 、 [マネージャサーバへの接続](#page-10-4) 、 [マネージャサーバからの接続](#page-11-2) に追加して通信が発生します。

- 一括制御機能(rpmインストール、ファイルのコピー)
	- 管理対象ノードから、Hinemosマネージャインストール時に指定したFTPサーバへのFTPによる通信が発生します。 その場 合、FTPサーバのTCP(20, 21)が接続先ポートとなります。
- ジョブ機能(ファイル転送)

転送先サーバから転送元サーバへのSSHによる通信が発生します。 その場合、転送元サーバのTCP(22)が接続先ポートとな ります。

#### <span id="page-11-1"></span>**3.5.4 負荷分散装置およびファイアウォールを使用した環境での注意点**

管理対象ノード- マネージャサーバ間に 負荷分散装置やファイアウォールが存在する場合の注意事項について説明します。

負荷分散装置やファイアウォールでは、通信が行われていない状態に対する無通信タイムアウトの機能が存在する場合があります。 常時張られている接続に対してこのタイムアウトが有効となると、 負荷分散装置あるいはファイアウォールとマネージャサー バ間の接続が残存した状態となります。 この場合、通信が正常に行えなくなるため、システムログ監視が正しく動作しません。

上記の状態を回避するため、表 3-9 マネージャサーバへの接続 で※1が付記された接続に対して、 負荷分散装置やファイアウォー ルで設定されている無通信タイムアウトを無効としてください。 なお、TCP 514 が無通信時にタイムアウトで無効化された場 合、ログが失われます。

#### <span id="page-12-1"></span><span id="page-12-0"></span>**3.5.5 複数のNWセグメントやアドレス変換(NATやNAPTなど)を使用した環境での注意点**

• Hinemos エージェントのIPアドレスが変換されるパターン

Hinemos エージェントは起動時にHinemos エージェントがインストールされている サーバの OS情報をHinemos マネージャ に送信して、 Hinemos のリポジトリに登録されているどのノードに該当するかの識別を行います。

具体的には、表3-11にありますように、 Hinemos のリポジトリに登録したノードのプロパティと、 Hinemos エージェン トを導入したサーバOSの以下の値の両方が合致する事で、 Hinemos エージェントは自分自身の『ファシリティID』を識別 します。

**表 3-11 Hinemos エージェントのノード識別情報**

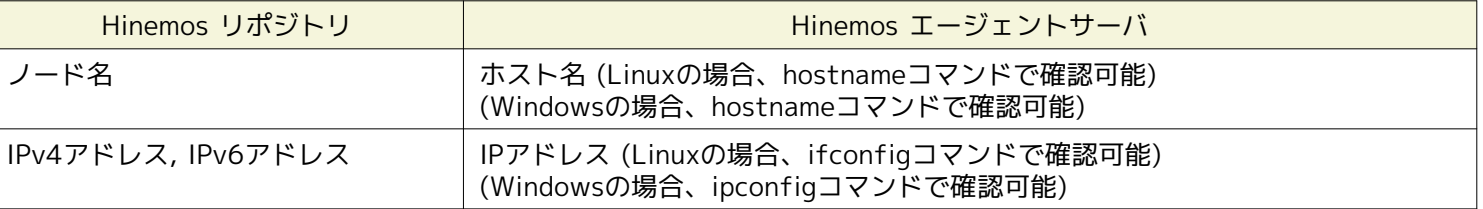

Hinemos のリポジトリに登録した情報と異なる設定がサーバ側にある場合は、 Hinemos エージェントは自分自身の『ファ シリティID』を識別できません。

なお、Hinemosエージェントには、自分のファシリティIDを直接指定する方法があります。 この方法を用いれば、『ファシ リティID』が識別できない環境(NAT環境やNAPT環境)でも エージェントを利用する事が可能です。 設定方法は、「Hinem os管理者ガイド 4.5 HinemosエージェントのファシリティIDの設定」を参照してください。

#### • Hinemos の各機能への影響

サーバやNW機器から送信されるメッセージにより異常を検知する監視機能においては、 送信されてきたメッセージの情報 より送信元(監視対象)ノードを特定します。 アドレス変換(NATやNAPTなど)を使用した環境では、この送信元(監視 対象)ノードの特定が 正しく行えない場合があります。

アドレス変換にはSNATとDNATの二種類があり、それぞれ以下のような処理が行われます。

- SNAT: 送信元IPアドレスを別のIPアドレスに変換します。
- DNAT: 送信先IPアドレスを別のIPアドレスに変換します。

SNMPTRAP監視機能、システムログ監視機能の送信元(監視対象)ノードの特定方法と アドレス変換による影響を以下に示 します。

#### [SNMPTRAP監視]

SNMPTRAP監視機能では、マネージャサーバに送信されてきた snmp パケットの『送信元IPアドレス』を元に、送信元(監 視対象)ノードをリポジトリ情報 (リポジトリ機能のノード情報)から特定します。 具体的には、リポジトリ情報に登録して いる『IPv4のアドレス』または 『IPv6のアドレス』に該当するノードを送信元(監視対象)ノードとして特定します。

SNATを使用している環境では、snmpパケットの送信元IPアドレスが、 アドレス変換後のIPアドレスとなるため、レポジト リに登録されているIPアドレスと一致せず、 送信元(監視対象)ノードを識別することができません。

#### [システムログ監視]

システムログ監視機能では、マネージャサーバに送信されてきた syslog パケット内の『HOSTNAME 部』を元に送信元( 監視対象)ノードをリポジトリ情報 (リポジトリ機能のノード情報)から特定します。 (syslog パケット内の『HOSTNAME 部』にはホスト名やIPアドレスのような 文字列が記述されます) 具体的には、リポジトリ情報に登録している『IPv4のアド レス』または 『IPv6のアドレス』、『ノード名』に該当するノードを送信元(監視対象)ノードとして 特定します。

syslog パケットの HOSTNAME 部にどのような値が入るかは、 syslog パケットを送信するプロダクトの特性によります。

• ポーリングを行う監視への影響

性能機能やリソース監視、プロセス監視、SNMP監視は、 Hinemosマネージャから管理対象に対してSNMPやWBEMによる ポーリングを行います。 SNATを使用する環境では、Hinemosマネージャから到達可能なIPアドレスと 管理対象のIPアドレ スが異なる場合があります。 到達可能なIPアドレスを、 管理対象のIPアドレスとして登録したノードを新規に設けることで 監視できます。

### <span id="page-13-0"></span>**3.6 使用ソフトウェア**

Hinemosでは、以下のソフトウェアを利用しています。

```
• クライアント
 Oracle Java Runtime Environment 6, 7, 8
   http://www.java.com/
 Eclipse 4.2
   http://www.eclipse.org/
 jfreechart 1.0
   http://www.jfree.org/
• マネージャ
 PostgreSQL 9.1
   http://www.postgresql.org/
 PostgreSQL JDBC Driver 9.1
   http://jdbc.postgresql.org/
 OpenNMS 1.2
   http://www.opennms.org/wiki/
   (配布されているソースコードをベースに改変して利用しています)
 fping 2.4
   http://fping.sourceforge.net/
   (配布されているソースコードをベースに改変して利用しています)
 Apache Commons HttpClient 4.1
   http://hc.apache.org/httpcomponents-client-ga/
 Apache Commons Net 3.0
   http://commons.apache.org/net/
 Apache Commons Codec 1.4
   http://commons.apache.org/codec/
 Intel(R) WS-Management Java Client Library
   http://software.intel.com/en-us/articles/download-the-latest-intel-ws-management-java-client-library/
   (配布されているソースコードをベースに改変して利用しています)
• Linux版エージェント
 Apache Commons Logging 1.1
   http://commons.apache.org/logging/
• Windows版エージェント
 Oracle Java Runtime Environment 6, 7
   http://www.java.com/
 Apache Commons Logging 1.1
```
<http://commons.apache.org/logging/>

### <span id="page-13-1"></span>**3.7 インストール- 動作のための注意事項**

#### <span id="page-13-2"></span>**3.7.1 Hinemosマネージャ**

Hinemosマネージャをインストール- 動作させるマシン環境では、以下の点にご注意ください。

Hinemos

- **Hinemosマネージャをインストールするサーバは、SELinuxを無効にして下さい。**
- swap領域が確保されていない場合、Hinemosマネージャからの子プロセス生成(fork)に失敗し、通知機能(コマンド)、 PIN G監視機能が動作しなくなる可能性があります。

#### <span id="page-14-0"></span>**3.7.2 Hinemosエージェント**

Hinemosエージェントをインストール- 動作させるマシン環境では、以下の点にご注意ください。

- **Hinemosエージェントをインストールするサーバは、SELinuxを無効にして下さい。**
- **付属のインストーラを使って同一のマシンに HinemosマネージャとHinemosエージェントをインストールする場合は、 Hi nemosマネージャをインストール後にHinemosエージェントをインストールしてください。**
- Linuxサーバでswap領域が確保されていない場合、 Hinemosエージェントからの子プロセス生成(fork)に失敗し、 ジョブ 機能が動作しなくなる可能性があります。
- マネージャを一括制御機能の操作対象にする場合で、 リモートシェルとしてrshを利用する際は、rsyslogもしくは、 rshd の待ち受けポートを変更する必要があります (rsyslogと一括制御機能で利用するrshdは、 デフォルトでは、同一のポート 番号を用いているため)。 マネージャを一括制御機能の操作対象にする際には、 いずれかのポート番号を手動で変更する 必要があります (リモートシェルでsshを利用する場合は変更の必要はありません)。

#### <span id="page-14-1"></span>**3.7.3 言語とタイムゾーン**

Hinemosマネージャ、エージェント、クライアントの 各コンポーネントが動作する環境(OS)は、日本語、英語のいずれかで、 言 語環境(ロケール・環境変数LANG)を統一する必要があります。

• Hinemosクライアントの表示を日本語で使用する場合

Hinemos マネージャ、エージェントが動作する全ての OS を、 日本語環境に統一する必要があります。

Hinemos クライアントについては、日本語版OS、英語版OS共に日本語での表示が可能です。 英語版OSを利用する場合は、 インストール後に設定ファイルの変更が必要となります。

設定ファイルはインストールディレクトリ直下にあります。 デフォルトでは、C:\Program Files (x86)\Hinemos\Client4. 1.x\(32bitの場合はC:\Program Files\Hinemos\Client4.1.x\) に、Hinemosクライアントがインストールされます。

(設定ファイル)・client\_start.vbs

eclipseLocale="-Duser.language=ja -Duser.country=JP" 冒頭の「'」コメントアウトを削除してください。

設定ファイル変更後に、Hinemosクライアントを起動します。 なお、日本語版OSを利用する場合、追加の設定変更は必要 ありません。

• Hinemosクライアントの表示を英語で使用する場合

Hinemos マネージャ、エージェントが動作する全ての OS を、 英語環境に統一する必要があります。

Hinemos クライアントについては、日本語版OS、英語版OS共に英語での表示が可能です。 日本語版OSを利用する場合は、 インストール後に設定ファイルの変更が必要となります。

設定ファイルはインストールディレクトリ直下にあります。 デフォルトでは、C:\Program Files (x86)\Hinemos\Client4. 1.x\(32bitの場合はC:\Program Files\Hinemos\Client4.1.x\) に、Hinemosクライアントがインストールされます。

(設定ファイル)・client\_start.vbs

eclipseLocale="-Duser.language=en -Duser.country=US" 冒頭の「'」コメントアウトを削除してください。

設定ファイル変更後に、Hinemosクライアントを起動します。 なお、英語版OSを利用する場合、追加の設定変更は必要あ りません。

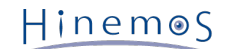

• Hinemosを英語環境で使用する場合

- Linux環境(Hinemosマネージャ、Linux版エージェント) Hinemosマネージャ、エージェントの各コンポーネントが動作するOSについて、 ロケール/環境変数LANGが、英語環 境(en\_US,en\_GB等)である必要があります。
- Windows環境(Windows版エージェント) Hinemosエージェントが動作するOSが英語版OSである必要があります。 また、コントロールパネル>地域と言語> 形式の設定が、英語(英語(米国)、英語(英国)等)に 設定されている必要があります。
- Windows環境(Hinemosクライアント)

下記のいずれかの条件を満たす必要があります。

- Hinemosクライアントが動作するOSが英語版OSである。
- Hinemosクライアントが動作するOSが日本語版OSであり、上述の通り設定ファイルが変更済みである。

• インストーラ

• Hinemosマネージャ

英語環境にHinemosマネージャをインストールする場合には、 英語版インストーラ(manager\_installer\_EN.sh)を使 用してください。

• Hinemosエージェント(Linux版エージェント)

英語環境にHinemosエージェント(Linux版エージェント)をインストールする場合には、 英語版インストーラ(agent\_i nstaller\_EN.sh)を使用してください。

• Hinemosエージェント(Windows版エージェント)

Hinemosエージェント(Windows版エージェント)インストーラに、日本語版・英語版の差異はありません。 英語環境 にHinemosエージェント(Windows版エージェント)をインストールする場合には、 日本語版と同じインストーラ(Hine mosAgentInstaller-4.1.x\_[OS名\_OSのbit数].msi)を 使用してください。

• Hinemosクライアント

Hinemosクライアントインストーラに、日本語版・英語版の差異はありません。 英語環境にHinemosクライアントを インストールする場合には、 日本語版と同じインストーラ(HinemosClientInstaller-4.1.x\_[OS名OSのbit数].msi) を 使用してください。

• タイムゾーン

Hinemosマネージャ、エージェント、クライアントの 各コンポーネントが動作するOSは、タイムゾーンを統一してくださ い。

ただし、ロケール/環境変数LANGが英語圏である場合に、 タイムゾーンを英語圏とする必要はございません。

Copyright (c) 2016 NTT DATA CORPORATION

Hinemos

### <span id="page-16-0"></span>**4 マネージャサーバ**

### <span id="page-16-1"></span>**4.1 Hinemosマネージャのインストール**

Hinemosマネージャのインストールは、以下の手順で行います。

- 1. hinemos\_manager-4.1.x\_rhel6\_64.tar.gz を適当なディレクトリに解凍します。 (本書では、RHEL6 64bit版マネージャ を例として説明します。また解凍先ディレクトリを"/tmp"として説明します。 RHEL6 32bit版を利用する場合や、別のディ レクトリで作業する場合は適宜読み替えてください。)
- 2. インストール用スクリプト(manager\_installer\_JP.sh)を実行します。

#### <span id="page-16-2"></span>**4.1.1 ファイルの展開**

hinemos\_manager-4.1.x\_rhel6\_64.tar.gzを適当なディレクトリに解凍します。 (本書では、RHEL6 64bit版マネージャを例と して、インストール手順を解説します。 また、解凍先ディレクトリを"/tmp"として解説していきます。 RHEL6 32bit版を利用す る場合や、別のディレクトリで作業する場合は適宜読み替えてください。)

rootユーザで、hinemos\_manager-4.1.x\_rhel6\_64.tar.gzを/tmpディレクトリに展開します。

# cd /tmp

# tar -xzvf hinemos\_manager-4.1.x\_rhel6\_64.tar.gz

/tmpディレクトリ直下に、Hinemos\_Manager-4.1.x\_rhel6\_64ディレクトリが作成されます。

解凍されたHinemos\_Manager-4.1.x\_rhel6\_64ディレクトリに移動します。

# cd Hinemos\_Manager-4.1.x\_rhel6\_64/

#### <span id="page-16-3"></span>**4.1.2 インストーラの実行**

インストーラでは以下の処理が行なわれます。

- インストール先環境(OS)設定の確認(SELinux, OSバージョン、関連RPMパッケージ)
- Hinemos マネージャを実行するユーザhinemosの作成
- 必要なファイルのコピー
- 一括制御で利用するFTPサーバのIPアドレスを設定
- rsyslogの設定と起動
- snmpdの設定と起動
- Hinemos用DBの構築と初期化

注:hinemosユーザが存在し、hinemosグループが存在しない場合はインストールに失敗します。 hinemosユーザを削除してから インストーラを実行してください。

1. rootユーザで、manager\_installer\_JP.shを実行します。

# ./manager\_installer\_JP.sh

2. 確認メッセージが表示されますので、"Y"を入力します。

------------------------------------------------------- Welcome to the installation for Hinemos Manager Version 4.1.x

 Copyright (C) 2013 NTT DATA Corporation -------------------------------------------------------

Hinemosマネージャのインストールを開始します。よろしいですか?(Y/N デフォルト:Y) : Y

以下のメッセージが表示されます。 NGとなった場合は、満たされていない前提条件を解消した後、manager\_installer\_JP.s hを再実行します。

実行ユーザの確認中... [OK]

SELinux の確認中... [OK]

OSバージョンの確認中... [OK]

rpm パッケージの確認中... java-1.7.0-openjdk... [OK] rsyslog... [OK]

rsyslog.confの確認中... [OK]

3. ユーザhinemosのパスワードを設定します。

パスワードの入力を求められます。ユーザhinemosのパスワードを入力します。

ユーザ hinemos の確認中... グループ hinemos を作成しました。 新しいパスワード: [パスワードを入力(入力内容は画面に表示されません)] 新しいパスワードを再入力してください: [パスワードを入力(入力内容は画面に表示されません)]

以下のメッセージが表示されます。

ユーザー hinemos のパスワードを変更。 passwd: 全ての認証トークンが正しく更新できました。 ユーザ hinemos (グループ hinemos)を作成しました。 インストールディレクトリ /opt/hinemos の所有者を hinemos:hinemos に変更しました。

4. JAVA\_HOMEを指定します。

JAVA\_HOMEのディレクトリの入力が求められます。OpenJDKがインストールされているディレクトリを入力します。

JAVA\_HOME を入力してください。(デフォルト:/usr/lib/jvm/jre-1.7.0-openjdk.x86\_64) :

入力されたJAVA\_HOMEのディレクトリの確認が出力されますので、問題がなければ"Y"と入力します。

/usr/lib/jvm/jre-1.7.0-openjdk.x86\_64 (/usr/lib/jvm/jre-1.7.0-openjdk.x86\_64/bin/java) でよろしいでしょうか?(Y/N デフォルト:Y) : Y

入力されたJAVA\_HOME配下にjavaが存在しない場合、JAVA\_HOMEを再入力するかどうかを確認されます。 JAVA\_HOME を再入力せずにインストールを続ける場合には"N"と入力します。

警告: java が見つかりません。 (/usr/local/bin/java) JAVA\_HOMEを再入力しますか?(Y/N デフォルト:N) : N

5. WBEMプロトコルで使用するjarファイルをインストールします。

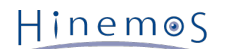

以下のように出力されますので、 WBEMプロトコルでプロセス監視やリソース監視を使用する場合は"Y"と入力します。 使用しない場合は"N"と入力します。 デフォルトではプロセス監視やリソース監視ではSNMPプロトコルを利用します。 SNM Pプロトコルを利用する場合は"N"と入力しても問題ありません。 WBEMプロトコルを利用する場合を例示します。

プロセス監視やリソース監視にWBEMを利用しますか?(Y/N デフォルト:N) : Y

sblimCIMClient.jarのインストールパスの入力が求められますので、インストールパスを入力します。

sblimCIMClient.jar のインストールパスを入力してください。(デフォルト:/usr/share/java/sblimCIMClient.jar) :

入力されたsblimCIMClient.jarのインストールパスの確認が出力されますので、問題がなければ"Y"と入力します。

/usr/share/java/sblimCIMClient.jar でよろしいでしょうか?(Y/N デフォルト:Y) : Y

入力されたsblimCIMClient.jarのインストールパスが存在しない場合には、 sblimCIMClient.jarのインストールパスを再入 力するかどうかを確認されます。 sblimCIMClient.jarのインストールパスを再入力せずにインストールを続ける場合には"N" と入力します。

警告: sblimCIMClient.jar が見つかりません。 インストールパスを再入力しますか?(Y/N デフォルト:N): N

6. 一括制御機能で利用するFTPサーバのIPアドレスを設定します。

FTPサーバのIPアドレスの入力が求められますので、FTPサーバのIPアドレスを入力します。 (IPv6の場合は、IPアドレスの前 後に[]を入れないでください。) 一括制御機能を利用しない場合は、未入力でリターンキーを押します。(デフォルト設定と なります)

一括制御で利用するFTPサーバのIPアドレスを入力してください。(デフォルト:127.0.0.1) : 192.168.0.1

入力したIPアドレスの確認が出力されますので、問題がなければ"Y"と入力します。

192.168.0.1 でよろしいでしょうか?(Y/N デフォルト:Y) : Y

7. 必要なファイルのコピーと設定が実行されます。

以下のメッセージが表示されます。

マウントされているファイルシステム一覧 /dev/sda2 - / /dev/sda1 - /boot データベースディレクトリ(/opt/hinemos/var/data)はパーティション /内に格納されます。 ログディレクトリ(/opt/hinemos/var/log)はパーティション /内に格納されます。

必要なファイルのコピー実行中... [OK]

設定ファイル (hinemos.cfg, postgresql.conf, persistence.xml, selfcheck-service.properties)の生成中... [OK]

続けて、rsyslogの設定、起動を行います。

```
rsyslog.confの確認中...
rsyslog.confに設定を追記します。システムロガーを停止中: [ OK ]
システムロガーを起動中:
ファイルパーミッションの変更中... [OK]
```
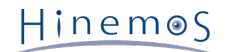

```
下記メッセージが表示されれば、インストールは完了です。
```
内部データベースの初期化中... checking database directory(/opt/hinemos/var/data)... done checking current user(hinemos)... done initializing database directory(/opt/hinemos/var/data)... done configuring database... done starting up database... done configuring database users... done configuring database schemas and loading initial data... done done shutting down database... done configuring authentication... done

Hinemosマネージャのインストールが完了しました。

以上で、Hinemosマネージャのインストールは完了です。

注1)本インストーラによりマネージャの基本的な設定が行われますが、 以下の機能を有効にするためには「Hinemos管理者ガイ ド」を参照し追加設定を行ってください。

• 一括制御を有効にする

また、Hinemosマネージャの初期インストールではセキュリティが十分でない可能性があります。 セキュリティに関する設定を 変更するには、「Hinemos管理者ガイド 10 セキュリティ」をご覧ください。

### <span id="page-19-0"></span>**4.2 Hinemosマネージャの起動**

#### <span id="page-19-1"></span>**4.2.1 起動方法**

root ユーザで、以下のコマンドを実行します。

# /opt/hinemos/bin/hinemos\_start.sh waiting for Hinemos Manager to start...

waiting for PostgreSQL startup... PostgreSQL started

waiting for Java Virtual Machine startup... ..............done Java Virtual Machine started

Hinemos Manager started

という表示が出力されればHinemosマネージャの起動は完了です。

#### <span id="page-19-3"></span><span id="page-19-2"></span>**4.2.2 起動の確認**

rootユーザで以下のコマンドを実行し、 Java VMおよびPostgreSQLのプロセスIDが表示されることを確認します。

# /opt/hinemos/bin/hinemos\_status.sh Hinemos Manager is running...

- Java VM Process ID : [javaプロセスのプロセスID] (running)

- PostgreSQL Process ID : [postgresプロセスのプロセスID] (running)

また、psコマンドを用いて該当するプロセスの起動していることも確認できます。

# ps -ef | grep /opt/hinemos/

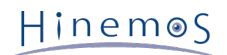

#### 以下の2つのプロセスが起動していることを確認します。

• PostgreSQL

/opt/hinemos/postgresql/bin/postgres -D /opt/hinemos/var/data

• Java

/usr/lib/jvm/jre-1.7.0-openjdk.x86\_64/bin/java ... com.clustercontrol.HinemosManagerMain

### <span id="page-20-0"></span>**4.3 Hinemosマネージャの停止**

#### <span id="page-20-1"></span>**4.3.1 停止方法**

root ユーザで、以下のコマンドを実行します。

```
# /opt/hinemos/bin/hinemos_stop.sh
waiting for Hinemos Manager to stop...
waiting for Java Virtual Machine shutdown...
Thread Dump 1
Thread Dump 2
Thread Dump 3
.done
Java Virtual Machine stopped
waiting for PostgreSQL shutdown...
PostgreSQL stopped (shutdown mode : fast)
```
Hinemos Manager stopped

という表示が出力され、プロンプトが入力可能となるとHinemosマネージャの停止は完了です。

#### <span id="page-20-2"></span>**4.3.2 停止の確認**

rootユーザで以下のコマンドを実行し、 Java VMおよびPostgreSQLのプロセスIDが表示されることを確認します。

```
# /opt/hinemos/bin/hinemos_status.sh
Hinemos Manager is stopped.
 - Java VM Process ID : (stopped)
```
- PostgreSQL Process ID : (stopped)

また、psコマンドを用いて該当するプロセスが起動していないことも確認できます。

# ps -ef | grep /opt/hinemos/

[起動の確認](#page-19-3) に記述されている2つのプロセスが停止していることを確認します。

### <span id="page-20-3"></span>**4.4 Hinemosマネージャのサービス化**

OSのサービスにHinemosマネージャを登録する手順を以下に記載します。

この手順を行うことにより、serviceコマンドによるHinemosマネージャの起動停止、 HinemosマネージャをOS起動時に自動起動 させることが可能となります。

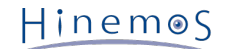

#### <span id="page-21-0"></span>**4.4.1 サービス起動スクリプト**

Hinemosマネージャのインストールディレクトリ内に含まれている Hinemosマネージャをサービス化するためのスクリプトを用 いて、OSのサービスとして登録します。

• /opt/hinemos/sbin/service/hinemos\_manager

rootユーザで以下のコマンドを実行し、サービススクリプトを配置します。

# cp -p /opt/hinemos/sbin/service/hinemos\_manager /etc/init.d/

#### <span id="page-21-1"></span>**4.4.2 サービスの起動**

rootユーザで以下のコマンドを実行し、Hinemosマネージャを起動します。

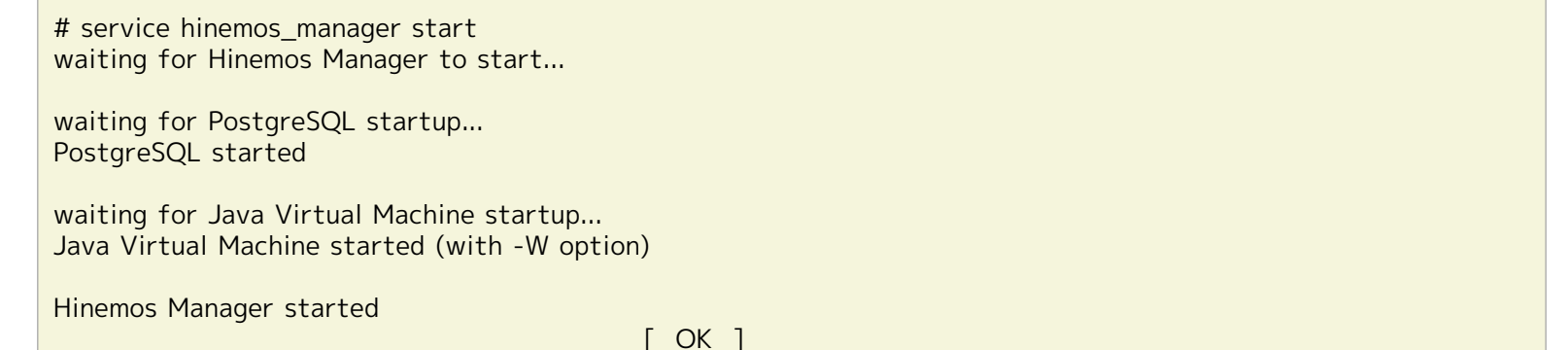

#### <span id="page-21-2"></span>**4.4.3 起動状態の確認**

rootユーザで以下のコマンドを実行します。

起動中であればプロセスIDが出力されてrunningと表示されます。 停止中であればstoppedと表示されます。

```
# service hinemos manager status
Hinemos Manager is running...
  - Java VM Process ID : [javaプロセスのプロセスID] (running)
  - PostgreSQL Process ID : [postgresプロセスのプロセスID] (running)
```
#### <span id="page-21-3"></span>**4.4.4 サービスの停止**

```
rootユーザで以下のコマンドを実行し、Hinemosマネージャを停止します。
```

```
# service hinemos_manager stop
waiting for Hinemos Manager to stop...
waiting for Java Virtual Machine shutdown...
Thread Dump 1
Thread Dump 2
Thread Dump 3
.done
Java Virtual Machine stopped
waiting for PostgreSQL shutdown...
PostgreSQL stopped (shutdown mode : fast)
Hinemos Manager stopped
                                            [ OK ]
```
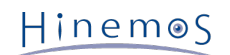

#### <span id="page-22-0"></span>**4.4.5 自動起動の設定**

rootユーザで以下のコマンドを実行し、 OS起動時にHinemosマネージャが自動的に起動されるように設定します。

# chkconfig --add hinemos\_manager

rootユーザで以下のコマンドを実行し、OSのサービスとして登録されたことを確認できます。

# chkconfig --list hinemos\_manager hinemos\_manager 0:off 1:off 2:on 3:on 4:on 5:on 6:off

OSのサービスから登録を解除する場合、rootユーザで以下のコマンドを実行します。

# chkconfig --del hinemos\_manager

### <span id="page-22-1"></span>**4.5 Hinemos マネージャのアンインストール**

Hinemosマネージャのアンインストールは、以下の手順で行います。

1. アンインストール用スクリプト(manager\_uninstaller\_JP.sh)を実行します。

#### <span id="page-22-2"></span>**4.5.1 アンインストーラの実行**

アンインストーラでは以下の処理が行われます。

- Hinemosマネージャファイル(/opt/hinemosディレクトリ以下)の削除
- ユーザhinemosの削除
- 1. rootユーザでmanager\_uninstaller\_JP.shを実行します。 Hinemosマネージャが起動中の場合は、事前に停止してから実行 してください。

# /opt/hinemos/sbin/manager\_uninstaller\_JP.sh

以下のメッセージが表示されます。

------------------------------------------------------- Uninstaller for Hinemos Manager Version 4.1.x

 Copyright (C) 2013 NTT DATA Corporation -------------------------------------------------------

2. 確認メッセージが表示されますので、"Y"を入力します。

Hinemosマネージャのアンインストールを開始します。よろしいですか?(Y/N デフォルト:N) : Y

以下のメッセージが表示されます。

実行ユーザの確認中... [OK]

Hinemosマネージャのインストール確認中... [OK]

Hinemosマネージャの状態を確認中...

Hinemosエージェントの確認中... [OK]

4. ユーザhinemosのアカウントを削除するかどうかの確認が求められます。

Hinemosマネージャのアンインストール後にhinemosユーザを利用しない場合は、"Y"を入力します。 (hinemosユーザのホー ムディレクトリ:/home/hinemosも削除されます。) hinemosユーザを利用する場合は、"N"を入力します。

ユーザ hinemos の確認中...

ユーザ hinemos およびホームディレクトリを削除します。よろしいですか?(Y/N デフォルト:Y) : Y

以下のメッセージが表示されます。

ユーザ hinemos を削除しました。

5. インストールディレクトリを削除するかどうかの確認が求められます。

削除する場合は"Y"を入力します。

インストールディレクトリ /opt/hinemos の確認中... インストールディレクトリ /opt/hinemos を削除します。よろしいですか?(Y/N デフォルト:Y) : Y

以下のメッセージが表示されます。

インストールディレクトリ /opt/hinemos を削除しました。

続いて、以下のようなメッセージが表示されれば、アンインストールは完了です。

```
Hinemos以外でも利用されている可能性のある以下の設定は変更しません。
 - /etc/hostsファイルの内容
 - カーネルパラメータ(SHMMAX, SHMALL)の設定
Hinemosマネージャのアンインストールが完了しました。
```
注)以下の設定はHinemos以外でも使用されている可能性があるため、アンインストーラでは修正しません。

• /etc/snmp/snmpd.confファイルの設定

/etc/snmp/snmpd.confにHinemosマネージャインストーラが追記した箇所は下記の通りです。

view systemview included .1.3.6.1 # disk / 10000 # disk /var 10000

• /etc/rsyslog.confファイルの設定, /etc/rsyslog\_hinemos.confファイル

/etc/rsyslog.confにHinemosマネージャインストーラが追記した箇所は下記の通りです。

\$IncludeConfig /etc/rsyslog\_hinemos.conf

/etc/rsyslog\_hinemos.confは削除してください。

### <span id="page-23-0"></span>**4.6 注意事項**

#### <span id="page-23-1"></span>**4.6.1 ウイルス対策ソフトの導入について**

Hinemosマネージャをインストールしたサーバにウイルス対策ソフトを導入している場合、 Hinemosマネージャの内部DBのデー タファイルをウイルス感染ファイルと誤検知される可能性があります。

その場合、外部プログラムにより内部DBが破損された状態となり、 Hinemosマネージャの再インストールあるいはダンプファイ ルからの復旧が必要となるため、 Hinemosマネージャのインストールディレクトリ(/opt/hinemosディレクトリ)をスキャン対象 外に設定することを推奨します。

Hinemos

/opt/hinemos ディレクトリ配下のディレクトリ、ファイルを外部へリンクしている場合は、 リンク先のディレクトリ、ファイ ルもスキャン対象外に設定してください。

### <span id="page-25-0"></span>**5 管理対象ノード(Windows版エージェント)**

### <span id="page-25-1"></span>**5.1 Windows版エージェントのインストール**

Hinemosでは、Windows Serverを管理対象とするために、エージェントパッケージを用意しています。

本章では、Windows版エージェントのセットアップ方法を説明します。 なお、スクリーンショットはWindows Server 2008 R2 のものを掲載しています。

#### <span id="page-25-2"></span>**5.1.1 インストールの前の前提条件**

#### **インストーラ実行ユーザ**

Windows版エージェントのインストールする際、 インストーラを実行するユーザは、OSごとに下記の前提条件を満たす必要があ ります。

• Windows Server 2008の場合

下記のいずれかの条件を満たす必要があります。

- ローカルの「Administrator」ユーザでインストールする
- ドメインの「Administrator」ユーザ(ビルトインアカウント)でインストールする
- UACを無効にして、ローカルの「Administrators」グループに所属したローカルユーザでインストールする
- UACを無効にして、ドメインの「Domain Admins」グループに属するドメインユーザでインストールする
- Windows Server 2012の場合

下記のいずれかの条件を満たす必要があります。

- ローカルの「Administrator」ユーザでインストールする
- ドメインの「Administrator」ユーザ(ビルトインアカウント)でインストールする

#### **Windowsファイアウォール**

Windows Server 2008 R2 以降では、ファイアウォールが標準で搭載されており、 本章でセットアップされるソフトウェアの通 信を遮断する可能性があります。 この場合には、Windowsのファイアウォール設定にて、通信が遮断されないように設定されて いる必要があります。

SNMP Service (UDP161)との通信を許可する場合を例にして、Windowsファイアウォールの設定方法を示します。 (Windows版 エージェントは、UDP161以外のポートも使用いたします。詳細は、 [ネットワーク条件](#page-10-5) をご確認ください。)

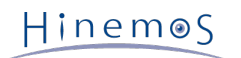

#### 1. [コントロールパネル]-[Windowsファイアウォール]を選択し、[詳細設定]をクリックします。

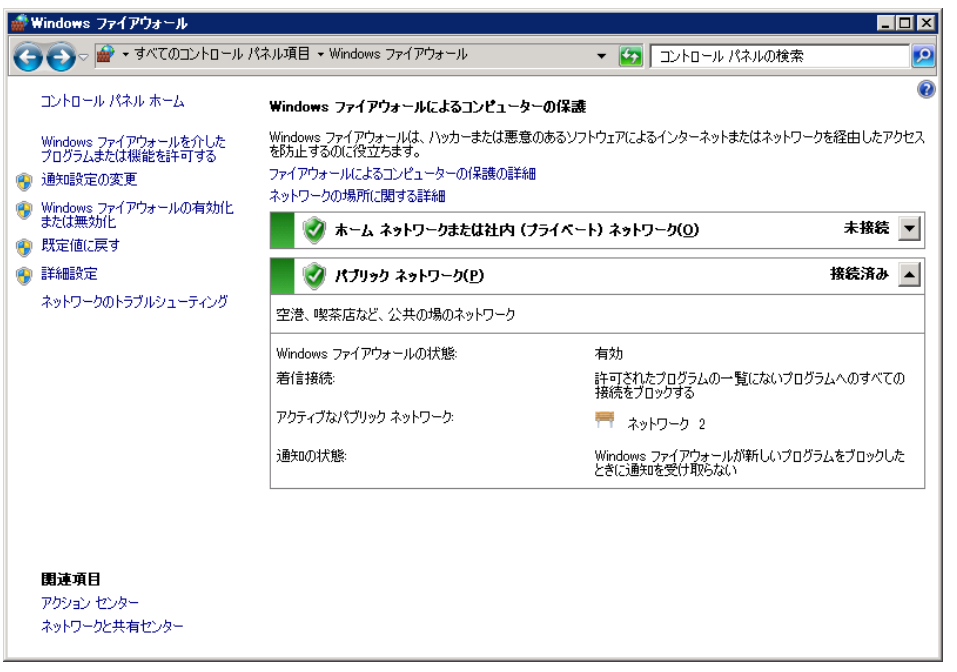

**図 5-1 Windows ファイアウォール**

2. [受信の規則]を右クリックして[新しい規則]をクリック、もしくは[操作]-[新しい規則]をクリックします。

| $\Leftrightarrow$ $\triangleright$ $\blacksquare$ $\blacksquare$ $\blacksquare$ $\blacksquare$ |                                                                                      |                              |         |                              |
|------------------------------------------------------------------------------------------------|--------------------------------------------------------------------------------------|------------------------------|---------|------------------------------|
| ■ローカルコンピューター のセキュリテ 受信の規則<br>■受信の規則                                                            |                                                                                      |                              |         | 抹作                           |
| 大道信の規則                                                                                         | 名前                                                                                   | グループ ^                       | プロファイルへ | 受信の規則                        |
| ■ 接続セキュリティの規則                                                                                  | ● BranchCache ユンテンツ取得 (HTTP-受信)                                                      | BranchCache - コンテンツ取得 すべて    |         | ■ 新しい規則…                     |
| 田 見 監視                                                                                         | ◎ BranchCache ビア検出 (WSD-受信)<br>◎ BranchCache ホスト型キャッシュ サーバー (H BranchCache - ホスト型キャッ | BranchCache - ピア検出 (WS., すべて | すべて     | ▼ プロファイルでフィルター               |
|                                                                                                | ◎ COM+ ネットワーク アクセス (DCOM-受信)                                                         | COM+ ネットワーク アクセス             | すべて     |                              |
|                                                                                                | ◎ COM+ リモート管理 (DCOM-受信)                                                              | COM+ リモート管理                  | すべて     | ▼ 状態でフィルター                   |
|                                                                                                | O DFS の管理 (DCOM 受信)                                                                  | DFS の管理                      | すべて     | ▼ グループでフィルター                 |
|                                                                                                | ◎ DFS の管理 (SMB 受信)                                                                   | DFS の管理                      | すべて     |                              |
|                                                                                                | ● DFS の管理 (TCP 受信)                                                                   | DFS の管理                      | すべて     | 表示                           |
|                                                                                                | ● DFS の管理 (WMI 受信)                                                                   | DFS の管理                      | すべて     | Q 最新の情報に更新                   |
|                                                                                                | ◎ iSCSI サービス (TOP 受信)                                                                | iSCSI サービス                   | すべて     |                              |
|                                                                                                | ◎ Netlogon サードス (NP 受信)                                                              | Netlogon サードス                | すべて     | B.<br>一覧のエクスポート              |
|                                                                                                | ◎ Secure Socket トンネリング ブロトコル (SSTP … Secure Socket トンネリング ブロ… すべて                    |                              |         | $\sqrt{2}$ $\sim$ $\sqrt{7}$ |
|                                                                                                | ● SNMP サードス (UDP 受信)                                                                 | SNMP Service                 | ドメイン    |                              |
|                                                                                                | ● SNMP サードス (UDP 受信)                                                                 | SNMP Service                 | プライベート  |                              |
|                                                                                                | ◎ SNMP トラップ サービス (UDP 受信)                                                            | SNMP Trap                    | ドメイン    |                              |
|                                                                                                | ◎ SNMP トラップ サービス (UDP 受信)                                                            | SNMP Trap                    | プライベート  |                              |
|                                                                                                | Windows Management Instrumentation (DC., Windows Management Instru., 4/37            |                              |         |                              |
|                                                                                                | Windows Management Instrumentation (W., Windows Management Instru., 3/XT             |                              |         |                              |
|                                                                                                | の Windows Management Instrumentation (非. Windows Management Instru すべて               |                              |         |                              |
|                                                                                                |                                                                                      |                              |         |                              |
|                                                                                                | @ SCW リモート アクセス ファイアウォール規則! -  Windows セキュリティの構成ウィ すべて                               |                              |         |                              |
|                                                                                                | @ SCW リモート アクセス ファイアウォール規則! -  Windows セキュリティの構成ウィ すべて                               |                              |         |                              |
|                                                                                                | @ SCW リモート アクセス ファイアウォール規則! -  Windows セキュリティの構成ウィ すべて                               |                              |         |                              |
|                                                                                                | @ Windows ファイアウォール リモート管理 (RPC) Windows ファイアウォール リモー… すべて                            |                              |         |                              |
|                                                                                                | ※ Windows ファイアウォール リモート管理 (RPC−_ Windows ファイアウォール リモー_ すべて                           |                              |         |                              |
|                                                                                                | ◎ Windows リモート管理 - 互換モード (HTTP-I. Windows リモート管理                                     |                              | すべて     |                              |
|                                                                                                | ◎ Windows リモート管理 (HTTP 受信)                                                           | Windows リモート管理               | すべて     |                              |
|                                                                                                | ◎キー管理サードス (TOP 受信)<br>● コア ネットワーク - IPHTTPS (TCP-受信)                                 | キー管理サードス                     | すべて     |                              |
|                                                                                                |                                                                                      | コア ネットワーク                    | すべて     |                              |
|                                                                                                | ● コア ネットワーク - IPv6 (IPv6 受信)                                                         | コア ネットワーク                    | すべて     |                              |
|                                                                                                | ◎ コア ネットワーク - IPv6 用動的ホスト構成プロ コア ネットワーク                                              |                              | すべて     |                              |
|                                                                                                | ●コアネットワーク - Teredo (UDP 受信)                                                          | コア ネットワーク                    | すべて     |                              |
|                                                                                                | ◎コア ネットワーク - インターネット グループ管理… コア ネットワーク                                               |                              | すべて     |                              |
|                                                                                                | ● コア ネットワーク - パケットが大きすぎます (ICM コア ネットワーク                                             |                              | すべて     |                              |
|                                                                                                | ●コア ネットワーク - パラメーターの問題 (ICMPv., コア ネットワーク                                            |                              | すべて     |                              |
|                                                                                                | 2 コア ネットワーク - マルチキャスト リスナー クエリ コア ネットワーク                                             |                              | すべて     |                              |
|                                                                                                | 3コア ネットワーク - マルチキャスト リスナー レポ コア ネットワーク                                               |                              | すべて     |                              |
|                                                                                                | 3コア ネットワーク - マルチキャスト リスナー レポ コア ネットワーク                                               |                              | すべて     |                              |

**図 5-2 セキュリティが強化されたWindowsファイアウォール**

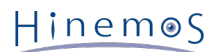

3. [ポート]を選択し、[次へ>]ボタンをクリックします。

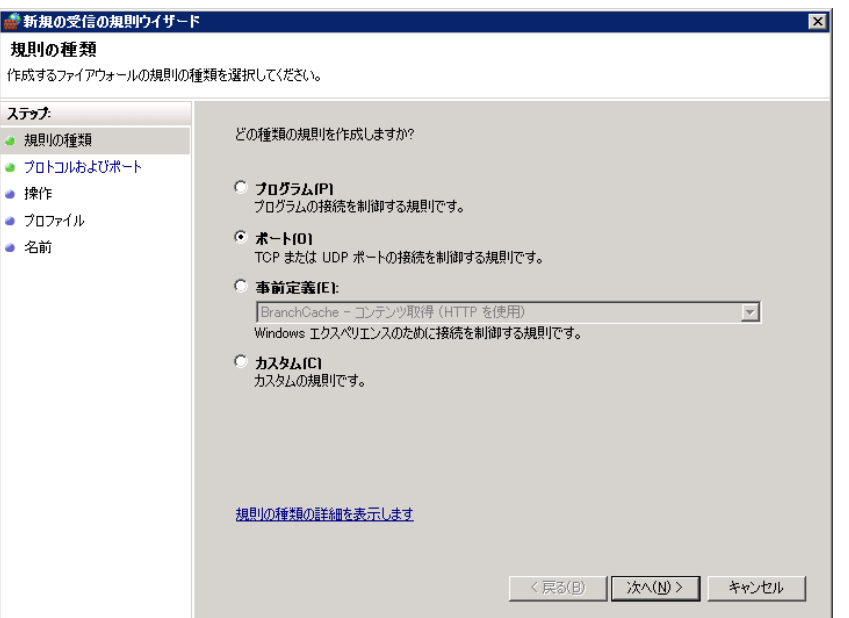

**図 5-3 新規の受信の規則ウイザード(規則の種類)**

4. [UDP]、[特定のローカル ポート]を選択、テキストボックスに "161"を入力し、[次へ>]ボタンをクリックします。

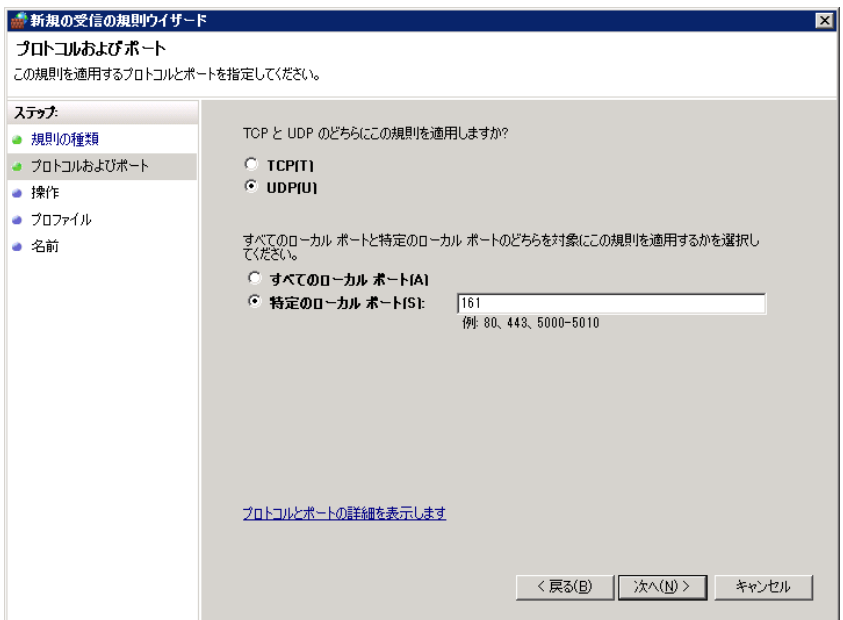

**図 5-4 ファイアウォール設定ダイアログ(プロトコルおよびポート)**

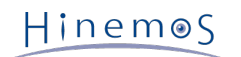

5. [接続を許可する]を選択し、[次へ>]ボタンをクリックします。

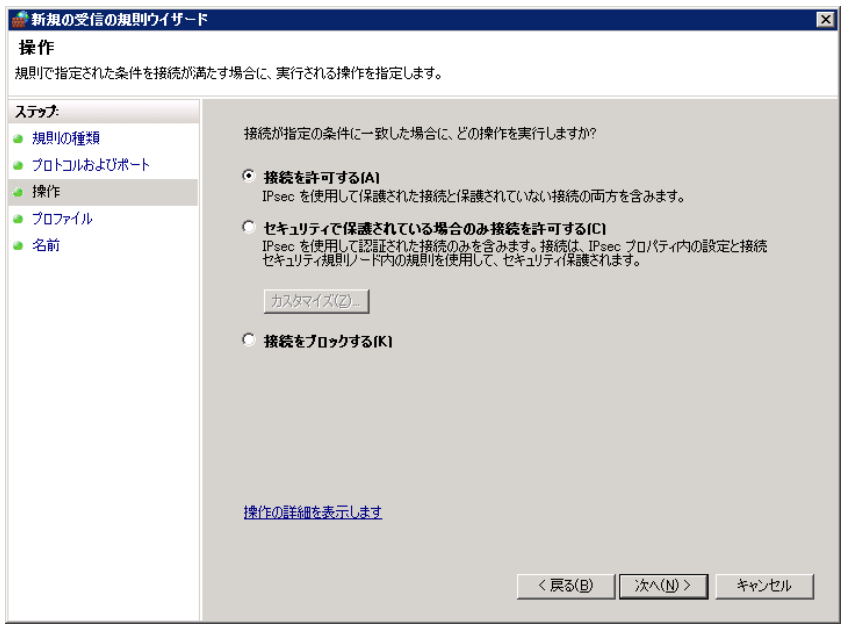

**図 5-5 ファイアウォール設定ダイアログ(操作)**

6. [ドメイン]、[プライベート]、[パブリック]より、Hinemosマネージャに接続するネットワークを選択し、 [次へ>]ボタンを クリックします。

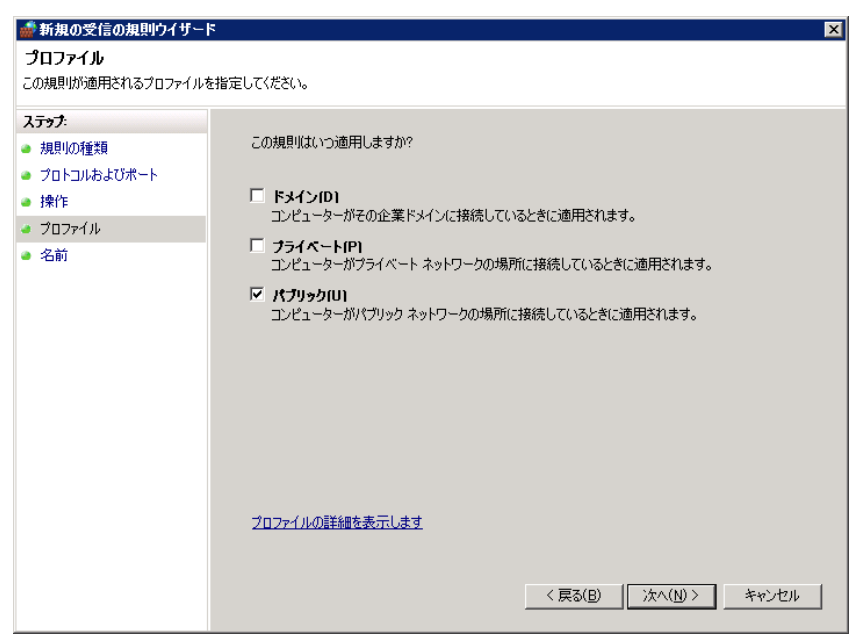

**図 5-6 ファイアウォール設定ダイアログ(プロファイル)**

7. [名前]に"SNMP Service"を入力、必要に応じて[説明(オプション)]にコメントを記述し、 [完了]ボタンをクリックして 閉じます。

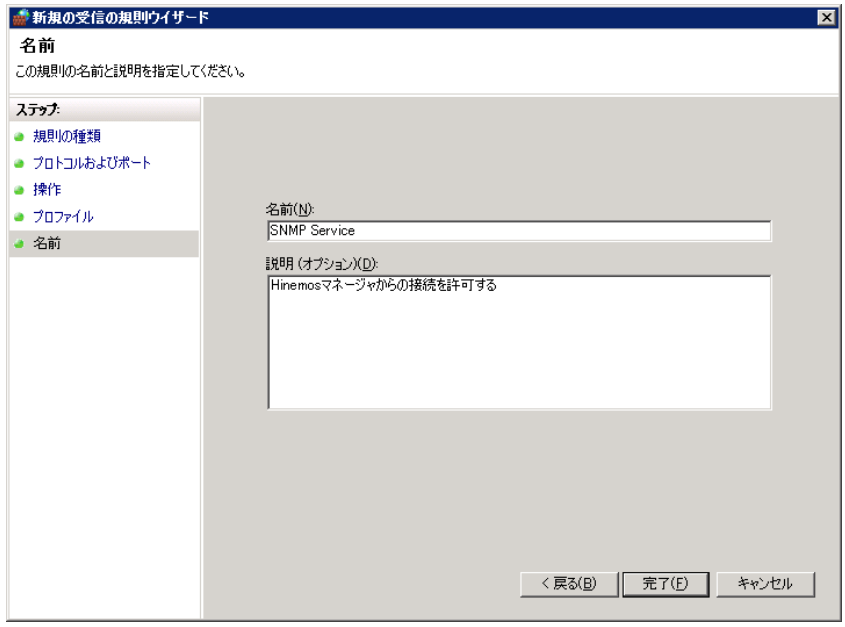

**図 5-7 ファイアウォール設定ダイアログ(名前)**

#### <span id="page-29-0"></span>**5.1.2 インストーラの実行**

Windows版のHinemosエージェントインストーラは、下記のものをインストールします。

- Hinemosエージェント
- SNMP拡張エージェント(リソース監視、性能機能にて使用)

本節では、Windows版エージェントのインストール方法について説明します。

- 1. SourceForgeのHinemosサイトから、 Windows版のHinemosエージェントのインストーラ(HinemosAgentInstaller-4.1.x\_ [OS名\_OSのbit数].msi) をダウンロードします。
- 2. ダウンロードしたインストーラを起動します。
- 3. Hinemosエージェントのセットアップウィザードが開始されましたら、[Next]ボタンをクリックします。

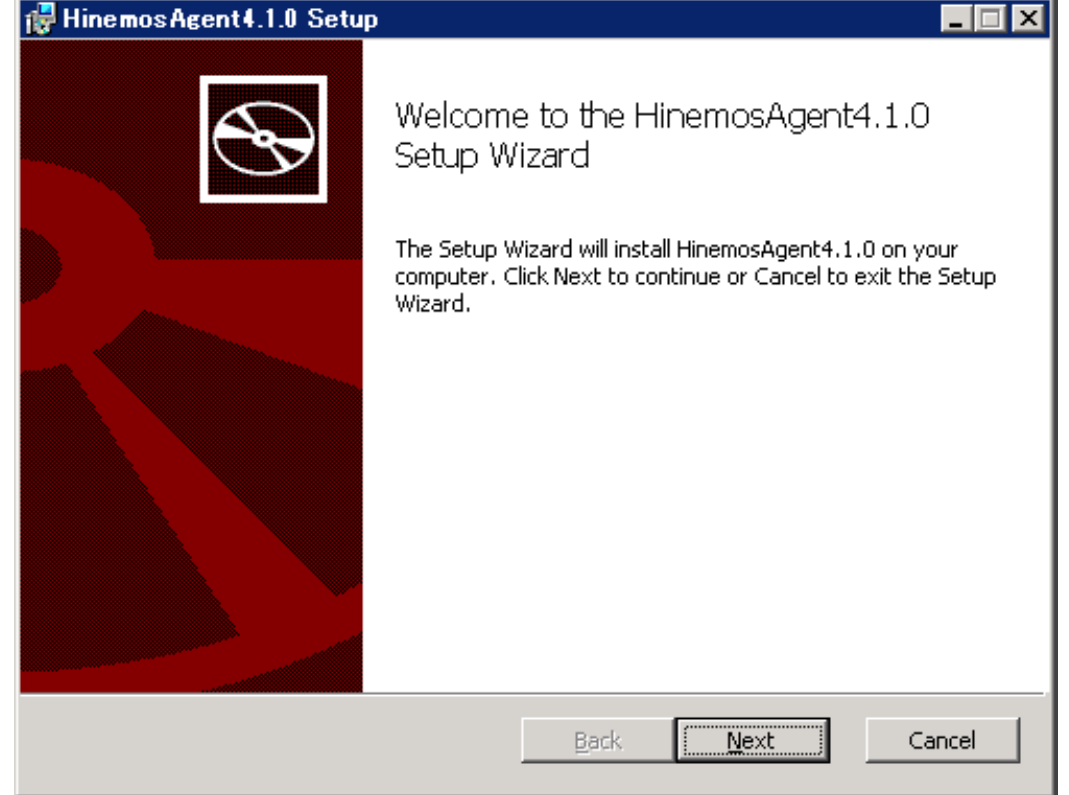

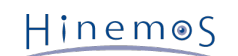

#### **図 5-8 Hinemosエージェントセットアップウィザード**

#### 4. ソフトウェアの使用許諾に同意します。

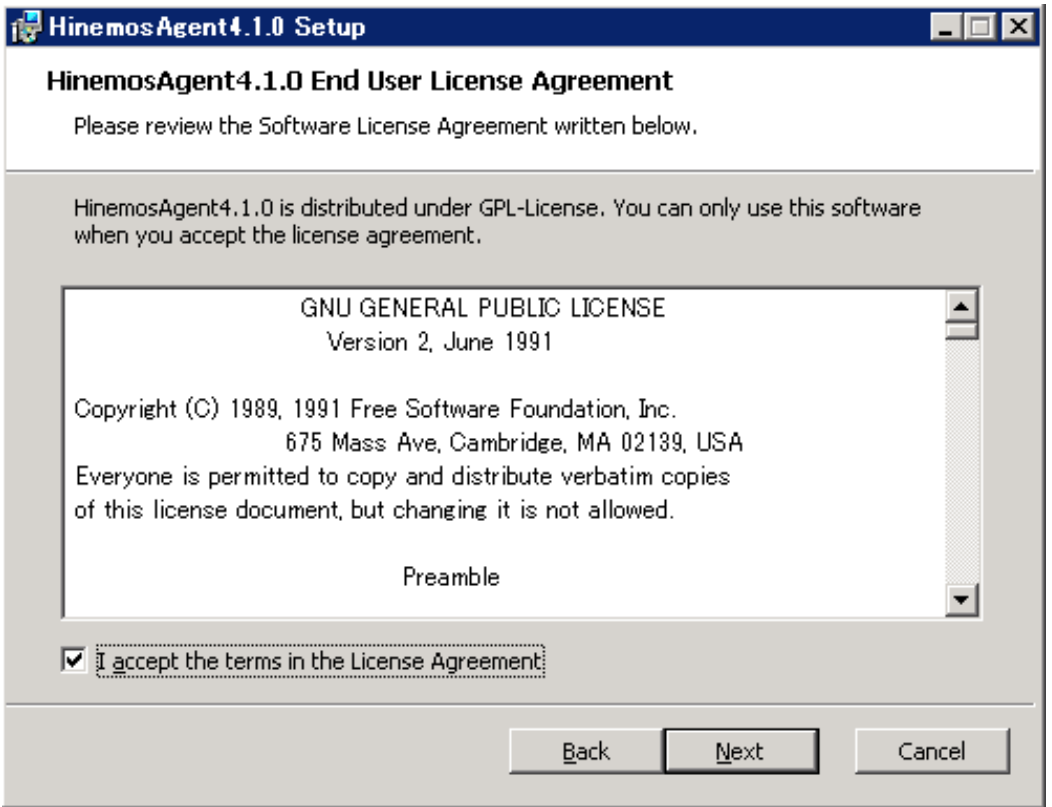

**図 5-9 Hinemosエージェントの使用許諾契約書**

#### 5. Oracle JREの利用許諾に同意します。

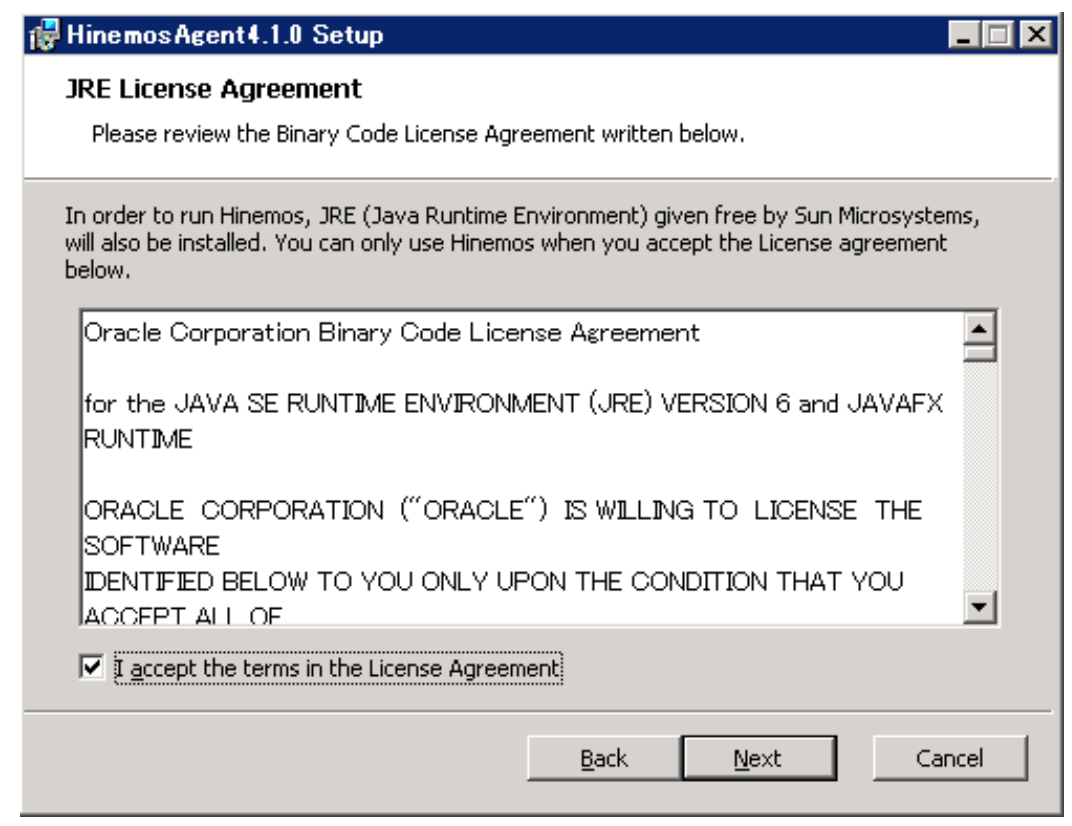

#### **図 5-10 JREに関する使用許諾契約書**

6. 接続するHinemosマネージャのホスト名または、IPアドレスを入力します。 IPv6の場合は、IPアドレスの前後に[]を付けて ください。

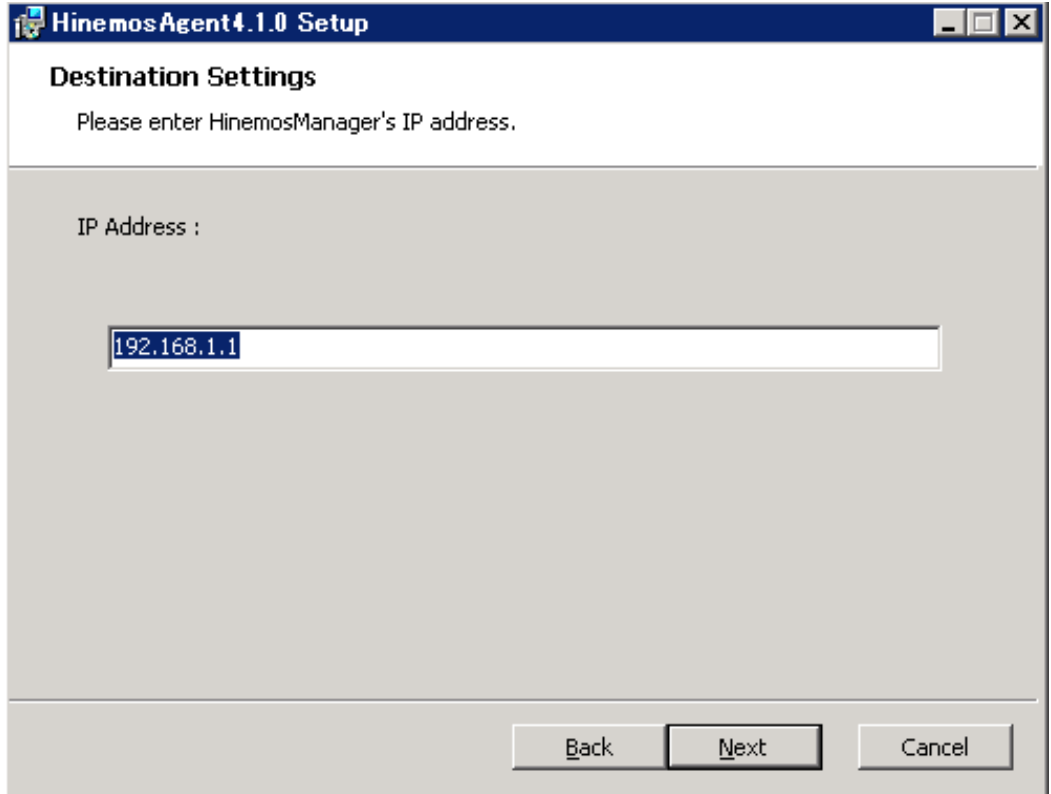

**図 5-11 接続先Hinemosマネージャの設定**

7. Hinemosエージェントのインストールディレクトリを指定します。 (※インストールディレクトリに日本語が含まれる場合、 Hinemosエージェントから正しくログが出力されません。)

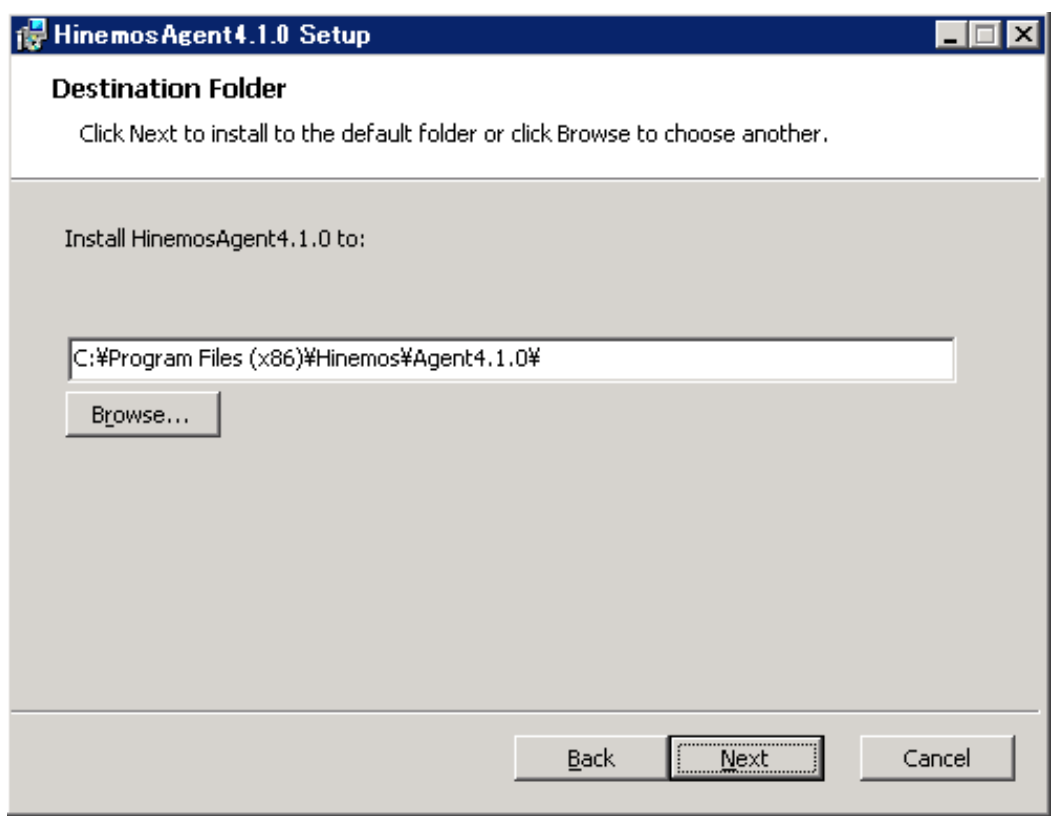

**図 5-12 インストールディレクトリの設定**

8. [Install]ボタンをクリックすると、インストールが開始されます。

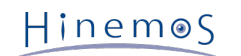

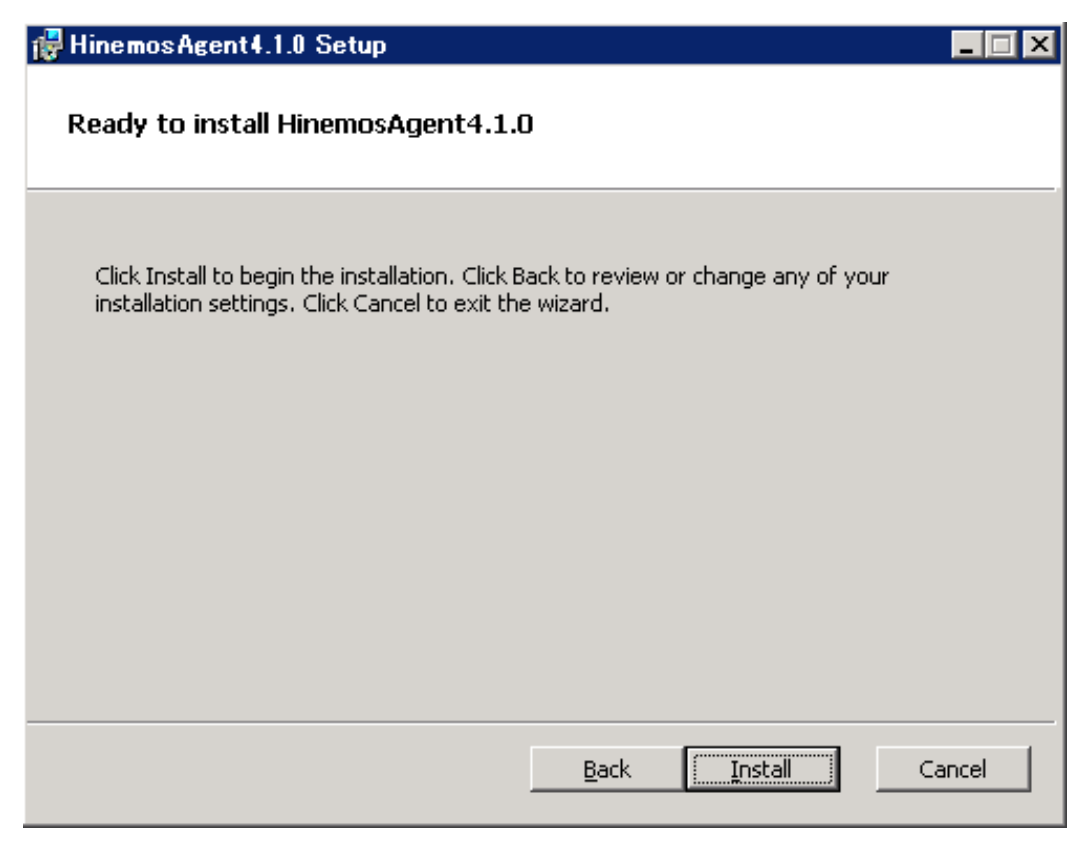

**図 5-13 インストールの開始**

9. インストールが完了すると、 下記のメッセージダイアログが表示されますので、 [Finish]ボタンをクリックし、ウィザード を終了します。

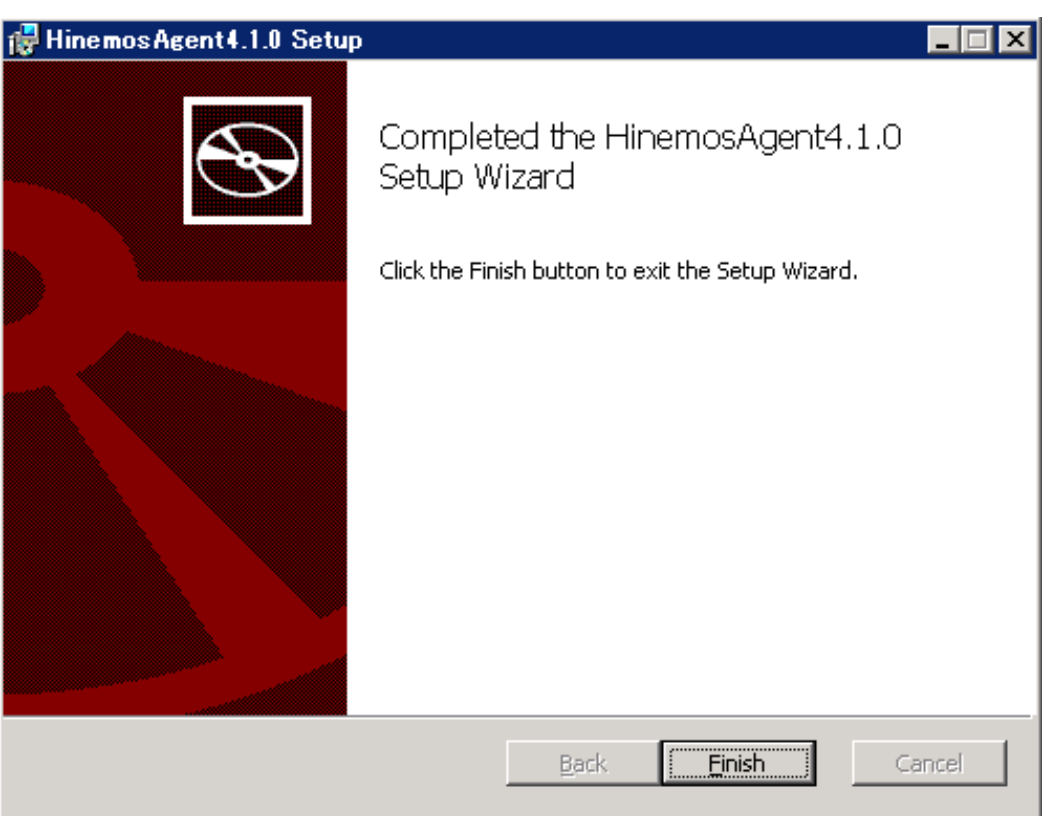

**図 5-14 Hinemosエージェントセットアップウィザードの終了**

10. SNMP Serviceがインストールされている場合は、 [コントロールパネル]-[管理ツール]-[サービス]を選択し、 "SNMP Ser vice"を再起動します。 なお、SNMP Serviceがインストールされていない場合は、 SNMP Serviceのインストール後に再起 動する必要はありません。

### <span id="page-33-0"></span>**5.2 Windows版エージェントの起動と停止**

#### <span id="page-33-1"></span>**5.2.1 Hinemosエージェントの起動**

Windows版のHinemosエージェントはWindows サービスに登録して、Windows サービスとして起動・停止します。 詳細は [Win](#page-39-2) [dows版エージェントのサービス化](#page-39-2) の節を参照してください。

SNMP Serviceの起動方法については、 [SNMP Serviceのセットアップ](#page-33-3) の項を参照してください。

#### <span id="page-33-3"></span><span id="page-33-2"></span>**5.2.2 SNMP Serviceのセットアップ**

Windows上でSNMPエージェントを動作させることにより、CPU、メモリ等のリソース情報を取得することが可能となります。 これにより、HinemosのSNMP監視機能を使用することが可能になります。

以下ではWindowsの標準SNMPエージェントをセットアップする手順を示します。

1. [コントロールパネル]-[プログラムと機能]を選択し、[プログラムと機能]より [Winodwsの機能の有効化または無効化]を クリックします。

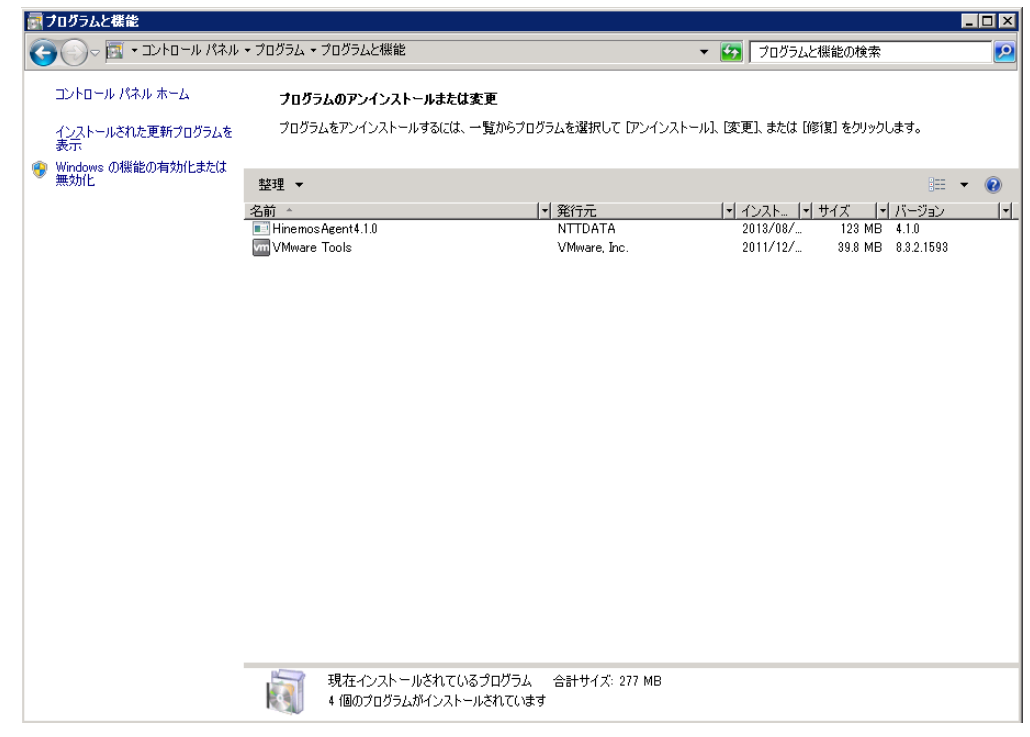

**図 5-18 プログラムと機能**

2. [機能]を選択し、[機能の追加]をクリックします。

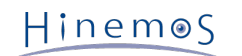

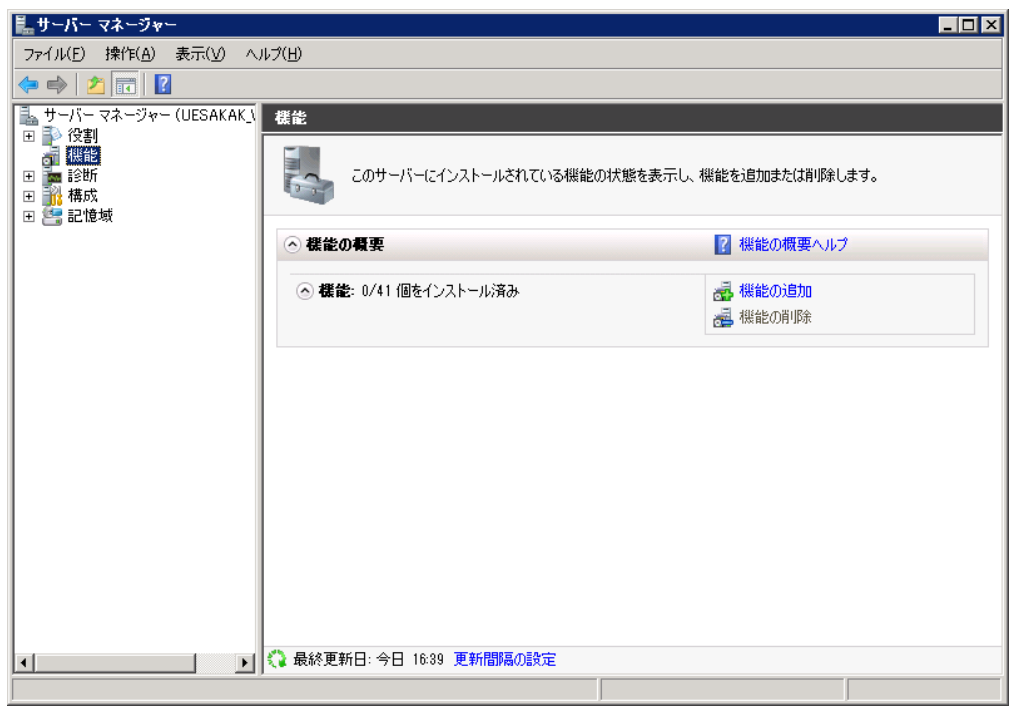

**図 5-19 サーバー マネージャ**

3. [SNMP サービス]-[SNMP サービス]を選択し、[次へ>]ボタンをクリックします。

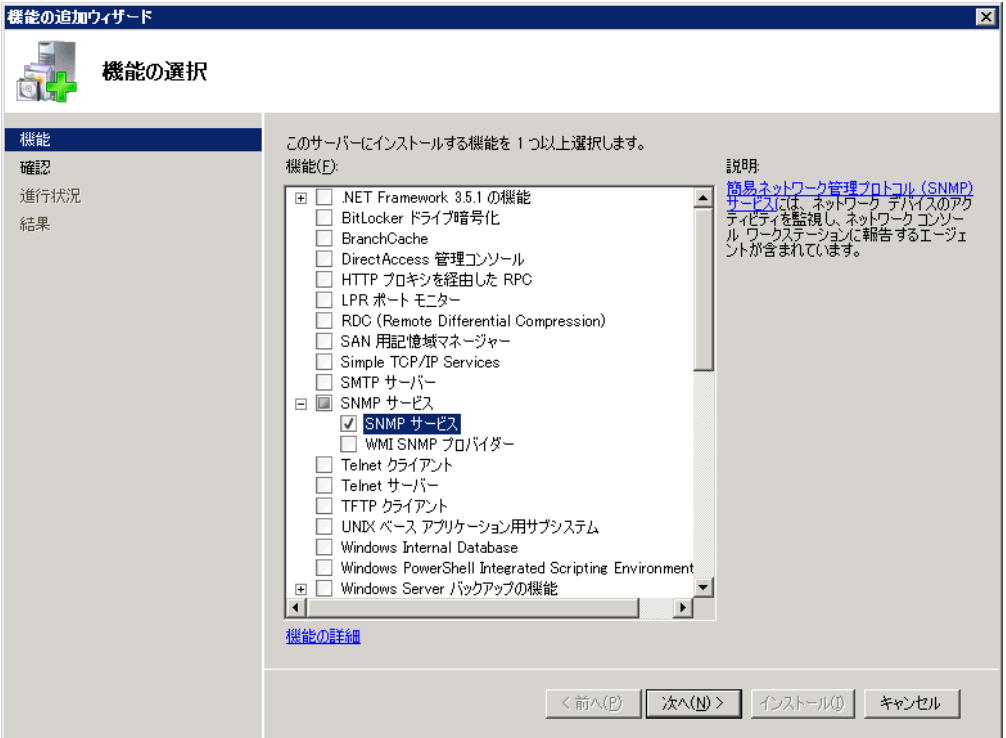

**図 5-20 機能の追加ウィザード(機能)**

4. [インストール]ボタンをクリックします。

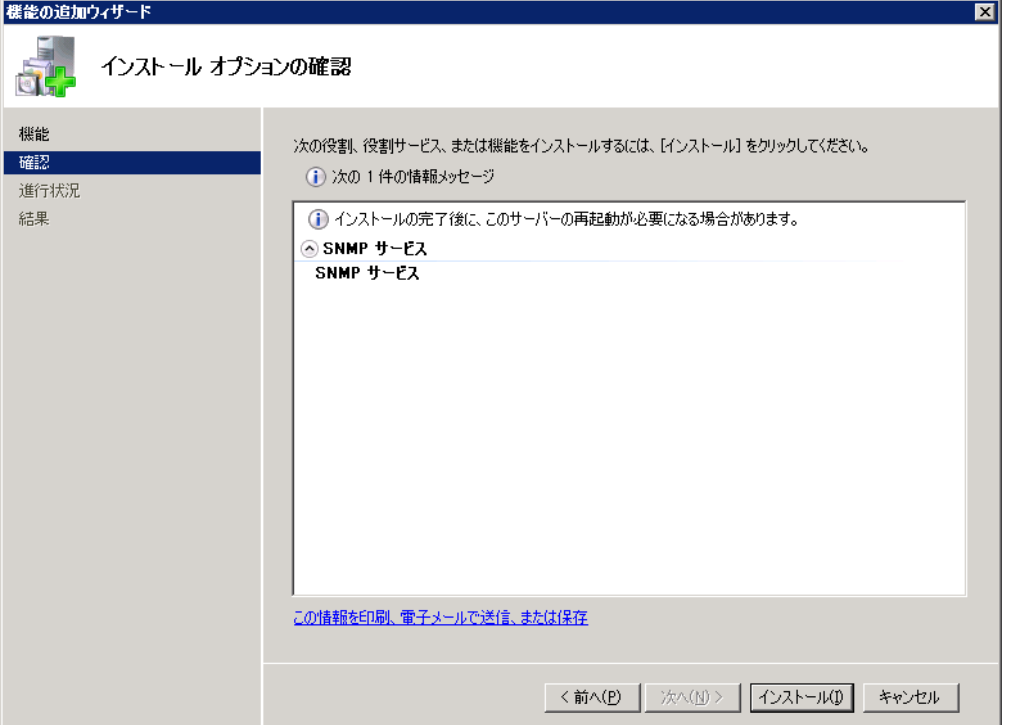

**図 5-21 機能の追加ウィザード(確認)**

5. [閉じる]ボタンをクリックし、ウィザードを終了します。

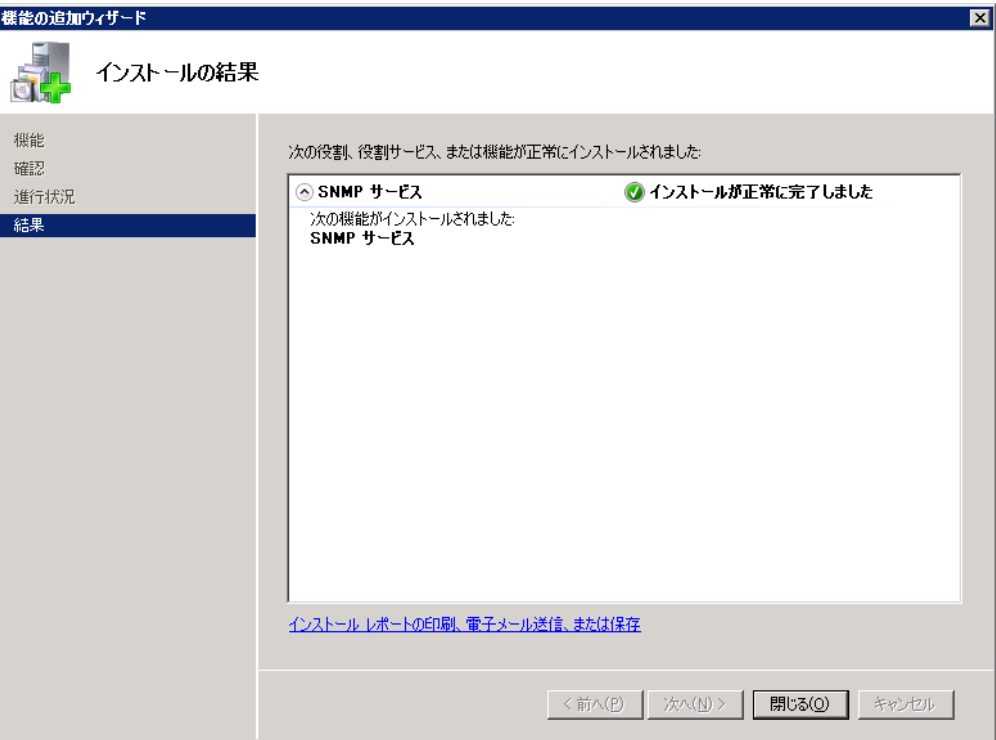

**図 5-22 機能の追加ウィザード(結果)**

6. [コントロールパネル]-[管理ツール]-[サービス]を選択し、 "SNMP Service" を右クリックして[プロパティ]をクリックし ます。 ダイアログが表示されたら、[セキュリティ]タブを選択します。

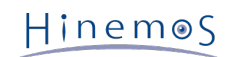

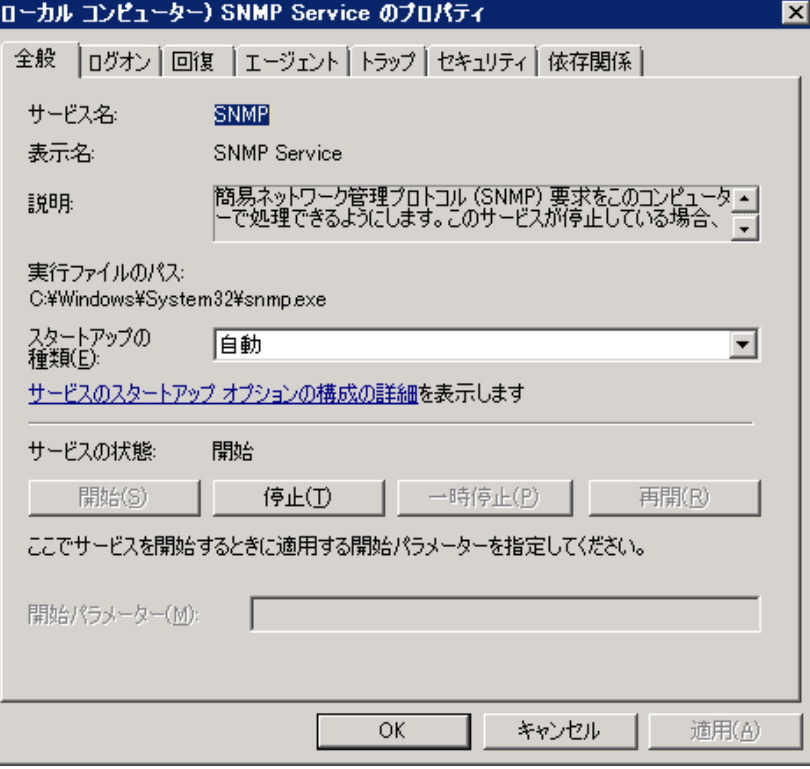

**図 5-23 SNMPサービスのプロパティ**

- 7. [受け付けるコミュニティ名]に、Hinemosマネージャで設定しているコミュニティ名(デフォルトではpublic)を、 [SNMP パケットを受け取るホスト]に、Hinemosマネージャのホスト名または、IPアドレスを設定します。
- 8. WindowsファイアウォールでSNMPポーリング(udp 161)が通信可能であることを確認します。

#### <span id="page-36-0"></span>**5.2.3 リソース情報を監視するための設定**

Hinemosのリソース監視機能・性能機能では、SNMPのUCD-MIB(1.3.6.1.4.1.2021)を利用して、性能値を取得しています。

しかしWindows標準のSNMPエージェントは、UCD-MIB(1.3.6.1.4.1.2021)をサポートしていません。 そこでHinemosでは、SN MPエージェントを拡張することで、リソース情報の取得を実現しています。

SNMPエージェントを拡張するための設定は、エージェントインストーラにて行われます。

なお、Hinemos ver4.0.2以降のSNMP拡張エージェントには、 障害時の解析用途等のため、SNMP拡張エージェントの詳細な動 作状況を確認できるように Windowsイベントログを出力する機能を用意しています。 通常の利用では、以下の設定は不要ですが、 このイベントログ出力を制御したい場合に、 必要に応じて設定を行ってください。

設定の反映には、SNMPサービスの再起動が必要です。

• API実行失敗時の特定のエラーコードについてイベントログ出力を抑制する

SNMP拡張エージェントはパフォーマンス値取得時にWindowsのAPIを使用します。 このAPIの実行に失敗した場合、イベン トログを出力します。 ただし、特定のエラーコード(System Error Codes/Performance Data Helper Error Codes)につ いて 特に対処が不要でありイベントログを出力したくない場合、 エラーコードを指定してイベントログ出力を抑制できま す。

イベントログ出力を抑制するには、表5-1のレジストリ値を設定してください。

#### **表5-1 API実行失敗時の特定のエラーコードについてイベントログ出力を抑制する**

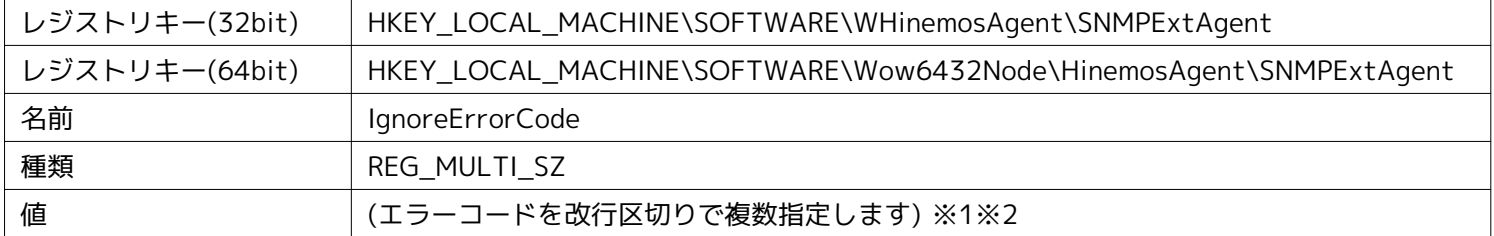

※1 特別に、"-1"を指定すると全てのエラーを無視します。

※2 エラーコードは、10進数または16進数で指定してください。 ただし、16進数で指定する場合は、エラーコードの先頭 に"0x"を付与する必要があります。

エラーコードについては、下記URLをご参照ください。

• System Error Codes

[http://msdn.microsoft.com/en-us/library/ms681381\(v=vs.85\).aspx](http://msdn.microsoft.com/en-us/library/ms681381(v=vs.85).aspx)

• Performance Data Helper Error Codes

[http://msdn.microsoft.com/en-us/library/windows/desktop/aa373046\(v=vs.85\).aspx](http://msdn.microsoft.com/en-us/library/windows/desktop/aa373046(v=vs.85).aspx)

#### • OSから取得した値をイベントログに出力する

SNMP拡張エージェントがOSから取得した値は、Hinemosのリソース監視で取得される性能値の元として使用されます。 リ ソース監視で想定と異なる値が取得され、SNMP拡張エージェントで取得された値の内容を確認したい場合、 OSから取得し た値をイベントログに出力できます。

取得した値をイベントログに出力するには、表5-2のレジストリ値を設定してください。

#### **表5-2 OSから取得した値をイベントログに出力する**

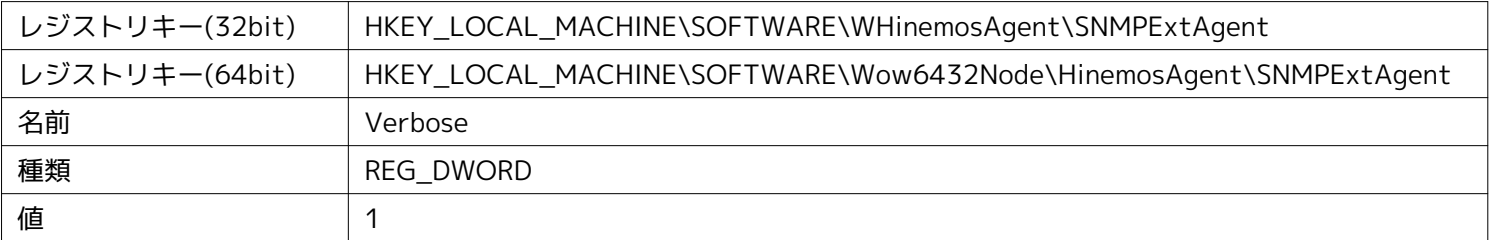

• API実行失敗時に出力するイベントログのレベルを指定する

SNMP拡張エージェントがパフォーマンス値取得時においてAPI実行に失敗した場合、 デフォルトではエラーレベルでイベ ントログを出力します。 このAPI実行失敗時に出力するイベントログのレベルを変更できます。

API実行失敗時に出力するイベントログのレベルを変更するには、表5-3のレジストリ値を設定してください。

#### **表5-3 API実行失敗時に出力するイベントログのレベルを指定する**

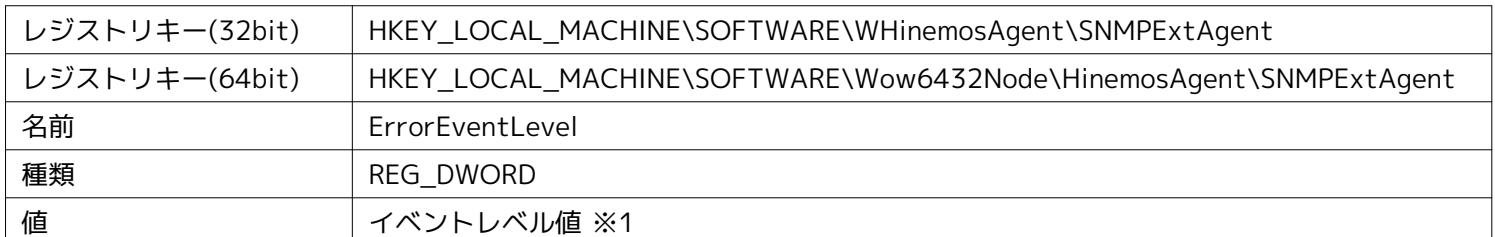

※1 : エラー、2 : 警告、4 : 情報

### <span id="page-38-0"></span>**5.2.4 Windowsサービスを監視するための設定**

HinemosのWindowsサービス監視機能では、WinRMを利用して、情報を取得しています。

HinemosがWinRMから情報を取得できるようにするためには、WinRMをリモート管理用に 設定する必要があります。 WinRMの バージョンが1.1の場合、事前に"Windows Firewall/Internet Connection Sharing (ICS)"サービス が有効であることをご確認 下さい。

WinRMのバージョンが2.0以降の場合は上記の確認は不要です。

### <span id="page-39-2"></span><span id="page-39-0"></span>**5.3 Windows版エージェントのサービス化**

Windows版エージェントでは、Windowsサービスとして登録する方法を提供しています。 本節ではエージェントのサービス化や サービス化解除、それに伴う注意点を記述します。

Linux版エージェントのサービス化する方法については、インストールマニュアルの [Linux版エージェントのサービス化](#page-50-6) の項を参照 してください。

### <span id="page-39-1"></span>**5.3.1 エージェントのサービス化の方法**

1. インストールディレクトリ以下の bin\RegistAgentService.bat を実行します。 HinemosエージェントがWindowsサービ スに登録されます。

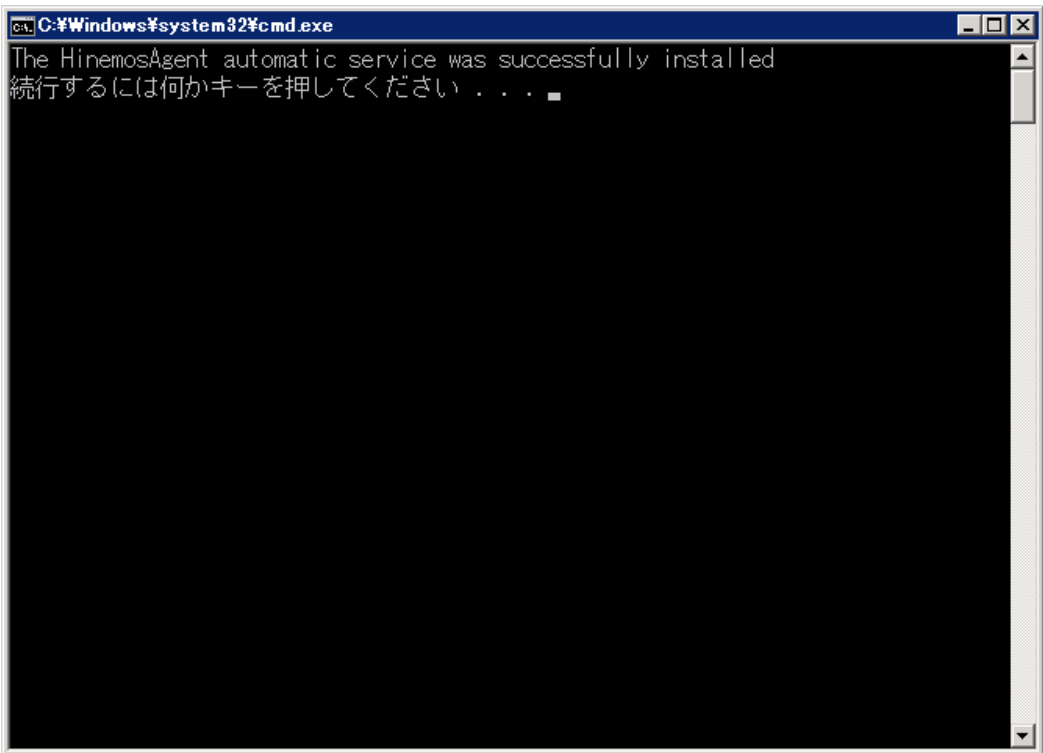

**図 5-24 Hinemosエージェントのサービス化**

2. サービス化したHinemosエージェントの実行・設定

[コントロールパネル]-[管理ツール]-[サービス]でサービスコンソールを起動します。

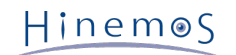

| なサービス                      |                                                                   |                                                             |                          |    |            |                 | $\Box$ o $\Box$          |
|----------------------------|-------------------------------------------------------------------|-------------------------------------------------------------|--------------------------|----|------------|-----------------|--------------------------|
| ファイル(E)<br>揀作(A)           | ヘルプ(H)<br>表示(V)                                                   |                                                             |                          |    |            |                 |                          |
| l fix i<br>圖<br>⇔ ⊜<br>la. | ? <br>$II$ $I$<br>眾<br>ш                                          |                                                             |                          |    |            |                 |                          |
| ◎ サービス (ローカル)              |                                                                   |                                                             |                          |    |            |                 |                          |
|                            | ◎ サービス (ローカル)                                                     |                                                             |                          |    |            |                 |                          |
|                            | <b>Hinemos Acent</b>                                              | 名前一                                                         | 誤明                       | 状態 | スタートアップの種類 | ログオン            | $\overline{\phantom{a}}$ |
|                            |                                                                   | Health Key and Certificate Management                       | ネットワーク アクセス保護工。          |    | 手軌         | Local System    |                          |
|                            | サービスの開始                                                           | · Hinemos Agent                                             | JavaService utility runs |    | 自動         | Local System    |                          |
|                            |                                                                   | C. Human Interface Device Access                            | ヒューマン インターフェイス           |    | 手動         | Local System    |                          |
|                            | 脱明                                                                | IKE and AuthIP IPsec Keying Modules                         | IKEEXT サービスは、インタ         | 開始 | 自動         | Local System    |                          |
|                            | JavaService utility runs Java                                     | <b>C.</b> Interactive Services Detection                    | 対話型サードスへの入力の             |    | 手軌         | Local System    |                          |
|                            | applications as services. See<br>http://javaservice.objectweb.org | Internet Connection Sharing (ICS)                           | ホーム ネットワークまたは小           |    | 無効         | Local System    |                          |
|                            |                                                                   | <b>O.</b> IP Helper                                         | 接続プラットフォームを使用            | 開始 | 自動         | Local System    |                          |
|                            |                                                                   | <b>C. IPsec Policy Agent</b>                                | インターネット プロトコルセー          | 開始 | 手動         | Network Service |                          |
|                            |                                                                   | C. KtmRm for Distributed Transaction Coordin 分散トランザクション コーデ |                          |    | 手動         | Network Service |                          |
|                            |                                                                   | C. Link-Layer Topology Discovery Mapper                     | PC とデバイスの図 (接続)          |    | 手動         | Local Service   |                          |
|                            |                                                                   | Microsoft .NET Framework NGEN v2.0.5072                     | Microsoft .NET Framewo   |    | 手動         | Local System    |                          |
|                            |                                                                   | Microsoft .NET Framework NGEN v2.0.5072                     | Microsoft .NET Framewo   |    | 手動         | Local System    |                          |
|                            |                                                                   | C. Microsoft Fibre Channel Platform Registrati 使用可能なファイバーチャ |                          |    | 手動         | Local Service   |                          |
|                            |                                                                   | CL Microsoft iSCSI Initiator Service                        | このコンピューターからリモー           |    | 手動         | Local System    |                          |
|                            |                                                                   | Microsoft Software Shadow Copy Provider                     | ポリューム シャドウ コピー …         |    | 手動         | Local System    |                          |
|                            |                                                                   | Multimedia Class Scheduler                                  | システム全体でのタスクの             |    | 手動         | Local System    |                          |
|                            |                                                                   | Netlogon                                                    | ユーザーとサービスを認証す。           |    | 手動         | Local System    |                          |
|                            |                                                                   | Network Access Protection Agent                             | ネットワーク アクセス保護 (          |    | 手動         | Network Service |                          |
|                            |                                                                   | Network Connections                                         | ネットワークとダイヤルアップ。          | 開始 | 手動         | Local System    |                          |
|                            |                                                                   | Network List Service                                        | コンピューターが接続してい            | 開始 | 手動         | Local Service   |                          |
|                            |                                                                   | Network Location Awareness                                  | ネットワークの構成情報を…            | 開始 | 自動         | Network Service |                          |
|                            |                                                                   | Network Store Interface Service                             | このサービスは、ネットワーク           | 開始 | 自動         | Local Service   |                          |
|                            |                                                                   | NTSyslog (3rd edition based, Hinemos Cust                   |                          | 開始 | 自動         | Local System    |                          |
|                            |                                                                   | Performance Counter DLL Host                                | リモート ユーザーおよび 64 …        |    | 手軌         | Local Service   |                          |
|                            |                                                                   | Performance Logs & Alerts                                   | Performance Logs and A   |    | 手軌         | Local Service   |                          |
|                            |                                                                   | Plug and Play                                               | ユーザーからの最小限の入…            | 開始 | 自動         | Local System    |                          |
|                            |                                                                   | C. PnP-X IP Bus Enumerator                                  | PnP-X バス列挙子サービ           |    | 無効         | Local System    |                          |
|                            |                                                                   | Portable Device Enumerator Service                          | リムーバブル大容量記憶装             |    | 手軌         | Local System    |                          |
|                            |                                                                   | Power<br>o                                                  | 電源ポリシーと電源ポリシ             | 開始 | 自動         | Local System    |                          |
|                            |                                                                   | C. Print Spooler                                            | 遅延印刷をするために、ファ            | 開始 | 自軌         | Local System    |                          |
|                            |                                                                   | Problem Reports and Solutions Control Pan                   | 『問題の報告と解決策】 コ…           |    | 手動         | Local System    |                          |
|                            |                                                                   | <b>C.</b> Protected Storage                                 | パスワードなどの機密データ            |    | 手動         | Local System    |                          |
|                            |                                                                   | in Domato Accord Buto Compatible Manager                    | MONETH HOUSE D           |    | 千紀         | Local Custom    | ⊻                        |
|                            | 拡張 / 標準 /                                                         |                                                             |                          |    |            |                 |                          |

**図 5-25 Hinemosエージェントのサービス起動**

- 3. サービスコンソール上で、サービス一覧の中から "HinemosAgent" を右クリックし、 [開始]を選択します。 タスクマネージャで確認すると、標準では"SYSTEM"ユーザーで、 "HinemosAgentService.exe" という名前のプロセスが 起動しています。
- 4. 必要に応じてサービス一覧の中から "HinemosAgent" を右クリックして [プロパティ]を選択し、各種設定を行います。

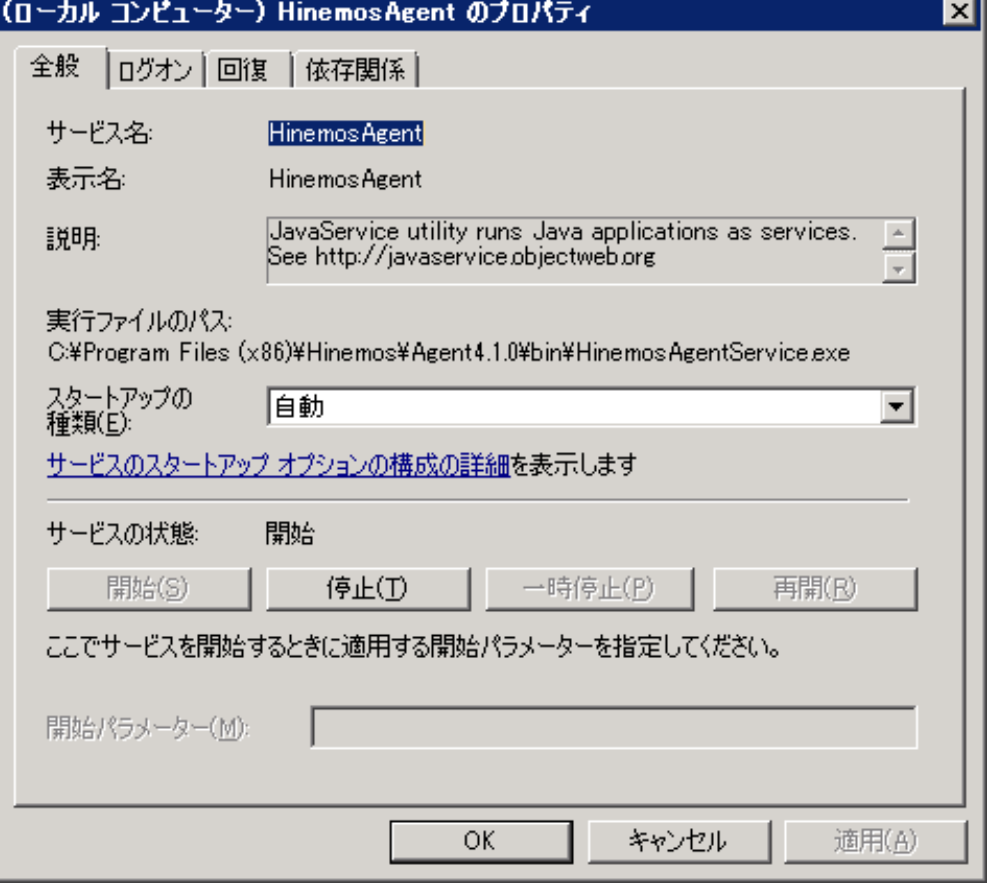

**図 5-26 Hinemosエージェントサービスのプロパティ**

#### <span id="page-41-0"></span>**5.3.2 エージェントのサービス化解除の方法**

- 1. [コントロールパネル]-[管理ツール]-[サービス]でサービスコンソールを起動します。
- 2. Hinemosエージェントが起動中の場合、サービスコンソール上で、サービス一覧の中から "HinemosAgent" を右クリックし、 [停止]を選択します。
- 3. インストールディレクトリ以下の bin\UnregistAgentService.bat を実行します。 HinemosエージェントがWindowsサー ビスから解除されます。

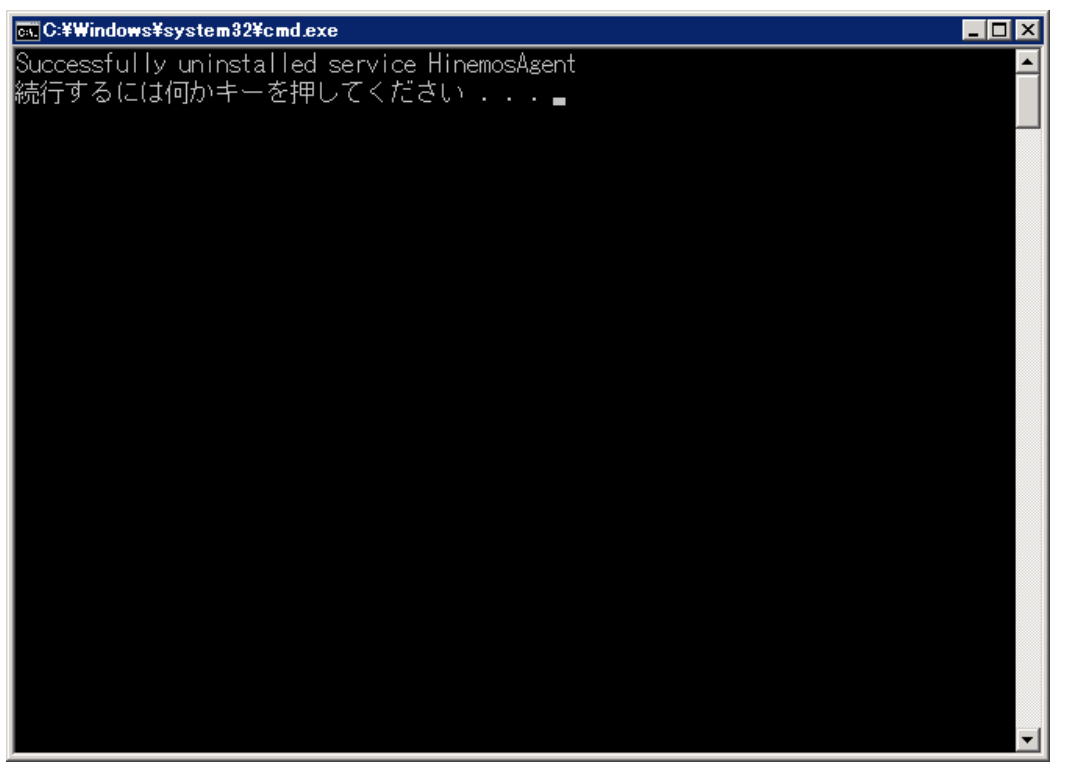

**図 5-27 Hinemosエージェントのサービス化解除**

### <span id="page-41-3"></span><span id="page-41-1"></span>**5.4 Windows版エージェントのアンインストール**

Windows版エージェントのアンインストールは、プログラムと機能画面より行います。 プログラムと機能のプログラム一覧に表 示されない場合のアンインストール方法も記述しています。

#### <span id="page-41-2"></span>**5.4.1 Windows版エージェントのアンインストール方法**

- 1. Hinemosエージェントをサービス化している場合、サービス解除します。(5.3.2. 参照)
- 2. SNMP Serviceが起動している場合、SNMP Serviceを停止します。
- 3. [コントロールパネル]-[プログラムと機能] よりプログラムと機能画面を表示します。
- 4. プログラム一覧からHinemosAgent4.1.xを選択し、[アンインストール]ボタンをクリックします。

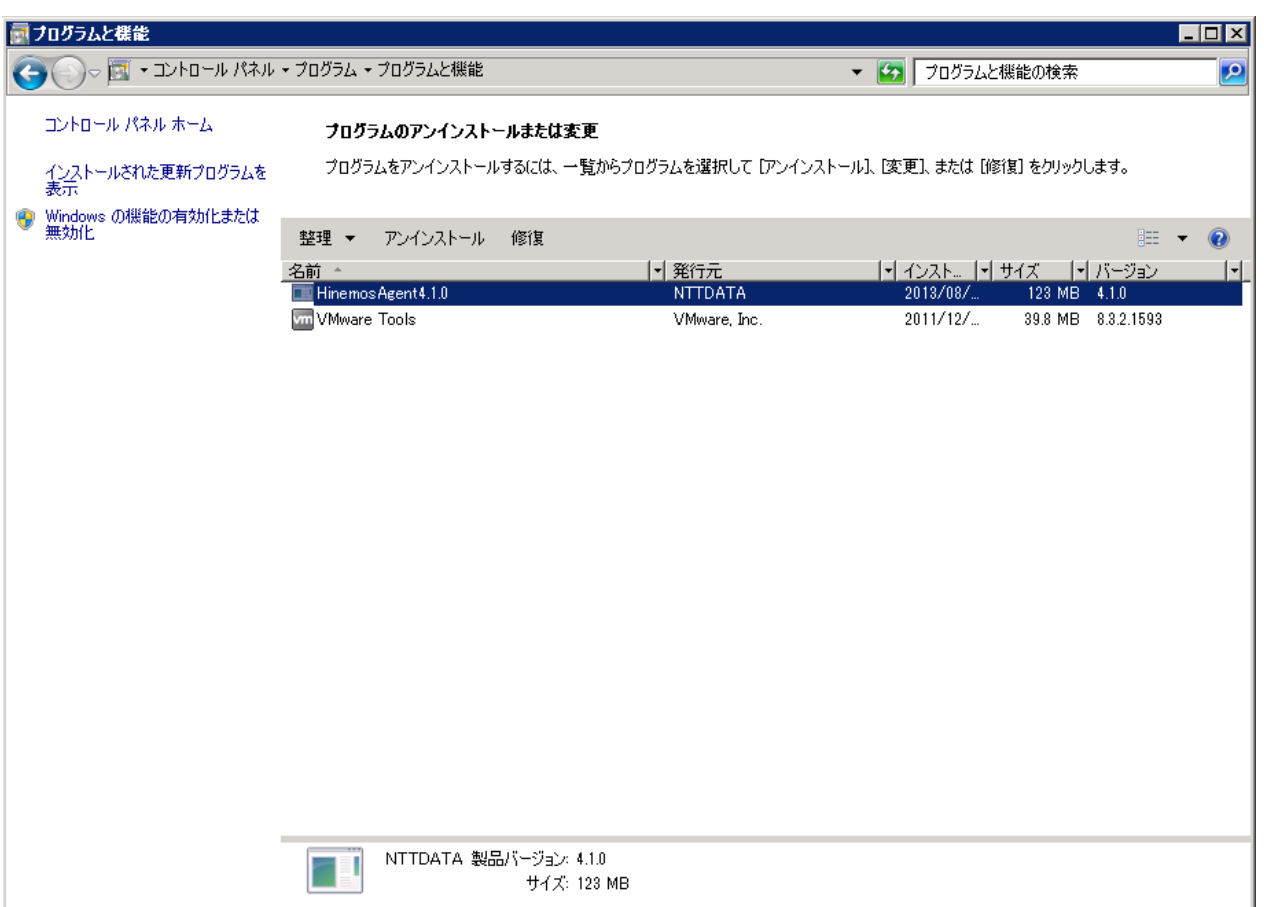

**図 5-28 Hinemosエージェントの削除1**

5. "プログラムと機能" ダイアログで、[はい]ボタンをクリックします。

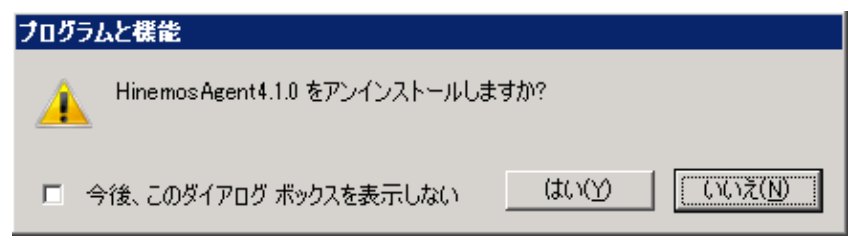

**図 5-29 Hinemosエージェントの削除2**

※ Hinemosエージェントアンインストール後、ログファイル以外のファイルは全て削除されます。

#### <span id="page-42-0"></span>**5.4.2 プログラム一覧に表示されない場合のWindows版エージェントのアンインストール方法**

- 1. Hinemosエージェントをサービス化している場合、サービス解除します。(5.3.2.参照)
- 2. レジストリから以下のキーを削除します。
- 32bitの場合

```
HKEY_LOCAL_MACHINE\SOFTWARE\HinemosAgent
HKEY_LOCAL_MACHINE\SOFTWARE\SaberNet
```
• 64bitの場合

```
HKEY_LOCAL_MACHINE\SOFTWARE\Wow6432Node\HinemosAgent
HKEY_LOCAL_MACHINE\SOFTWARE\Wow6432Node\SaberNet
```
3. レジストリから以下の値を削除します。

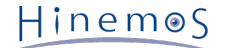

• 32bitの場合、64bitの場合共に

 $(+-)$ HKEY\_LOCAL\_MACHINE\SYSTEM\CurrentControlSet\Services\SNMP\Parameters\ExtensionAgents (値) 名前が"hinemos\_agent"の文字列値(REG\_SZ)

※インストールサーバの環境により、SNMPサービスのインストール時に、 上記のキーへデフォルトの値が追加される場合があり、 それらを削除してしまうと、SNMPサービスが正常に機能しなくなります。 従って、ここでは"hinemos\_agent"だけを削除する必要があります。

4. インストールされたファイルを削除します。

デフォルトでは、C:\Program Files (x86)\Hinemos (32bitの場合はC:\Program Files\Hinemos) フォルダ内にインストー ルされます。

削除するフォルダは、Agent4.1.xとなります。

なお、エージェントアンインストール後、OSの再起動は不要です。

#### <span id="page-43-0"></span>**5.5 Windows版エージェントを複数起動する**

Windows版エージェントのインストーラでは、1つのOS上に複数のエージェントをインストールすることはできません。 本節で は、エージェントを複数起動するための手順を記載しています。

#### <span id="page-43-1"></span>**5.5.1 エージェントの複製**

- 1. 5.1.2 インストーラの実行 に従い、Hinemosエージェントをインストールします。
- 2. インストールしたエージェントのフォルダを、任意の場所にコピーします。

#### 例えば、

C:\Program Files\Hinemos\Agent4.1.x

にインストールしたHinemosエージェントを、

C:\Program Files\Hinemos\Agent4.1.x\_copy

にコピーします。

- 3. コピー先のbinフォルダにある、「HinemosAgentService.exe」のファイル名を変更します。 例えば「HinemosAgentServi ce\_copy.exe」とします。
- 4. コピー先のbinフォルダにある、「RegistAgentService.bat」を編集します。

テキストエディタ等でRegistAgentService.batファイルを開き、以下の2点を編集します。

• 「AGENTHOME」の定義

```
コピー先のフォルダを指定します。この例では次のように編集します。 (最後の「\」は消去しないでください)
```
@SET AGENTHOME=C:\Program Files\Hinemos\Agent4.1.x\_copy\

• 「HinemosAgentService」の実行箇所

先頭の「HinemosAgentService」を、先ほど3で置き換えたファイル名に変更します。 また、「-install」オプション の後ろの「HinemosAgent」を 別の名前に変更します。ここで指定した名前でサービス登録されますので、 他のサー ビス名と重複しない名前にする必要があります。 この例では次のように編集します。(後半は省略しています)

HinemosAgentService\_copy -install HinemosAgent\_copy "%JVM%" "-Dfile.encoding=UTF-8" ...

Hinemos

5. コピー先のbinフォルダにある、「UnregistAgentService.bat」を編集します。

テキストエディタ等でUnregistAgentService.batファイルを開き、 「HinemosAgentService」の実行箇所を編集します。 4と同様、「HinemosAgentService」を3で置き換えた名前に変更し、 「-uninstall」オプションの後ろの「HinemosAgen t」を 4で指定したサービス登録の名前に変更します。 この例では次のように編集します。

HinemosAgentService\_copy -uninstall HinemosAgent\_copy

6. コピー先のconfフォルダにある、「Agent.properties」を編集します。

テキストエディタ等でAgent.propertiesファイルを開き、「AgentHome」の定義を変更します。 この例では次のように編 集します。 (パス中の区切り文字は「\」ではなく、「\\」であることに注意してください)

AgentHome=C:\\Program Files\\Hinemos\\Agent4.1.x\_copy\\

7. コピー先のconfフォルダにある、「log4j.properties」を編集します。

テキストエディタ等でlog4j.propertiesファイルを開き、 「log4j.appender.file.File」の定義を変更します。 この例では 次のように編集します。 (パス中の区切り文字は「\」ではなく、「\\」であることに注意してください)

log4j.appender.file.File=C:\\Program Files\\Hinemos\\Agent4.1.x\_copy\\var\\log\\agent.log

#### <span id="page-44-0"></span>**5.5.2 複製したエージェントのサービス化・サービス化解除**

エージェントのサービス化は、コピー先フォルダ以下の bin\RegistAgentService.bat を実行します。 エージェントのサービス 化解除は、コピー先フォルダ以下の bin\UnregistAgentService.bat を実行します。

その他の操作については、5.3 [Windows版エージェントのサービス化](#page-39-2) の内容を参照してください。

#### <span id="page-44-1"></span>**5.5.3 注意事項**

• ファシリティIDに関する注意事項

通常Hinemosマネージャは、エージェントから送信されるホスト名とIPアドレスを基にエージェントを区別しますが、 同一 サーバ上の複数のエージェントが同じHinemosマネージャに接続している場合、 Hinemosマネージャは各々のエージェント を区別することができず、問題が発生します。 そのため、1つのHinemosマネージャに対して、同一サーバ上から2つ以上の Hinemosエージェントで接続する場合、 必ずそれぞれのエージェントの『ファシリティID』を別のものとし、固定化する必 要があります。

ファシリティIDを固定化する方法については、 「Hinemos管理者ガイド 4.5 HinemosエージェントのファシリティIDの設 定」 を参照してください。

• アンインストールに関する注意事項

本節で記載した方法でHinemosエージェントを複数配置・起動した場合、 コピー元(エージェントインストーラによりイン ストールされた場所)の SNMP拡張エージェントを使用します。

そのため、コピー元となったエージェントを、 5.4 [Windows版エージェントのアンインストール](#page-41-3) の手順によりアンインストー ルした場合、SNMP拡張エージェントは使用できなくなります。

### <span id="page-45-0"></span>**6 管理対象ノード(Linux版エージェント)**

### <span id="page-45-1"></span>**6.1 Linux版エージェントのインストール**

Linux版エージェントのインストール手順を示します。 ここではrootユーザでのインストール、起動方法について説明しますが、 一般ユーザでHinemosエージェントを起動することにより、 ジョブの実行権限をその一般ユーザの実行権限内に制限することが できます。

#### <span id="page-45-2"></span>**6.1.1 ファイルの展開**

hinemos\_agent-4.1.x\_rhel5-7.tar.gzを適当なディレクトリに解凍します。 (本書では、RHEL5,6,7版エージェントを例として、 インストール手順を解説します。 また、解凍先ディレクトリを"/tmp"として解説していきます。 RHEL4版エージェントをイン ストールする場合や、 別のディレクトリで作業する場合は適宜読み替えてください。)

1. rootユーザで、hinemos\_agent-4.1.x\_rhel5-7.tar.gzを/tmpディレクトリに展開します。

```
# cd /tmp
# tar -zxvf hinemos_agent-4.1.x_rhel5-7.tar.gz
```
/tmpディレクトリ直下に、Hinemos\_Agent-4.1.x\_rhel5-7ディレクトリが作成されます。

2. 解凍されたHinemos\_Agent-4.1.x\_rhel5-7ディレクトリに移動します。

# cd /tmp/Hinemos\_Agent-4.1.x\_rhel5-7/

#### <span id="page-45-4"></span><span id="page-45-3"></span>**6.1.2 インストーラの実行(インストール)**

インストーラでは以下の処理が行なわれます。

- net-snmpパッケージのチェック
- 一括制御機能利用パッケージのチェック
- 接続先マネージャの設定
- 必要なファイルのコピー
- 1. rootユーザで、agent\_installer\_JP.shを実行します。

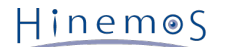

# ./agent\_installer\_JP.sh

#### メニューが表示されます。

------------------------------------------------------- Welcome to the installation for Hinemos Agent Version 4.1.x Copyright (C) 2013 NTT DATA Corporation ------------------------------------------------------- 実行ユーザの確認中... [OK] SELinux の確認中... [OK] OpenJDKの確認中... java-1.7.0-openjdk... [OK] java-1.6.0-openjdk... [OK]  $[OK]$ --- 実行する項目を選択してください --- 1) Hinemosエージェントのインストール 2) Hinemosエージェントのアンインストール 9) インストーラを終了する  $=$ 

2. プロンプトに"1"を入力します。

 $==> 1$ 

3. インストール開始の確認メッセージが表示されますので、"Y"を入力します。

Hinemosエージェントのインストールを開始します。よろしいですか?(Y/N デフォルト:Y) : Y

4. インストールディレクトリの確認を求められます。

インストールするエージェントの識別子を指定することが可能です。 同一メジャーバージョンであれば異なる識別子を指定 することで 1台の監視対象ノードに複数のHinemosエージェントをインストールすることが可能です。 (識別子には半角英 数"-""\_" のみを利用してください。)

インストールディレクトリは/opt/hinemos\_agentでよろしいですか? (Y/N デフォルト:Y) :

"Y"を入力した場合

インストールディレクトリは/opt/hinemos\_agentでよろしいですか? (Y/N デフォルト:Y) :

インストールディレクトリ /opt/hinemos\_agent の確認中... インストールディレクトリ /opt/hinemos\_agent を作成しました。

"N"を入力した場合(識別子として"1"を指定した場合)

インストールディレクトリは/opt/hinemos\_agentでよろしいですか? (Y/N デフォルト:Y) : N インストールディレクトリを識別するIDを入力してください。 : 1 /opt/hinemos\_agent\_1でよろしいですか? (Y/N デフォルト:Y) : Y

インストールディレクトリ /opt/hinemos\_agent\_1 の確認中... インストールディレクトリ /opt/hinemos\_agent\_1 を作成しました。

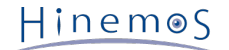

以下のメッセージが表示されます。

rpm パッケージの確認中... net-snmp... [OK] net-snmp-libs... [OK] net-snmp-5.3.1-19.el5... [OK] net-snmp-libs-5.3.1-19.el5... [OK] rpm パッケージの確認中... coreutils... [OK] shadow-utils... [OK] gawk... [OK] grep... [OK] sed... [OK] krb5-workstation... [OK] passwd... [OK] openssh... [OK] openssh-clients... [OK] expect... [OK]

(Net-SNMPがインストールされていない場合)

Net-SNMPがインストールされていない場合は、 依存する機能(ノード自動登録、リソース/プロセス/SNMP監視)が利用でき ません。 Hinemosエージェントをインストールした後に不足しているパッケージをインストールすることで、 上記の機能を 利用することができるようになります。 インストールを継続する場合は"Y"を入力します。

rpm パッケージの確認中... net-snmp... [NG] net-snmp-libs... [OK] net-snmp-5.3.1-19.el5... [OK] net-snmp-libs-5.3.1-19.el5... [OK] 警告 : net-snmp に依存する機能(ノード自動登録、リソース/プロセス/SNMP監視)が利用できません。 マニュアルに従い、不足しているパッケージを導入してください。 インストールを継続しますか?(Y/N デフォルト:N) : Y rpm パッケージの確認中... coreutils... [OK] shadow-utils... [OK] gawk... [OK] grep... [OK] sed... [OK] krb5-workstation... [OK] passwd... [OK] openssh... [OK] openssh-clients... [OK] expect... [OK]

5. 接続先Hinemosマネージャの入力を求められます。 マネージャサーバのホスト名または、IPアドレスを入力します。 続け て必要な機能のインストールが実施されます。

HinemosマネージャのIPアドレスを入力してください。 IPv6の場合は、IPアドレスの前後に[]を入れてください。 : 192.168.0.1 192.168.0.1 でよろしいでしょうか?(Y/N デフォルト:Y) : Y

以下のメッセージが表示されます。

必要なファイルのコピー実行中... [OK]

設定ファイル(hinemos\_agent.cfg, Agent.properties, log4j.properties)の生成中...

6. 利用するJREが表示されます。

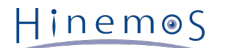

Hinemosエージェントが以下のJREを利用するよう、設定します。 --------- java version "1.7.0\_09-icedtea" OpenJDK Runtime Environment (rhel-2.3.4.1.el6\_3-x86\_64) OpenJDK 64-Bit Server VM (build 23.2-b09, mixed mode) ---------- Hinemosエージェントが利用するJREを変更したい場合は、hinemos\_agent.cfgを変更して下さい。 [OK] 設定ファイルの生成中... [OK]

RHEL4版エージェントをインストールする場合、JREがインストールされます。

7. Hinemosエージェントのサービススクリプトの配置について確認を求められます。

/etc/init.d/にHinemosエージェントのサービススクリプトを配置します。 よろしいですか? (Y/N デフォルト:Y) : Y

以下のメッセージが表示されます。

配置しました。

以下のように出力され、再度メニューが表示されればエージェントのインストールは完了です。

Hinemosエージェントのインストールが完了しました。

8. インストーラのメニューが表示されますので、プロンプトに"9"を入力し、インストーラを終了します。

```
--- 実行する項目を選択してください ---
 1) Hinemosエージェントのインストール
 2) Hinemosエージェントのアンインストール
 9) インストーラを終了する
==> 9
```
以下のメッセージが表示されます。

インストーラを終了します。

以上で、Linux版エージェントのインストールは終了です。

#### <span id="page-48-0"></span>**6.1.3 インストーラの実行(引数インストール)**

Linux版エージェントは、 インストールスクリプト実行時に引数を指定することにより、 非対話形式でインストールを実行する ことが出来ます。

インストール時に指定可能な引数は、以下となります。

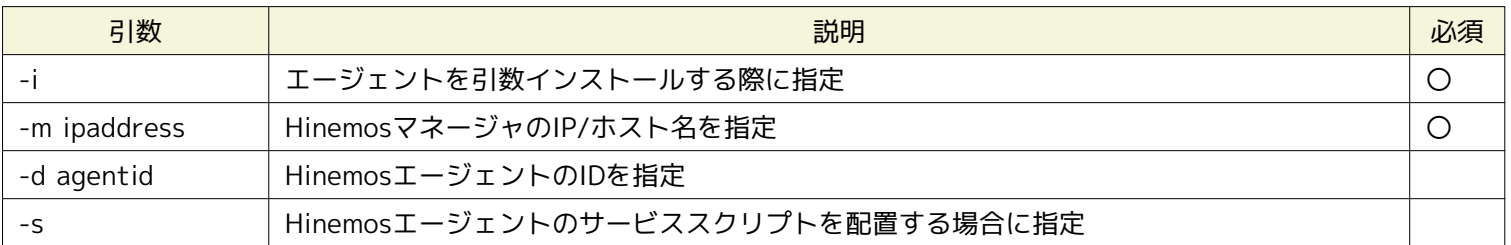

#### **表6-1 インストール時に指定可能な引数**

なお、引数を指定しない場合は、対話形式のインストールが開始します。 対話形式のインストールにつきましては、 [インストーラ](#page-45-4) [の実行\(インストール\)](#page-45-4) をご確認ください。

(例1)

エージェントインストール時に、エージェントの接続先マネージャのホスト名または、IPアドレス(例:192.168.0.1)を引数指定 する場合 (インストールするHinemosエージェントのIDを指定しない場合、/opt/hinemos\_agent/にエージェントがインストール されます)

# ./agent\_installer\_JP.sh -i -m 192.168.0.1

(例2)

エージェントインストール時に、エージェントの接続先マネージャのホスト名または、IPアドレス(例:192.168.0.1)、 エージェ ントのID(例:1)、サービススクリプトの配置を引数指定する場合 (インストールするHinemosエージェントのIDとして、1を指定 した場合、/opt/hinemos\_agent\_1/にエージェントがインストールされます)

# ./agent\_installer\_JP.sh -i -m 192.168.0.1 -d 1 -s

### <span id="page-49-0"></span>**6.2 Linux版エージェントの起動と停止**

#### <span id="page-49-1"></span>**6.2.1 Hinemosエージェントの起動**

rootユーザで、以下のコマンドを実行します。

# /opt/hinemos\_agent/bin/agent\_start.sh

以下のメッセージが表示されます。

Hinemos Agent started.

#### <span id="page-49-2"></span>**6.2.2 NET-SNMPの起動**

rootユーザで、以下のコマンドを実行します。

# service snmpd start

以下のメッセージが表示されます。

snmpd を起動中: [ OK ]

なお、Red Hat Enterprise Linuxのデフォルトではsnmpdは起動しているため、 snmpd.confを修正した場合を除き、NET-SNM Pの起動コマンドを実行する必要はありません。

#### <span id="page-49-3"></span>**6.2.3 Hinemosエージェントの停止**

rootユーザで、以下のコマンドを実行します。

# /opt/hinemos\_agent/bin/agent\_stop.sh

以下のメッセージが表示されます。

Hinemos Agent stopped.

Hinemos

### <span id="page-50-6"></span><span id="page-50-0"></span>**6.3 Linux版エージェントのサービス化**

Hinemosエージェントでは、インストール時にサービス起動スクリプトが配置されます。

#### <span id="page-50-1"></span>**6.3.1 サービスの起動**

サービスとして登録したHinemosエージェントを起動します。

rootユーザで以下のコマンドを実行します。

# service hinemos\_agent start Starting hinemos\_agent : Hinemos Agent started. [ OK ]

#### <span id="page-50-2"></span>**6.3.2 サービスの停止**

サービスとして起動しているHinemosエージェントを停止させます。

rootユーザで以下のコマンドを実行します。

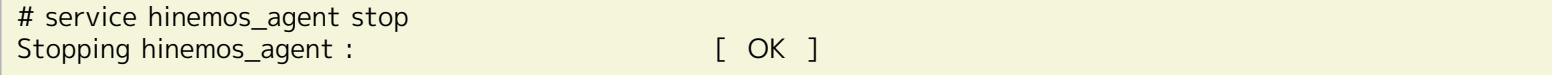

#### <span id="page-50-3"></span>**6.3.3 自動起動の設定**

rootユーザで以下のコマンドを実行し、OS起動時にHinemosエージェントが自動的に起動されるように設定します。

# chkconfig --add hinemos\_agent

rootユーザで以下のコマンドを実行し、OSのサービスとして登録されたことを確認できます。

# chkconfig --list hinemos\_agent

OSのサービスから登録を解除する場合、rootユーザで以下のコマンドを実行します。

# chkconfig --del hinemos\_agent

### <span id="page-50-4"></span>**6.4 Linux版エージェントのアンインストール**

Linux版エージェントのアンインストールは、以下の手順で行います。

1. スクリプトagent\_installer\_JP.shを実行します(インストールスクリプトでアンインストールを行ないます)。

#### <span id="page-50-7"></span><span id="page-50-5"></span>**6.4.1 インストーラの実行(アンインストール)**

アンインストールでは以下の処理が行われます。

- NET-SNMPを停止
- Hinemosエージェントの削除
- リモートシェルの設定の復元
- 1. rootユーザでagent\_installer\_JP.shを実行します。

# /opt/hinemos\_agent/sbin/agent\_installer\_JP.sh

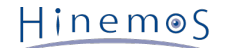

#### 2. メニューが表示されます。

```
-------------------------------------------------------
   Welcome to the installation for Hinemos Agent
                    Version 4.1.x
     Copyright (C) 2013 NTT DATA Corporation
-------------------------------------------------------
実行ユーザの確認中... [OK]
SELinux の確認中... [OK]
OpenJDKの確認中...
  java-1.7.0-openjdk... [OK]
   java-1.6.0-openjdk... [OK]
[OK]--- 実行する項目を選択してください ---
  2) Hinemosエージェントのアンインストール
  9) インストーラを終了する
==>
```
プロンプトに"2"を入力します。

 $==> 2$ 

3. アンインストールを実行します。"Y"を入力します。

Hinemosエージェントのアンインストールを開始します。よろしいですか?(Y/N デフォルト:Y) : Y

4. アンインストールするディレクトリを入力します。

Hinemosエージェントは下記のディレクトリにインストールされています。 /opt/hinemos\_agent

アンインストールするディレクトリを入力してください。 /opt/hinemos\_agent

以下のメッセージが表示されますので、問題がなければ"Y"を入力します。

インストールディレクトリ /opt/hinemos\_agent の確認中... インストールディレクトリ /opt/hinemos\_agent を削除します。よろしいですか?(Y/N デフォルト:Y) : Y

以下のメッセージが表示されます。

hinemos\_agentのサービススクリプトを削除しました。 インストールディレクトリ /opt/hinemos\_agent を削除しました。

続いて、以下のようなメッセージが表示されれば、アンインストールは完了です。

Hinemosエージェントのアンインストールが完了しました。 インストールドキュメントに従ってrsyslog.confとsnmpd.confの設定を元に戻してください。

以下のメッセージが表示されます。

インストーラを終了します。

Hinemos

注)以下の設定はHinemos以外でも使用されている可能性があるため、アンインストーラでは修正しません。

• /etc/snmp/snmpd.confファイルの設定

/etc/snmp/snmpd.confにHinemosエージェントインストーラが追記した箇所は下記の通りです。

view systemview included .1.3.6.1

• snmpdサービスのランレベルの設定 snmpdサービスのランレベルの設定は下記の通りです。

chkconfig --level 2345 snmpd on

• /etc/rsyslog.confファイルの設定

/etc/rsyslog.confにHinemosエージェントインストーラが追記した箇所は下記の通りです。

# Hinemos Agent 4.1.x (for syslog monitoring)

\*.info;mail.none;authpriv.none;cron.none @@\${MANAGER\_IP\_ADDRESS}:514

#### <span id="page-52-0"></span>**6.4.2 インストーラの実行(引数アンインストール)**

Linux版エージェントは、 インストールスクリプト実行時に引数を指定することにより、 非対話形式でアンインストールを実行 することが出来ます。

インストール時に指定可能な引数は、以下となります。

#### **表6-2 インストール時に指定可能な引数**

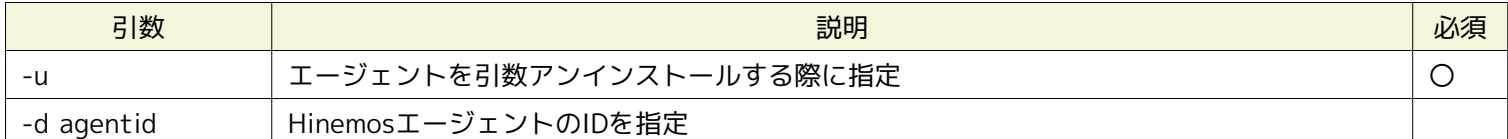

なお、引数を指定しない場合は、対話形式のアンインストールが開始します。 対話形式のアンインストールにつきましては、 [イン](#page-50-7) [ストーラの実行\(アンインストール\)](#page-50-7) をご確認ください。

(例1)

#

エージェントアンインストールを引数指定し、エージェントをアンインストールする場合

(アンインストールするHinemosエージェントのIDを指定しない場合、/opt/hinemos\_agent/にインストールされたエージェント がアンインストールされます)

# ./agent\_installer\_JP.sh -u

(例2)

エージェントアンインストール時に、エージェントのID(例:1)を指定し、エージェントをアンインストールする場合

(アンインストールするHinemosエージェントのIDとして、1を指定した場合、 /opt/hinemos\_agent\_1/ディレクトリにインストー ルされたエージェントがアンインストールされます)

# ./agent\_installer\_JP.sh -u -d 1

#### <span id="page-52-1"></span>**6.5 注意事項**

通常Hinemosマネージャは、エージェントから送信されるホスト名とIPアドレスを基にエージェントを区別しますが、 同一サー バ上の複数のエージェントが同じHinemosマネージャに接続している場合、 Hinemosマネージャは各々のエージェントを区別す ることができず、問題が発生します。 そのため、1つのHinemosマネージャに対して、同一サーバ上から2つ以上のHinemosエー ジェントで接続する場合、 必ずそれぞれのエージェントの『ファシリティID』を別のものとし、固定化する必要があります。

Hinemos

ファシリティIDを固定化する方法については、 「Hinemos管理者ガイド 4.5 HinemosエージェントのファシリティIDの設定」 を 参照してください。

Hinemos

### <span id="page-54-0"></span>**7 クライアント**

### <span id="page-54-1"></span>**7.1 Hinemosクライアントのインストール**

### <span id="page-54-2"></span>**7.1.1 インストーラの実行**

インストーラでは以下の処理が行なわれます。

- hinemos\_clientフォルダを作成
- hinemos\_clientフォルダに必要なファイルをコピー

以下の手順で、インストーラ(HinemosClientInstaller-4.1.x\_[OS名OSのbit数].msi)を実行します。 なお、スクリーンショッ トはWindows 7のものを掲載しております。

- 1. HinemosClientInstaller-4.1.x\_[OS名OSのbit数].msiを実行します。
- 2. Hinemosクライアントのセットアップウィザードが開始されたら、[Next]をクリックします。

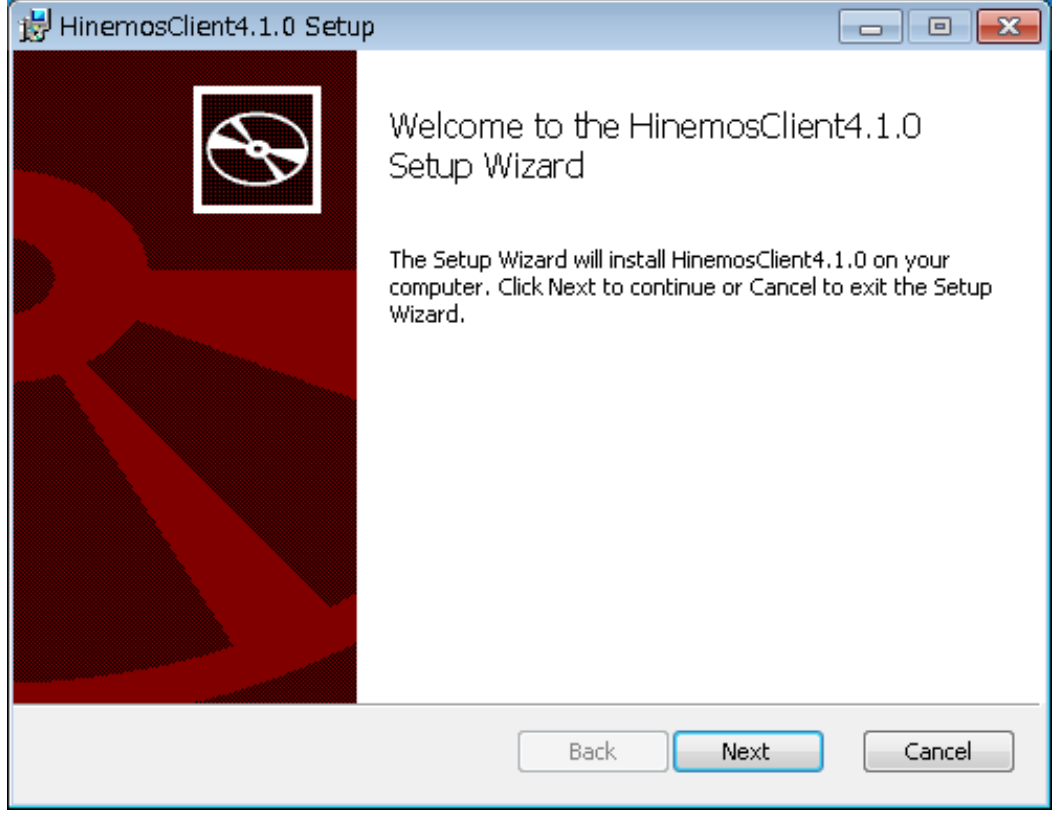

**図 7-1 Hinemosクライアントセットアップウィザード**

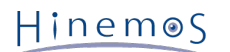

#### 3. ソフトウェアの使用許諾に同意します。

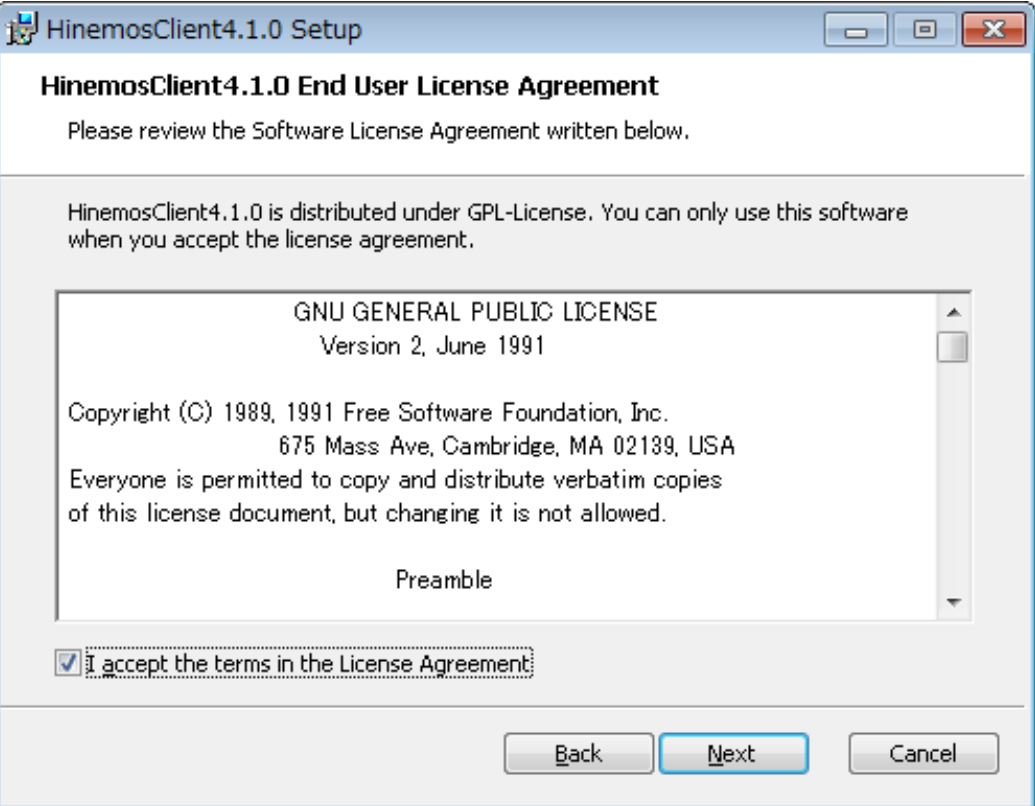

**図 7-2 Hinemosクライアントの使用許諾契約書**

#### 4. Oracle JREの利用許諾に同意します。

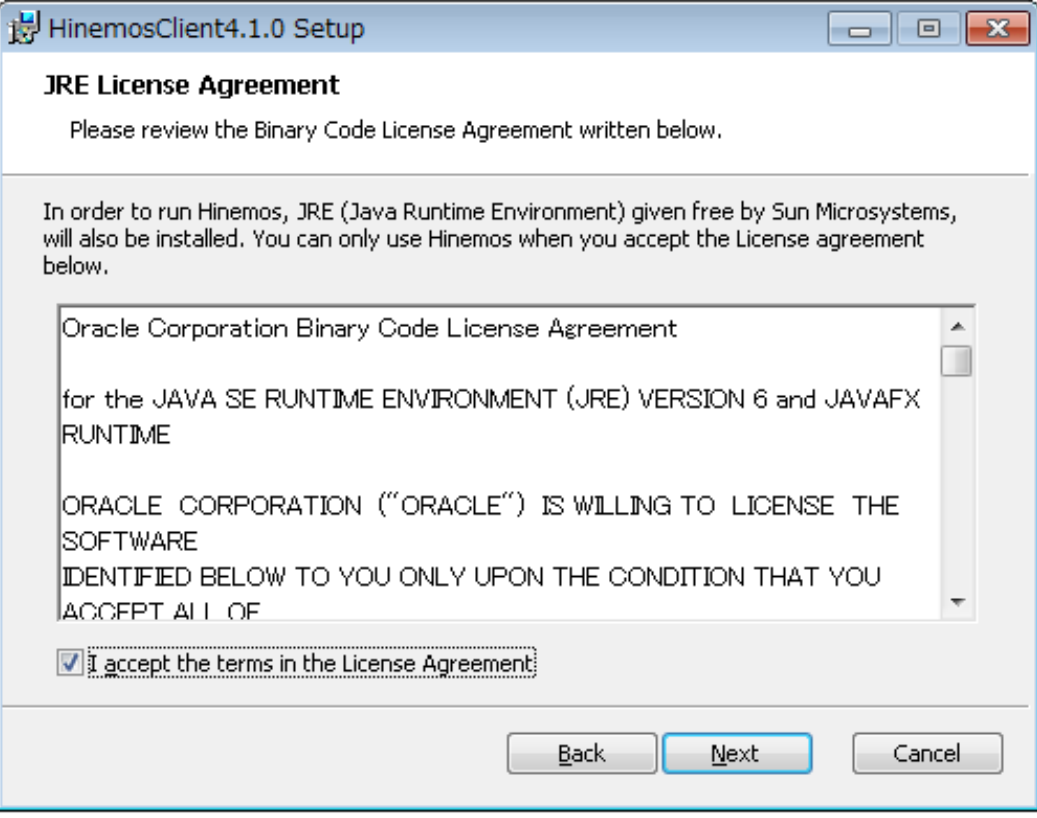

**図 7-3 JREに関する使用許諾契約書**

Hinemos

5. インストール先フォルダを入力し、[Next]ボタンをクリックします。

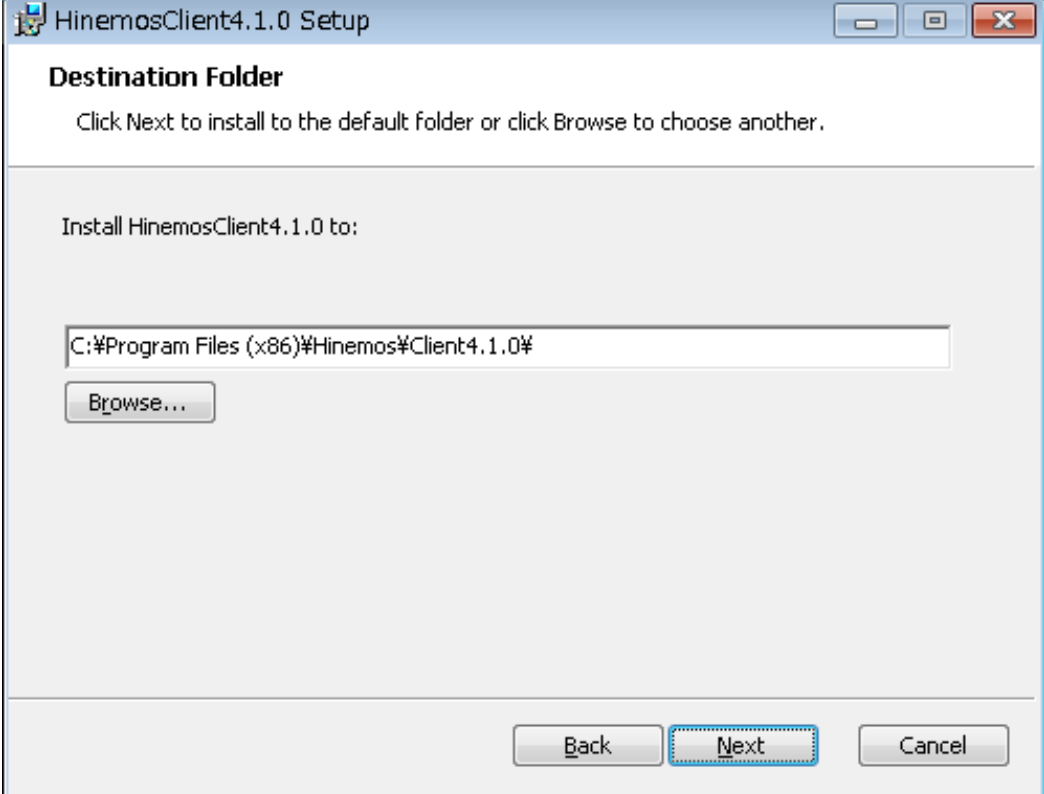

**図 7-4 インストールフォルダの設定**

6. [Install]ボタンをクリックします。

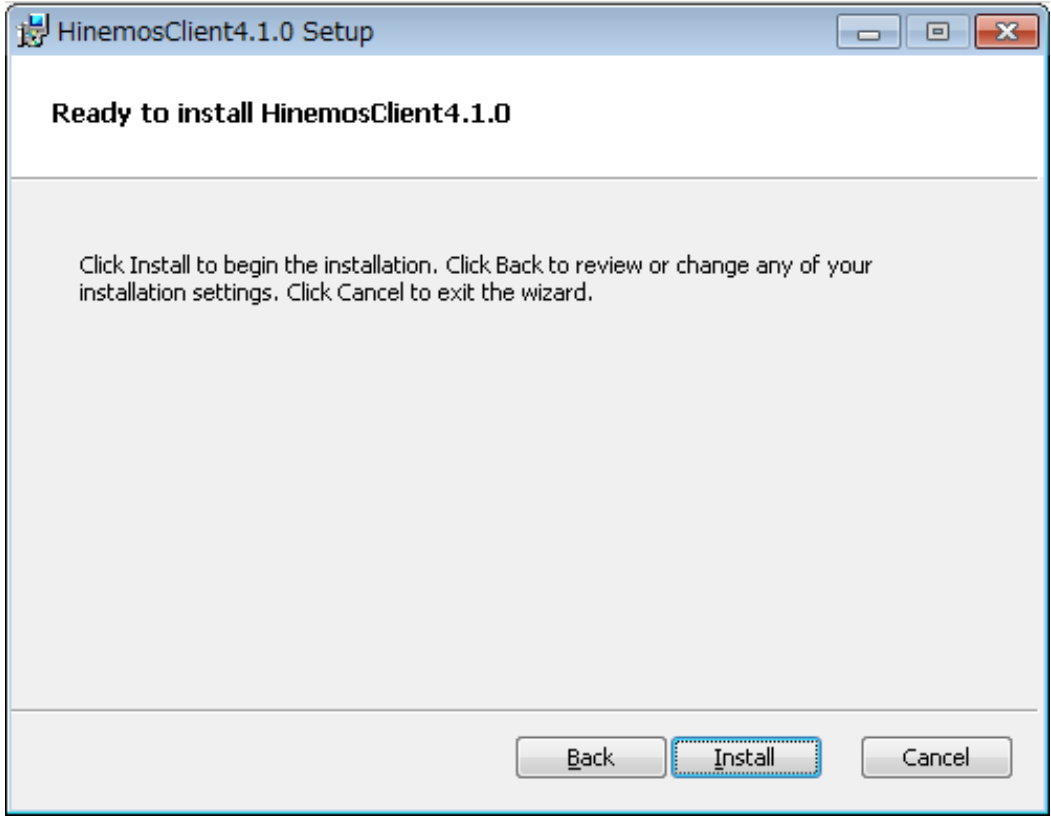

**図 7-5 インストールの開始**

7. (Windows 7の場合) アプリケーションをインストールするための許可を与えます。

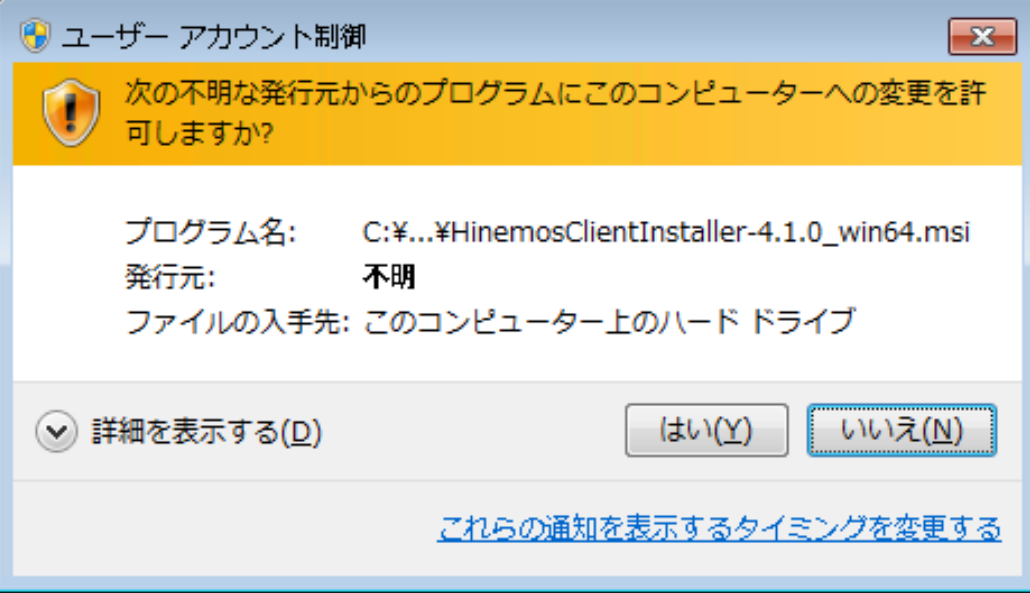

**図 7-6 Hinemosクライアントインストール時の警告ダイアログ**

8. インストールが完了すると、 下記のメッセージダイアログが表示されますので、 [Finish]ボタンをクリックし、ウィザード を終了します。

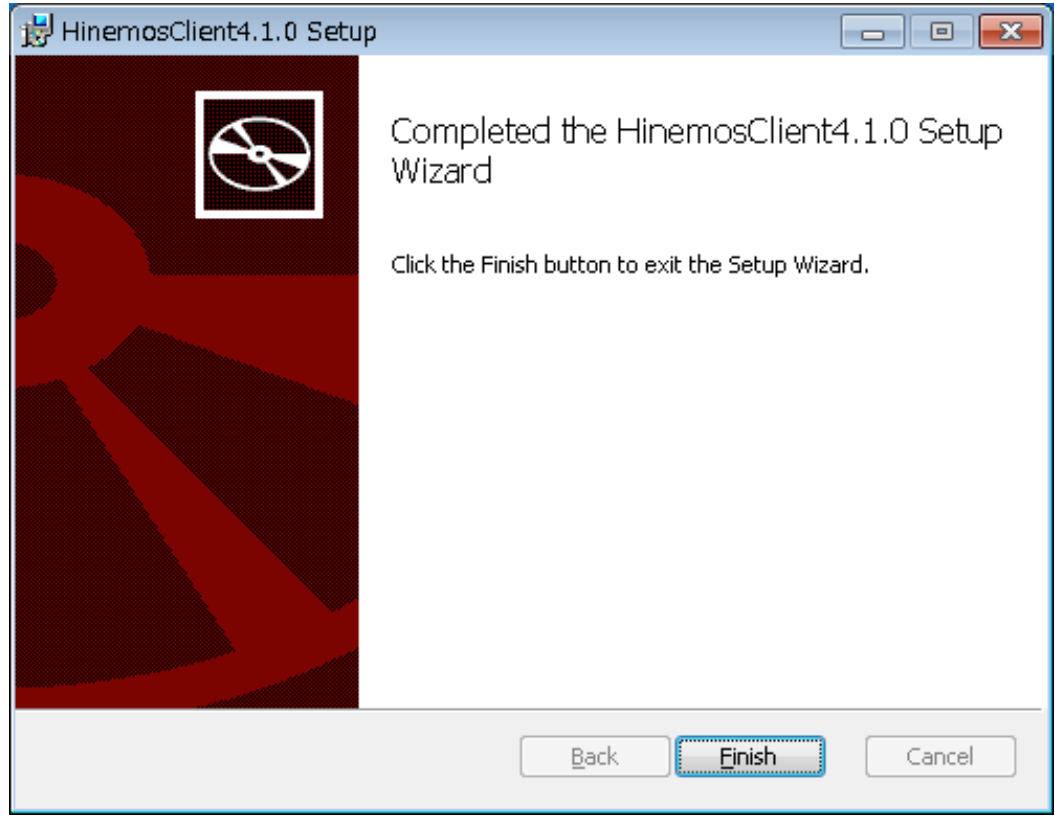

**図 7-7 Hinemosクライアントセットアップウィザードの終了**

以上で、Hinemosクライアントのインストールは完了です。 デフォルトでは、C:\Program Files (x86)\Hinemos\Client4.1.x\ (32bitの場合はC:\Program Files\Hinemos\Client4.1.x\) に、Hinemosクライアントがインストールされます。

### <span id="page-57-0"></span>**7.2 Hinemosクライアントの起動**

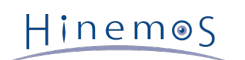

1. [スタート]-[すべてのプログラム]-[Hinemos]-[Clinet4.1.x]-[HinemosClient4.1.x]をクリックします。

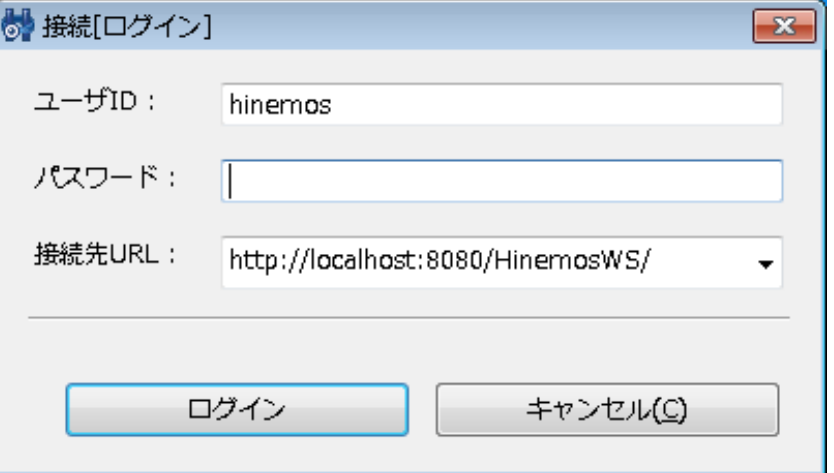

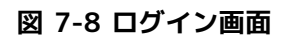

2. インストール直後であれば、下記を入力し[ログイン]ボタンをクリックします。

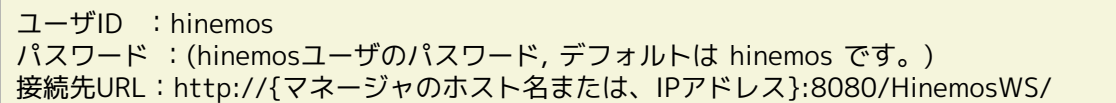

3. 初回起動時は、図 7-9 初期画面のような画面が表示されます。

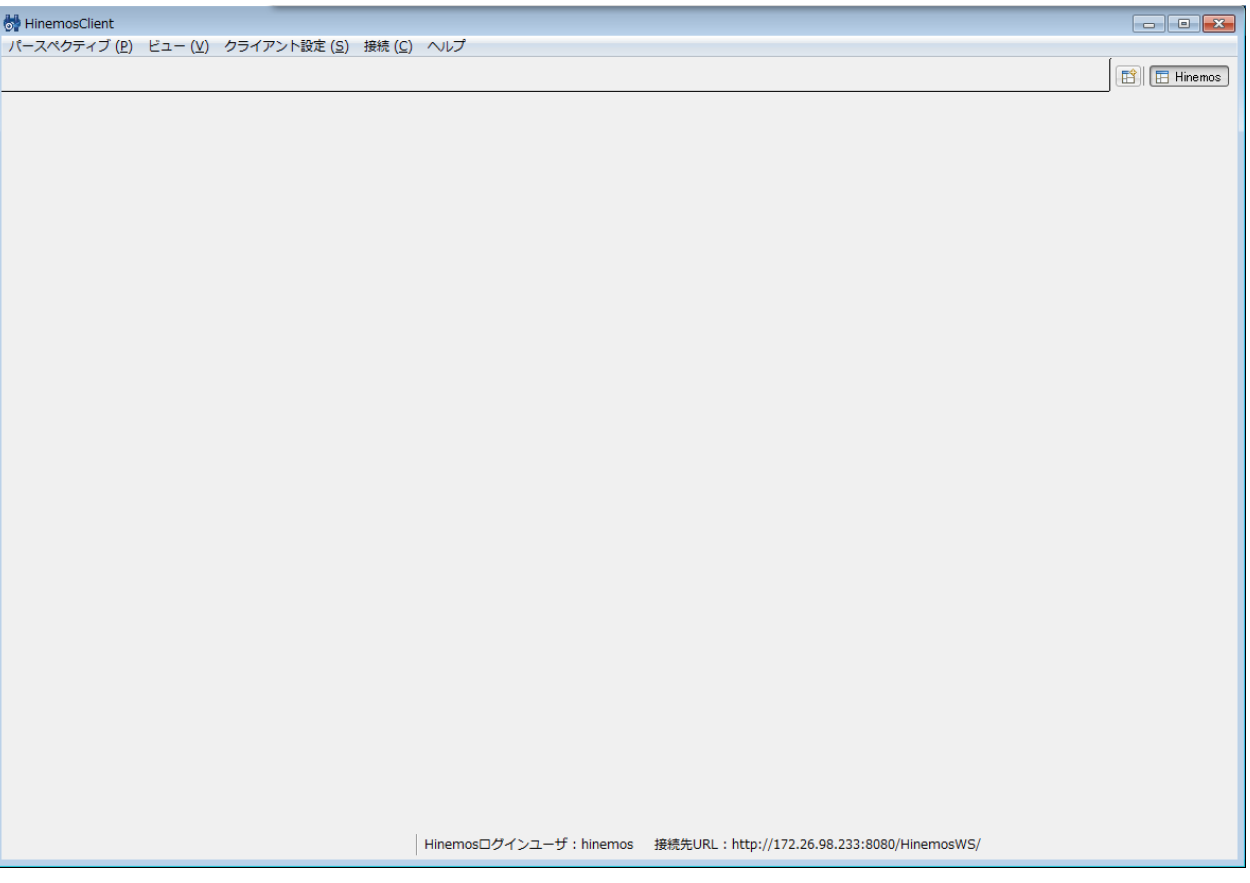

**図 7-9 初期画面**

### <span id="page-58-0"></span>**7.3 Hinemosクライアントのアンインストール**

1. [コントロールパネル]-[プログラムと機能] よりプログラムと機能画面を表示します。

Page 60 Section 7.3 Hinemosクライアントのアンインストール

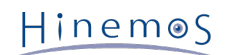

2. プログラム一覧から、HinemosClient4.1.xを選択し、[アンインストール]ボタンをクリックします。

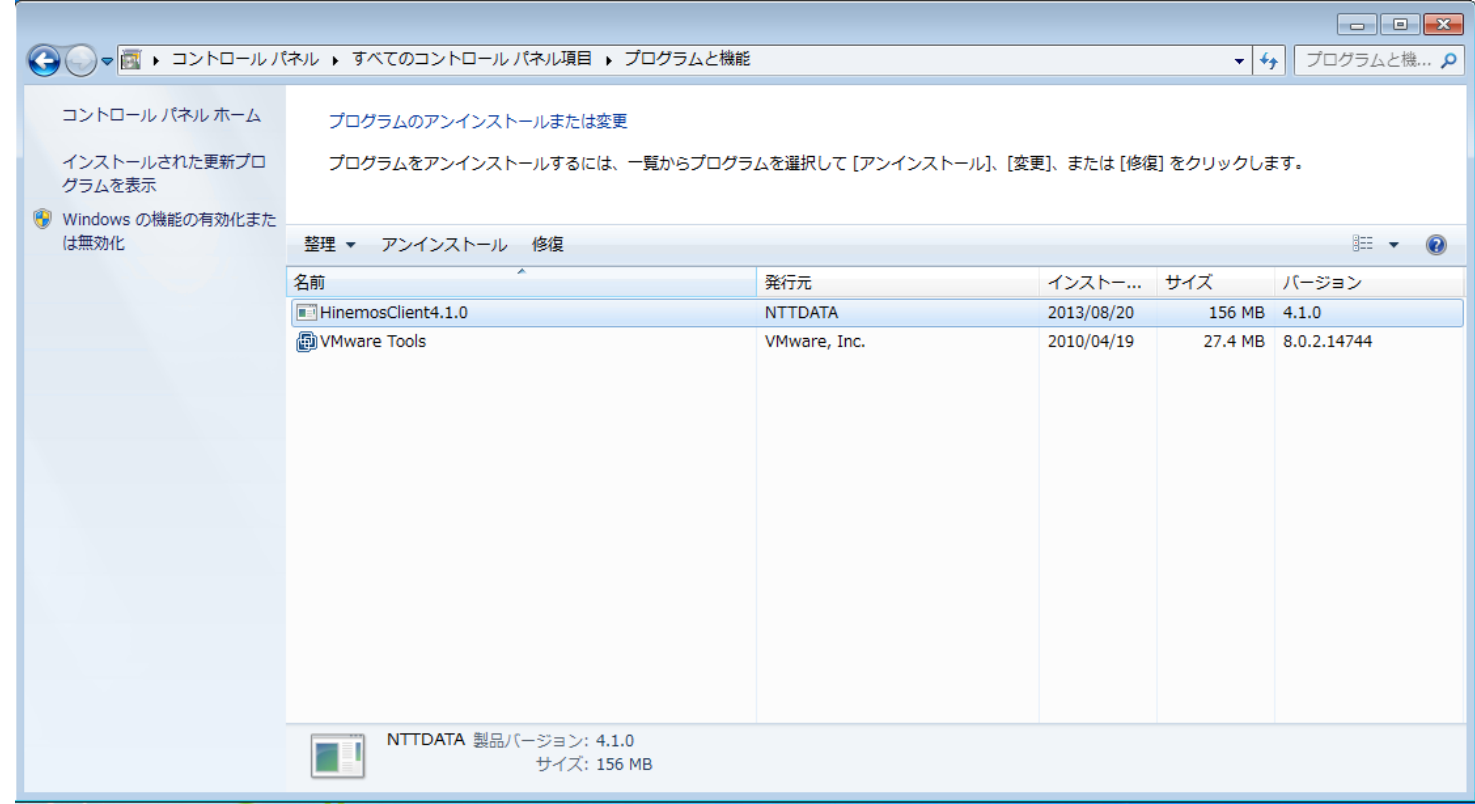

**図 7-10 Hinemosクライアントの削除**

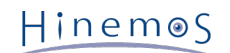

### <span id="page-60-0"></span>**8 変更履歴**

**変更履歴**

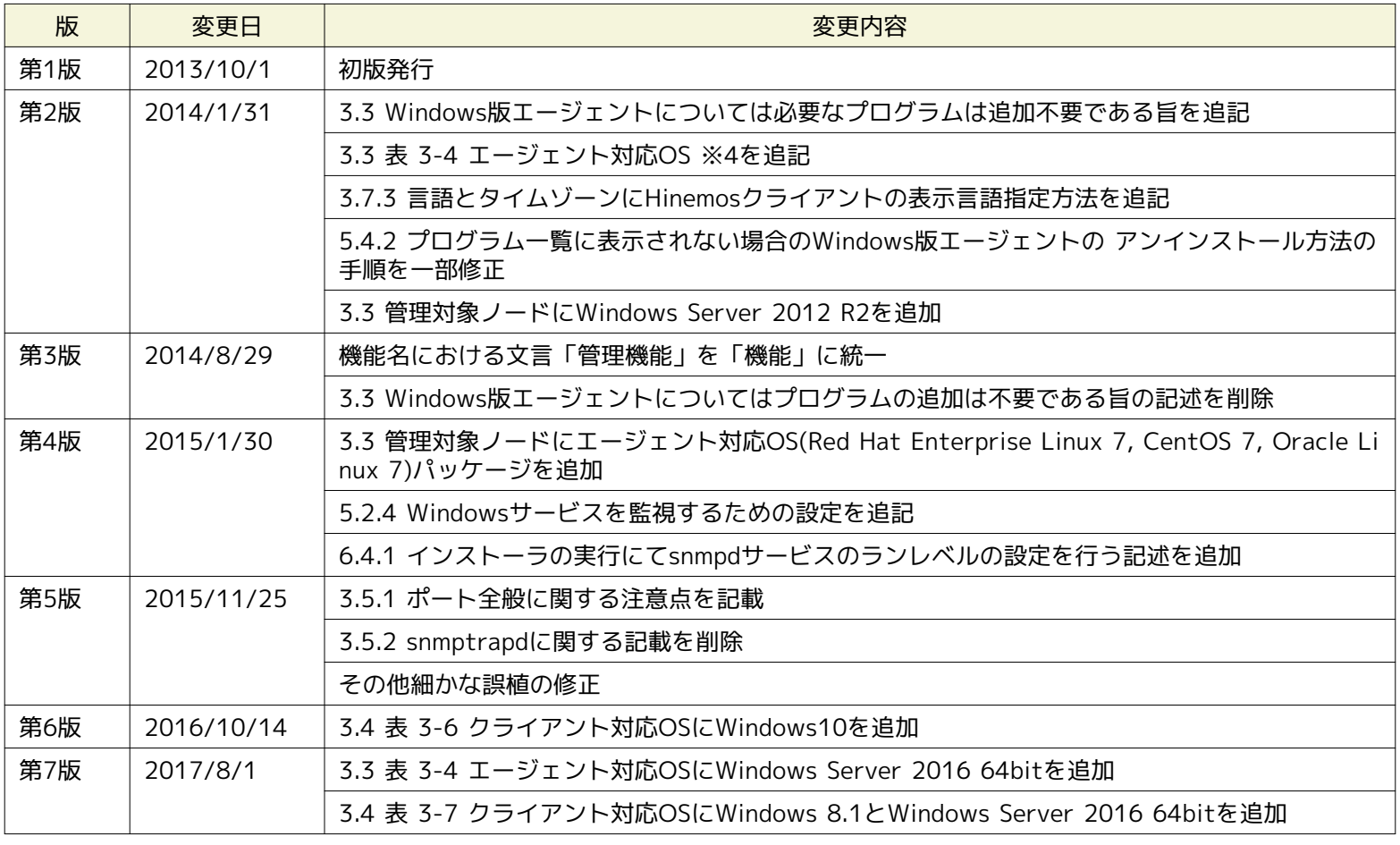

Hinemos ver4.1 インストールマニュアル

非売品

- 禁無断複製
- 禁無断転載
- 禁無断再配布

Hinemosは(株)NTTデータの登録商標です。 Linuxは、Linus Torvalds氏の米国およびその他の国における登録商標または商標です。 その他、本書に記載されている会社名、製品名は、各社の登録商標または商標です。 なお、本文中にはTM、Rマークは表記しておりません。